# <span id="page-0-0"></span>**Dell™ U2413/U2713H Monitor**

[Benutzerhandbuch](#page-1-0) 

[Anleitung zum Einstellen der Anzeigeauflösung](#page-66-0)

#### **Änderungen der Informationen in diesem Dokument sind vorbehalten. © 2012 Dell Inc. Alle Rechte vorbehalten.**

Die Reproduktion dieser Materialien in beliebiger Weise ohne schriftliche Genehmigung seitens Dell Inc. ist streng verboten.

In diesem Dokument genutzte Marken: *Dell* und das *Dell*-Logo sind Warenzeichen von Dell Inc*; Microsoft* und *Windows* sind Marken oder eingetragene Marken der Microsoft Corporation in den USA und/oder anderen Ländern. *Intel* ist eine in den USA und in anderen Ländern eingetragene Marke von Intel Corporation; ATI sind Warenzeichen von Advanced Micro Devices, Inc*; ENERGY STAR* ist ein eingetragenes Warenzeichen der U.S. Environmental Protection Agency (US-Umweltschutzbehörde). Als ENERGY STAR Partner bestätigt die Dell Computer Corporation, dass dieses Produkt den ENERGY STAR Richtlinien für effiziente Energienutzung entspricht.

Andere in diesem Dokument erwähnte Warenzeichen und Handelsmarken beziehen sich auf die Eigentümer dieser Warenzeichen und Handelsmarken oder auf deren Produkte. Dell Inc. erhebt keinerlei Eigentumsansprüche auf andere als ihre eigenen Warenzeichen und Handelsmarken.

**Modell U2413f / U2713Hb** 

**November 2012 Rev. A00**

# <span id="page-1-0"></span>**Bedienungsanleitung Dell™ U2413/U2713H**

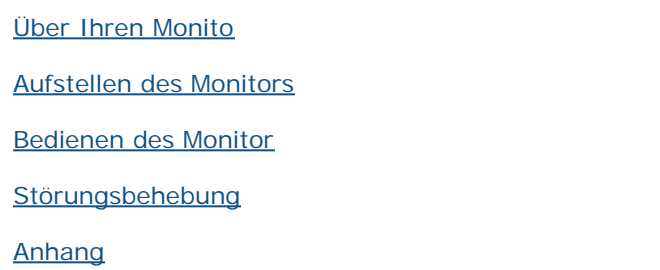

# **Hinweis, Vorsıcht und Achtung**

**HINWEIS:** Ein HINWEIS kennzeichnet wichtige Informationen zur besseren Nutzung Ihres Computers. Ø

**[VORSICHT:](#page-33-0)** [Ein VORSICHT-Hinweis weist auf mögliche Schäden an der Hardware oder auf einen Verlust von Daten hin, sollten die Anweisungen](#page-33-0) [nicht befolgt werden.](#page-33-0)

**[ACHTUNG:](#page-33-0) ACHTUNG kennzeichnet eine mögliche Gefahr von Schäden, Verletzungen oder Tod.**

#### **Änderungen der Informationen in diesem Dokument sind vorbehalten. © 2012 Dell Inc. Alle Rechte vorbehalten.**

Die Reproduktion in beliebiger Weise ohne schriftliche Genehmigung seitens Dell Inc. ist streng verboten.

In diesem Dokument genutzte Marken: *Dell* und das *Dell*-Logo sind Warenzeichen von Dell Inc*; Microsoft* und *Windows* sind Marken oder eingetragene Marken der Microsoft Corporation in den USA und/oder anderen Ländern. *Intel* ist eine in den USA und in anderen Ländern eingetragene Marke von Intel Corporation; ATI sind Warenzeichen von Advanced Micro Devices, Inc*; ENERGY STAR* ist ein eingetragenes Warenzeichen der U.S. Environmental Protection Agency (US-Umweltschutzbehörde). Als ENERGY STAR Partner bestätigt die Dell Computer Corporation, dass dieses Produkt den ENERGY STAR Richtlinien für effiziente Energienutzung entspricht.

Andere in diesem Dokument erwähnte Warenzeichen und Handelsmarken beziehen sich auf die Eigentümer dieser Warenzeichen und Handelsmarken oder auf deren Produkte. Dell Inc. erhebt keinerlei Eigentumsansprüche auf andere als ihre eigenen Warenzeichen und Handelsmarken.

**Modell U2413f / U2713Hb**

**November 2012 Rev. A00**

# <span id="page-2-0"></span>**Über Ihren Monitor**

#### **Bedienungsanleitung Dell™ U2413/U2713H**

- **Q** Lieferumfang
- **Produktmerkmale**
- Komponenten und Bedienelemente .
- **O** Technische Daten des Monitors
- **Plug & Play-Unterstützung**
- Universal Serial Bus (USB) Schnittstelle
- **O** Kartenleserspezifikationen
- **O** LCD-Monitorqualität und Hinweise zu Pixeln
- **Hinweise zur Wartung**

# **Lieferumfang**

Ihr Monitor wird mit den nachstehend gezeigten Komponenten geliefert. Überzeugen Sie sich davon, dass alles mitgeliefert wurde. Falls etwas fehlen sollte, [wenden Sie sich bitte an Dell.](#page-64-0)

Ø **HINWEIS:** Bei einigen Komponenten kann es sich um optionale Teile handeln, die nicht im Lieferumfang Ihres Monitors enthalten sind. Einige Merkmale oder Medien sind in bestimmten Ländern eventuell nicht erhältlich.

Ø **HINWEIS:** Dies ist für einen Monitor mit einem Stand anwendbar. Wenn andere stehen gekauft wird, entnehmen Sie bitte dem jeweiligen Stand Setup-Anleitung für Einrichtung Anweisungen.

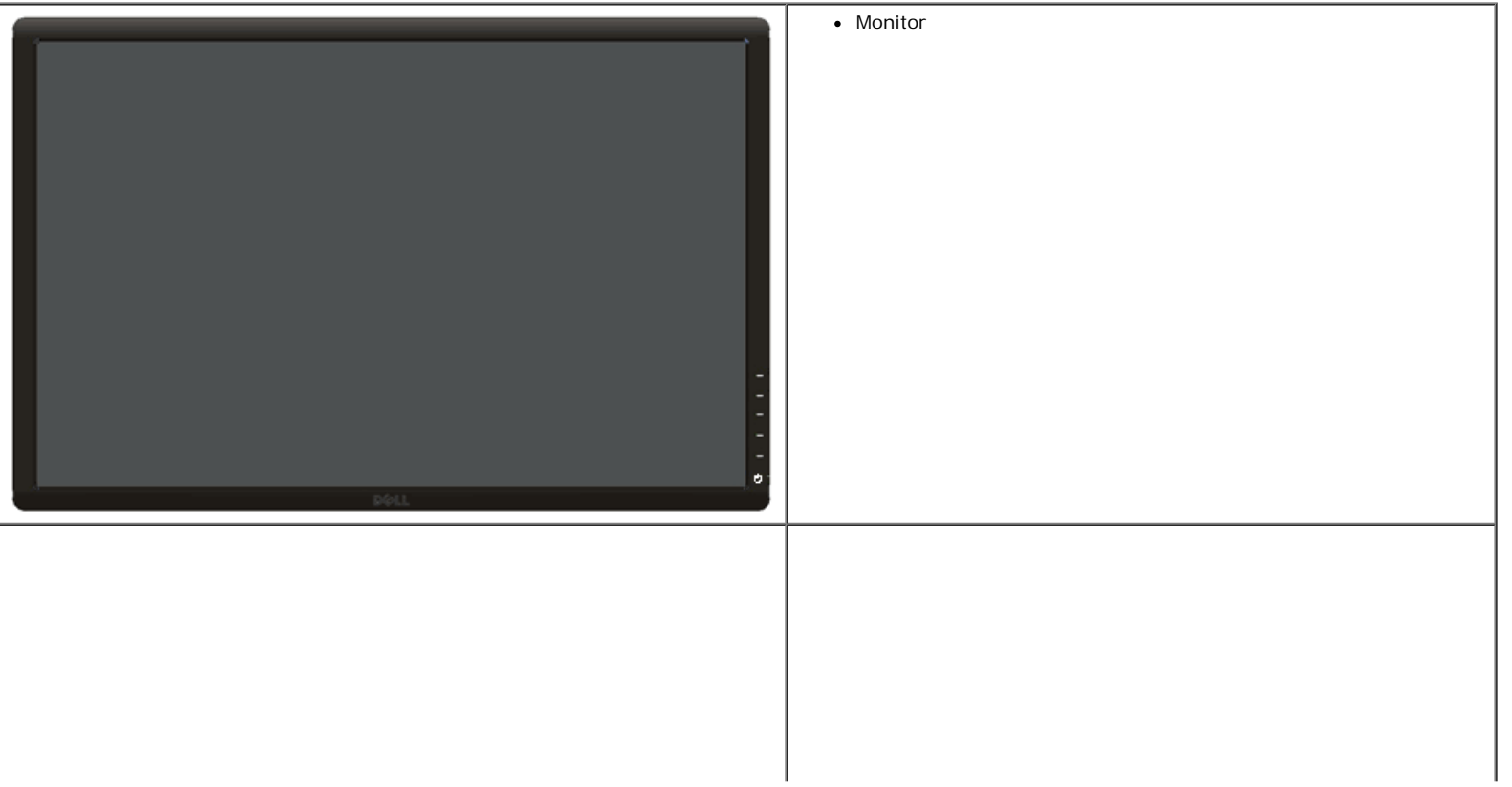

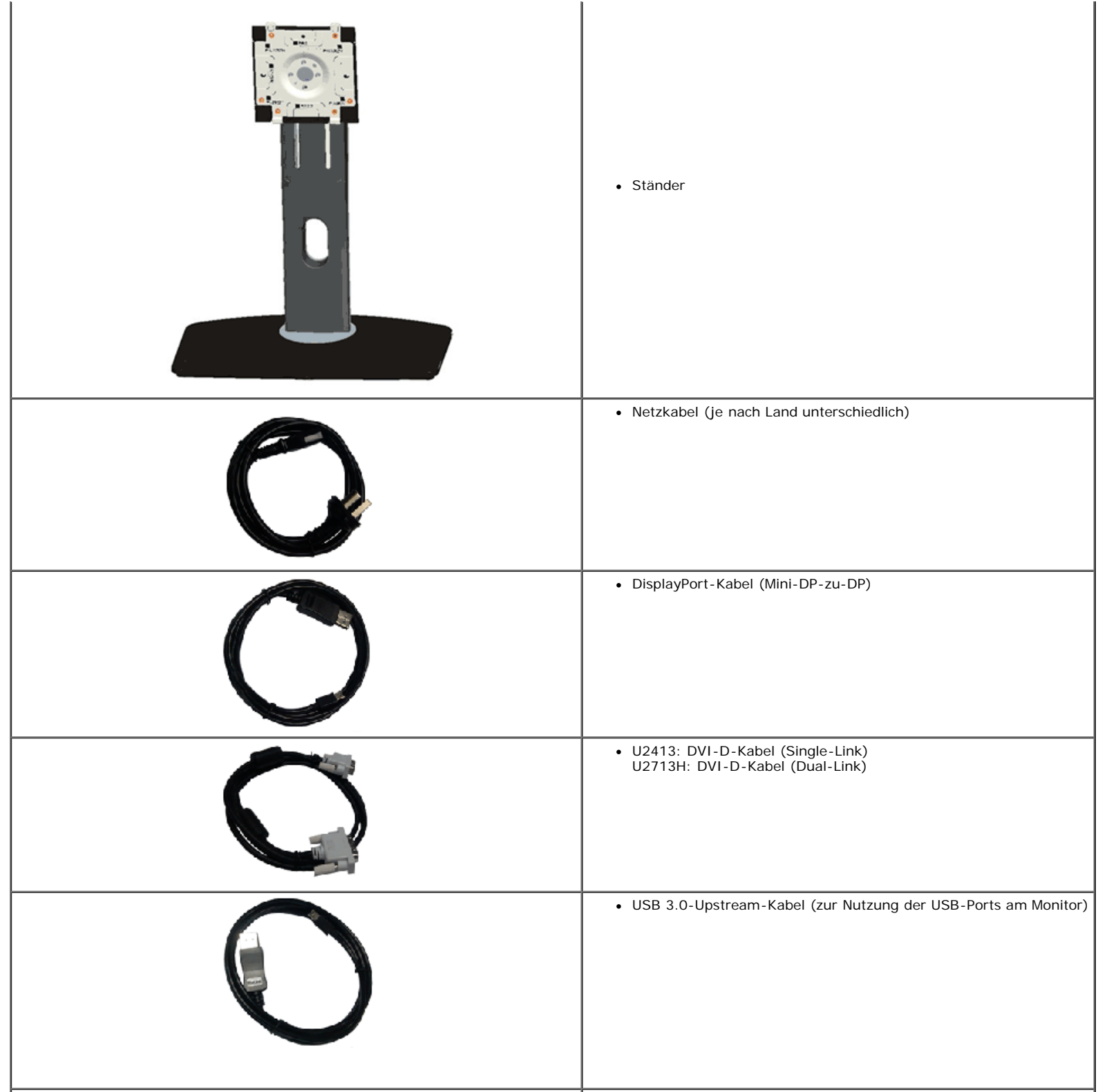

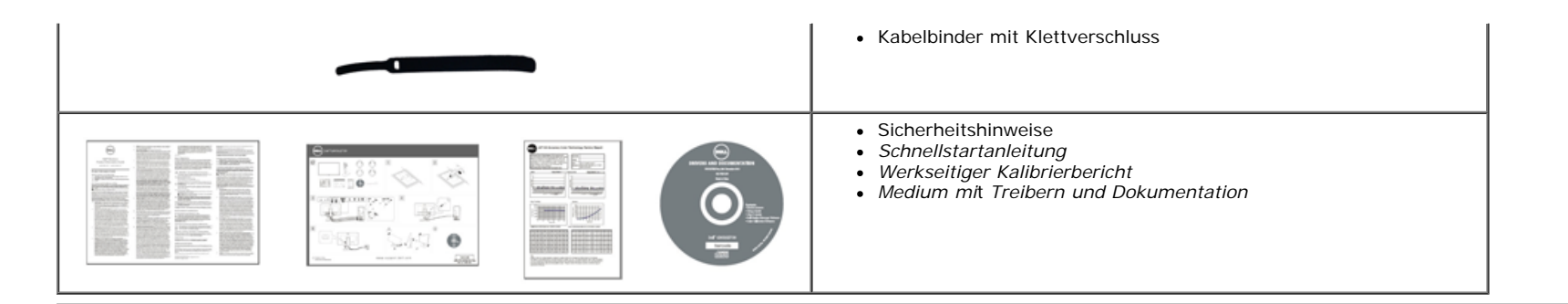

# **Produktmerkmale**

Der **Dell U2413/U2713H**-Flachbildschirm arbeitet mit Active Matrix-, Dünnschichttransistor- (TFT) und Flüssigkristall-Technologien (LCD) und einer LED-Beleuchtung. Zu den Eigenschaften des Monitors zählen:

- **U2413**: 60,96 cm (24 Zoll) große Anzeigediagonale. 1920 x 1200 Bildpunkte Auflösung, zusätzlich Vollbildanzeige in niedrigeren Auflösungen.
- **U2713H**: 68,47 cm (27 Zoll) große Anzeigediagonale. 2560 x 1440 Bildpunkte Auflösung, zusätzlich Vollbildanzeige in niedrigeren Auflösungen.
- Weitwinkelansicht ermöglicht Erkennen des Bildschirms sitzend oder stehend und bei seitlicher Bewegung.
- Neigungs-, Schwenkungs-, Drehungs- und Höheneinstellung.
- Abnehmbarer Ständer, VESA-kompatible Montagebohrungen (100 mm Lochabstand) zur flexiblen Anbringung. VESA steht für Video Electronics Standards Association.
- Plug & play-fähig, sofort vom System unterstützt.
- Bildschirmmenü (OSD) zur einfachen Einrichtung und Bildoptimierung.
- Software und Dokumentationsmedien bestehen aus einer Informationsdatei (INF), einer Datei für Bildfarbübereinstimmung (ICM), der Softwareanwendung Dell Display Manager, der Farbkalibriersoftware sowie der Dokumentation für das Produkt.
- Schlitz für Sicherheitsschloss.
- Ständerbefestigung.
- Zur Anlagenverwaltung geeignet.
- Möglichkeit zum Umschalten zwischen Breitbild- und Standardbildformat bei gleichbleibender Bildqualität.
- TCO-zertifizierte Bildschirme.
- Dell Display Manager-Software inklusive (auf der mitgelieferten CD enthalten).
- Nur mit Glas ohne Arsen und Oberfläche ohne Quecksilber.
- Hohes dynamisches Kontrastverhältnis (2,000,000:1).
- BFR/PVC-reduziert.
- Energy Gauge zeigt in Echtzeit die Menge an Energie an, welche vom Monitor verbraucht wird.
- EPEAT-Gold Gütegrad.
- Energiesparfunktion zur Energy Star -Vorgabenerfüllung.
- Kompatibel mit Adobe- und sRGB-Farbstandards.
- Werkseitig kalibrierte sRGB- und Adobe-RGB-Eingangsquelle für brandneue Dell U2413/U2713H-Monitore. Dedizierter benutzerdefinierte Farbmodus (6-Achsen-Farbkontrolle) für Sättigung, Farbton, Verstärkung (RGB) und Offset (RGB).
- 12-Bit interne Verarbeitung, wobei HDMI mit Farbtiefe (12-Bit) geprüft wird.
- 12-Bit interne Verarbeitung mit 14-Bit LUT.
- USB 3.0 Kartenleser (SD/Mini-SD, MS/HSMD/MSPRO, MMC).
- Unterstützt DVI-D, DisplayPort, Mini DisplayPort, HDMI, DP1.1a, DP 1.2 MST (auch unter DP-Daisy-Chain-Verkabelung bekannt) sowie HBR2 (werkseitige Standardeinstellung lautet DP1.1a). Zur Aktivierung von MST beziehen Sie sich auf die Anleitung im Abschnitt "[Anschluss des Monitors für DP MST-Funktion](#page-25-0)".
- Unterstützt die Wahl von Picture by Picture (PBP (Bild um Bild)) und Picture in Picture (PIP (Bild im Bild)).

# **Komponenten und Bedienelemente**

### **Vorderansicht**

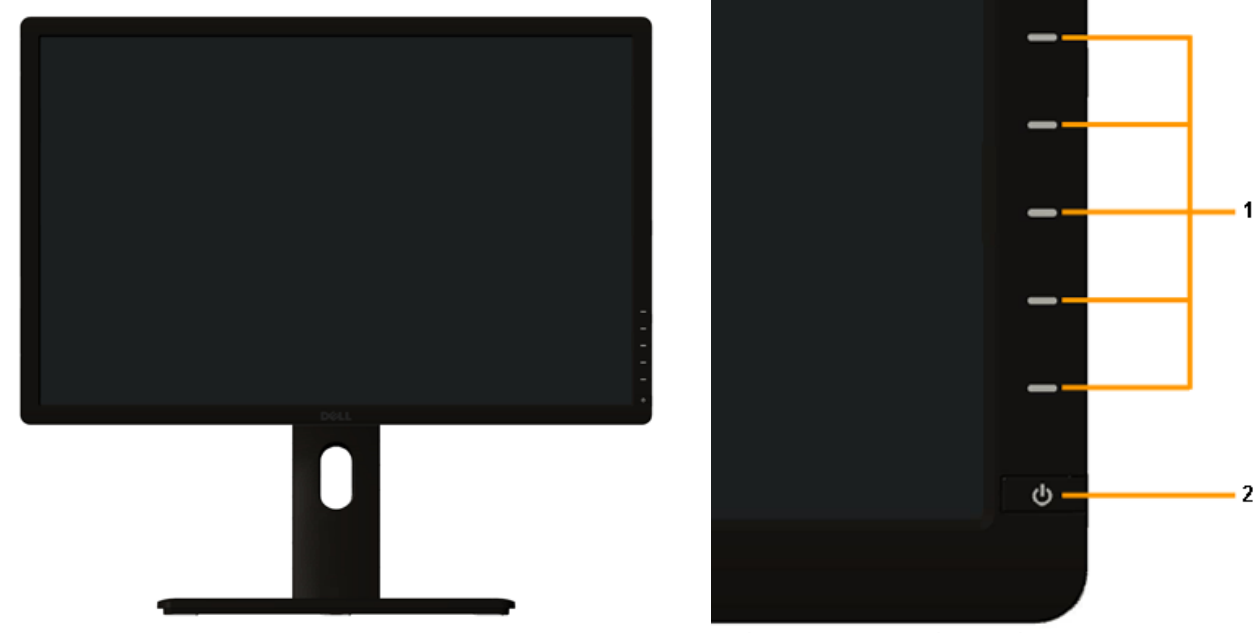

**Bedienelemente an der Vorderseite**

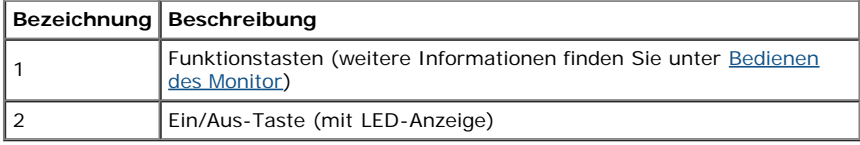

# **Ansicht von hinten**

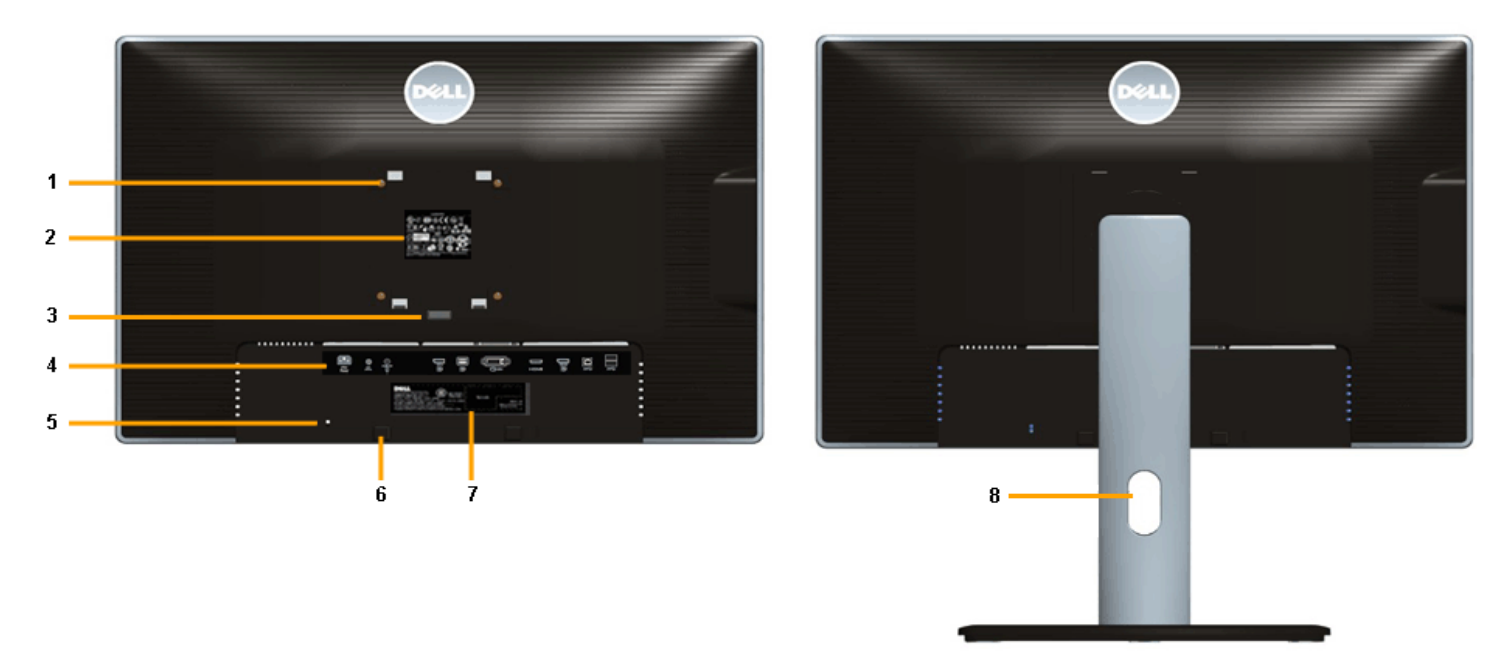

 **Rückansicht mit Monitorständer**

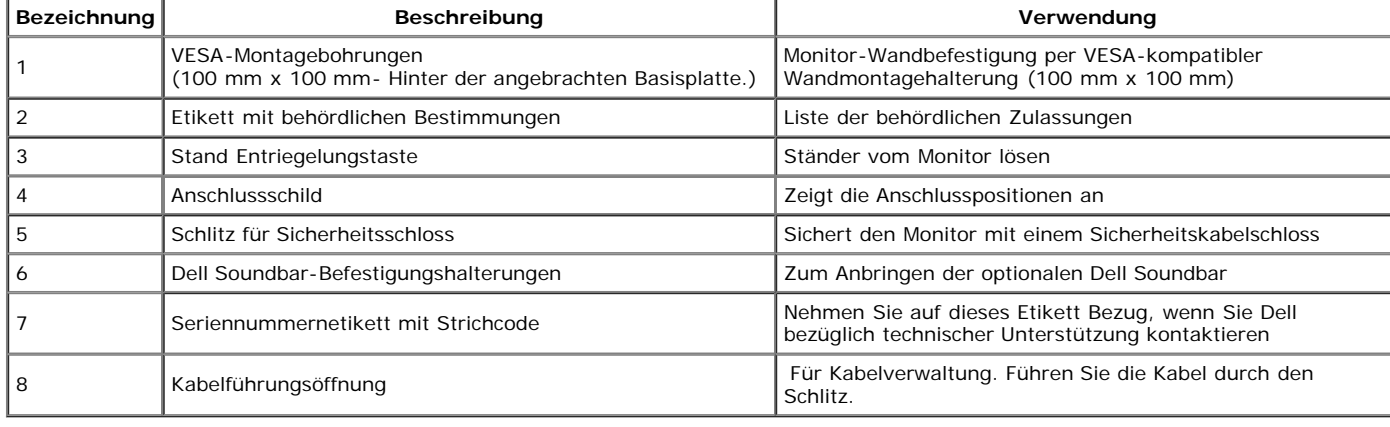

# **Seitenansicht**

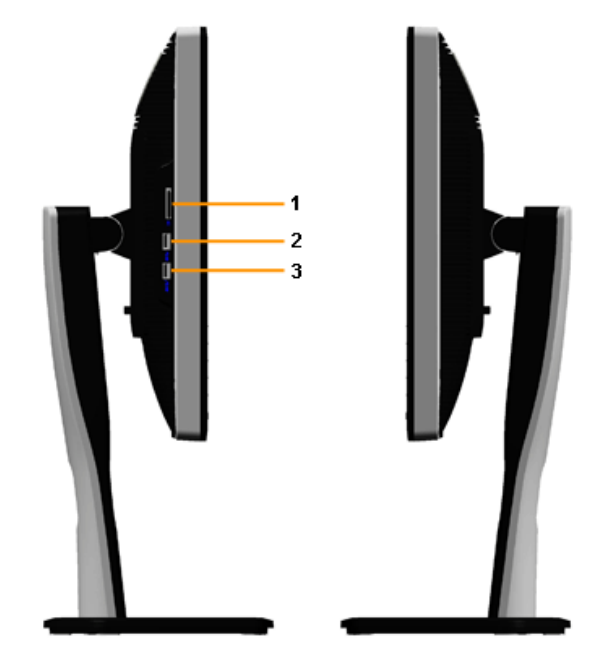

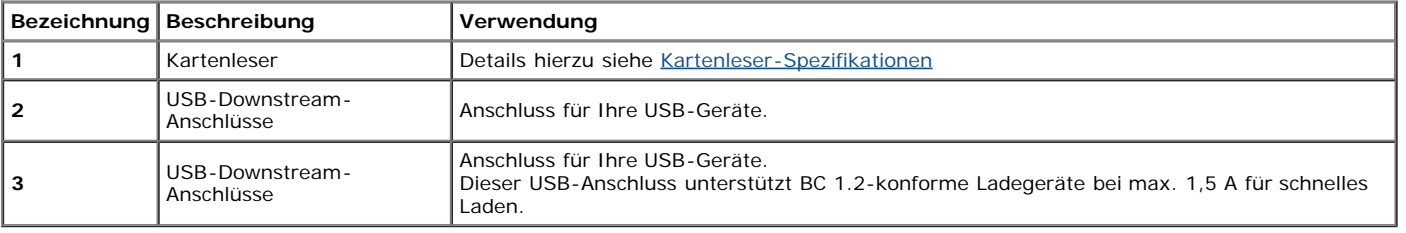

# **Ansicht von unten**

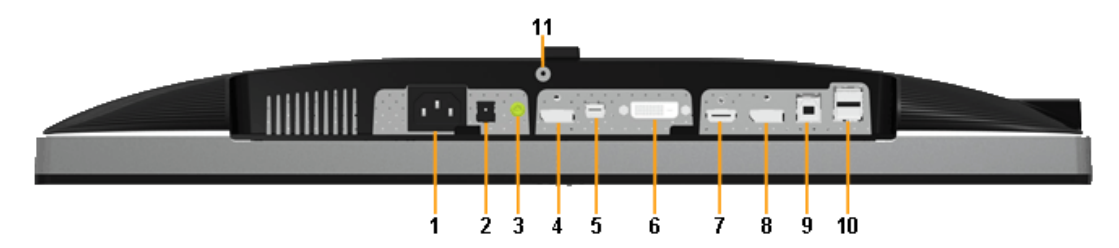

#### **Ansicht von unten ohne Monitor-Standfuß**

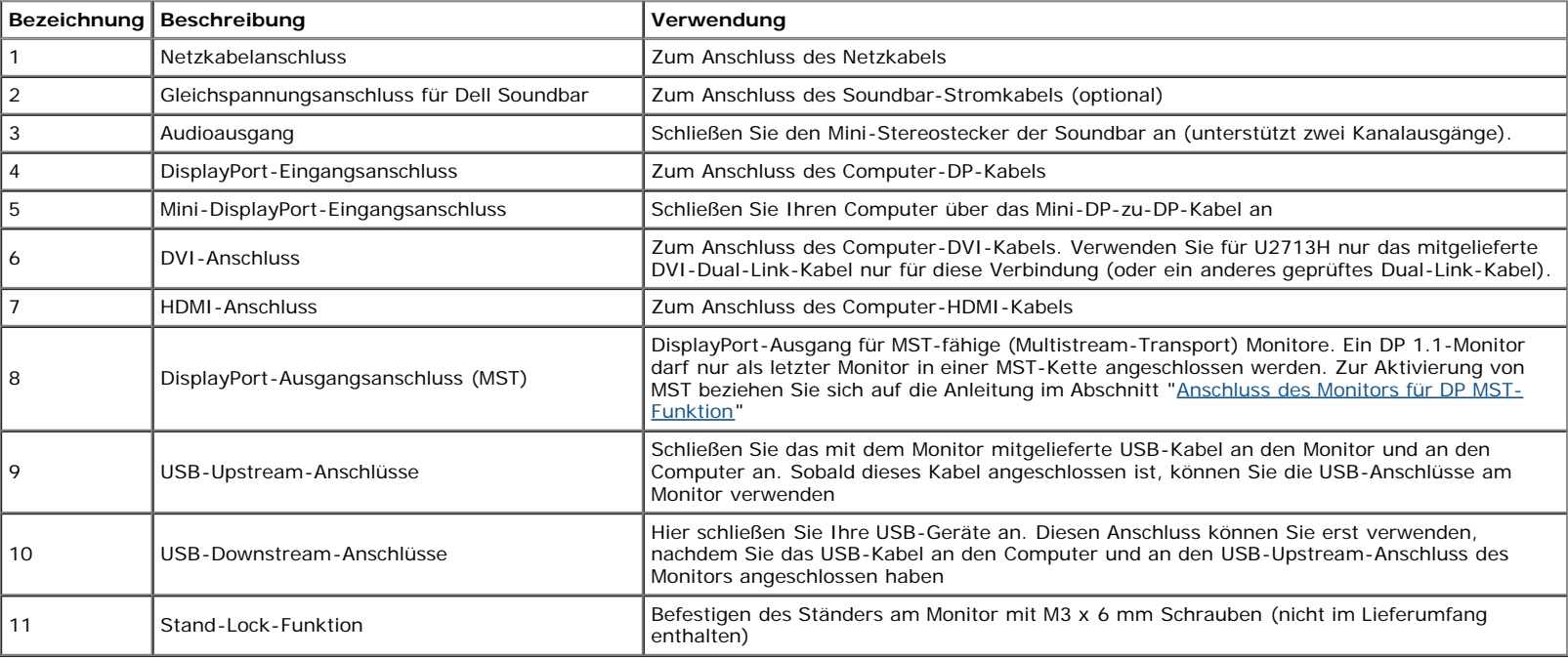

**HINWEIS:** *Kopfhörerverwendung wird vom Audioausgangsanschluss nicht unterstützt.*

# **Technische Daten des Monitors**

### **Flachbildschirm – technische Daten**

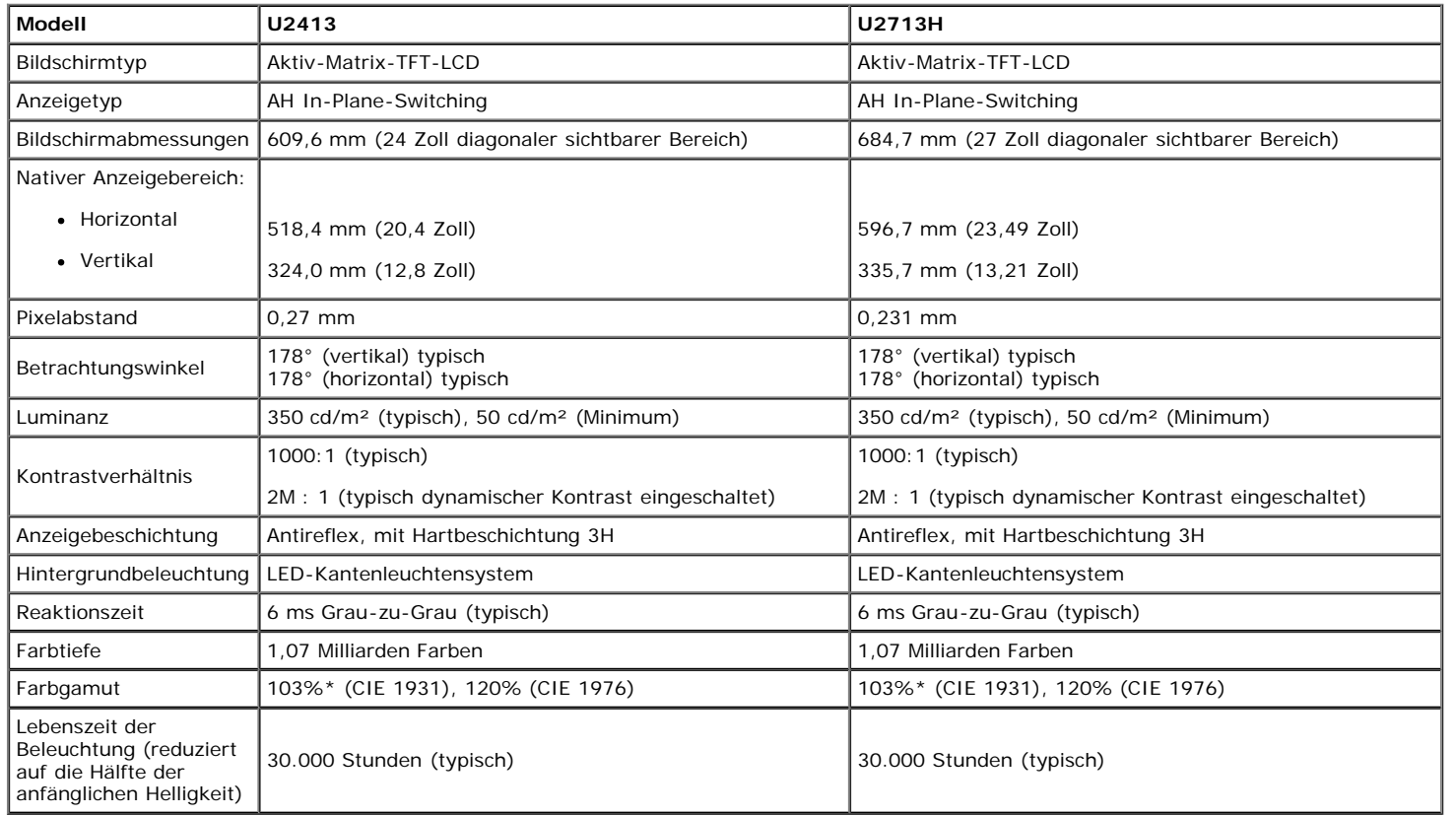

\* [**U2413/U2713H**] sRGB-Abdeckung beträgt 100% (basierend auf CIE 1931 und CIE 1976), Adobe-RGB-Abdeckung beträgt 99% (basierend auf CIE 1931 und CIE 1976).

### **Angaben zur Auflösung**

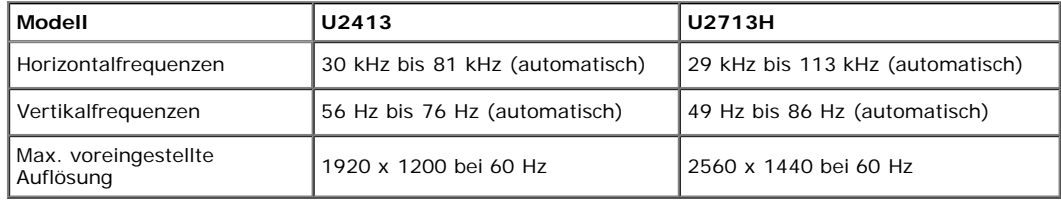

### **Unterstützte Videomodi**

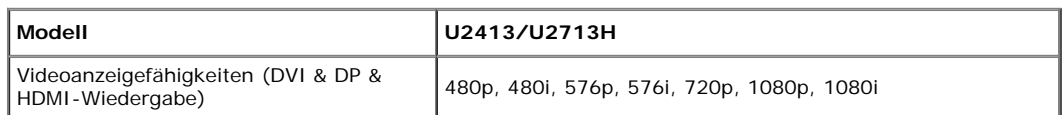

# **Voreingestellte Anzeigemodi**

U2413

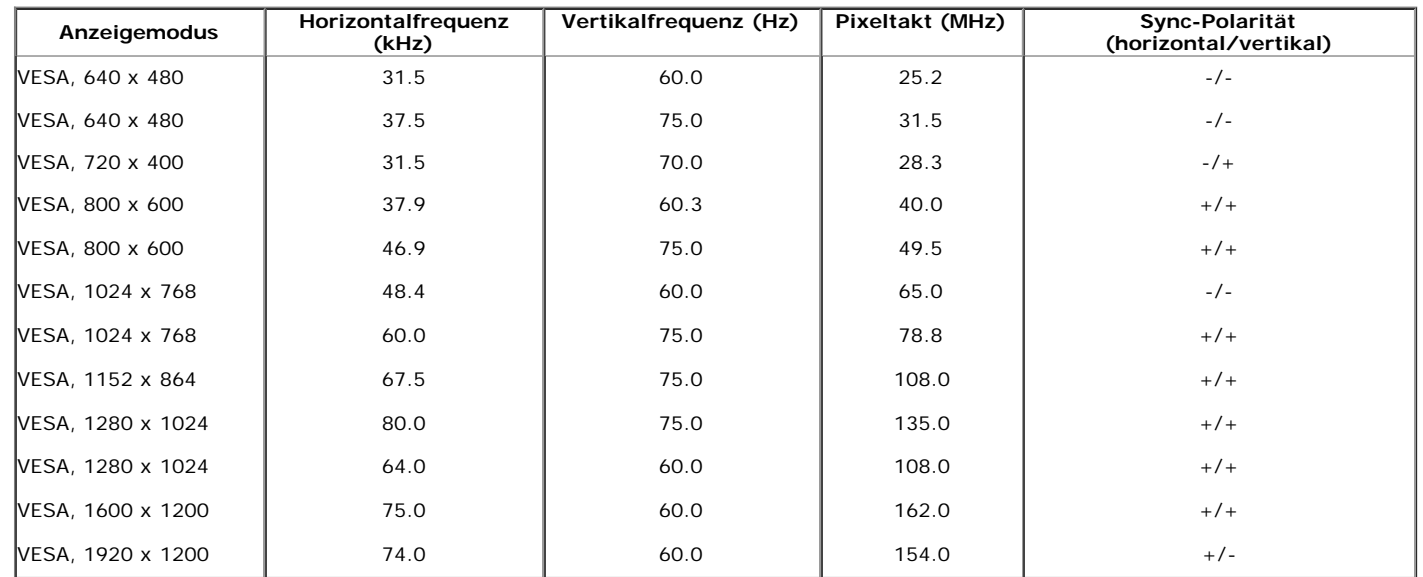

U2713H

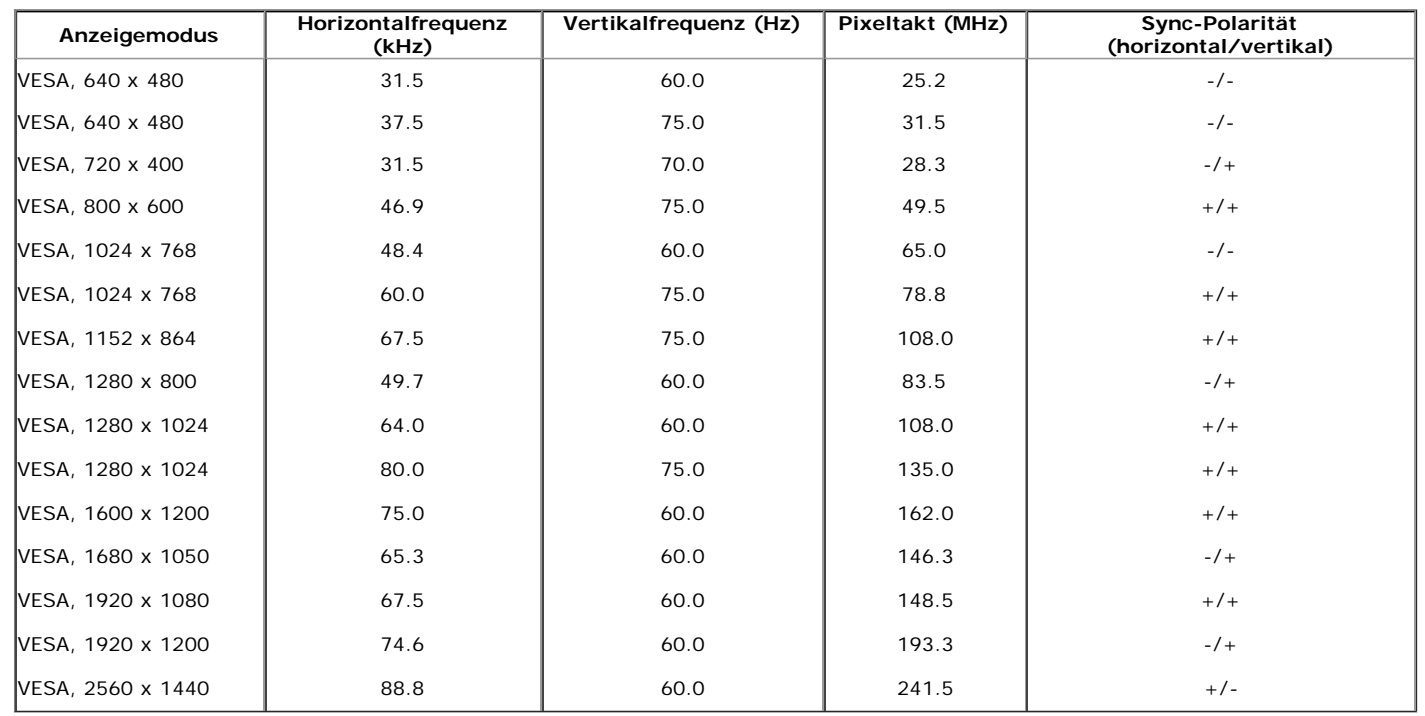

# **Elektrische Daten**

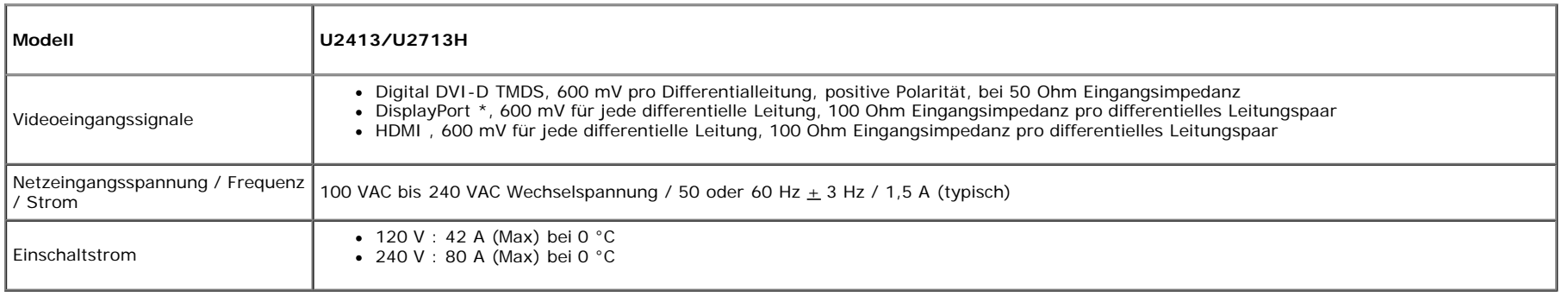

\* Unterstützt DP1.2-Spezifikation (CORE), einschließlich HBR2, MST und DP Audio.

# **Physische Eigenschaften**

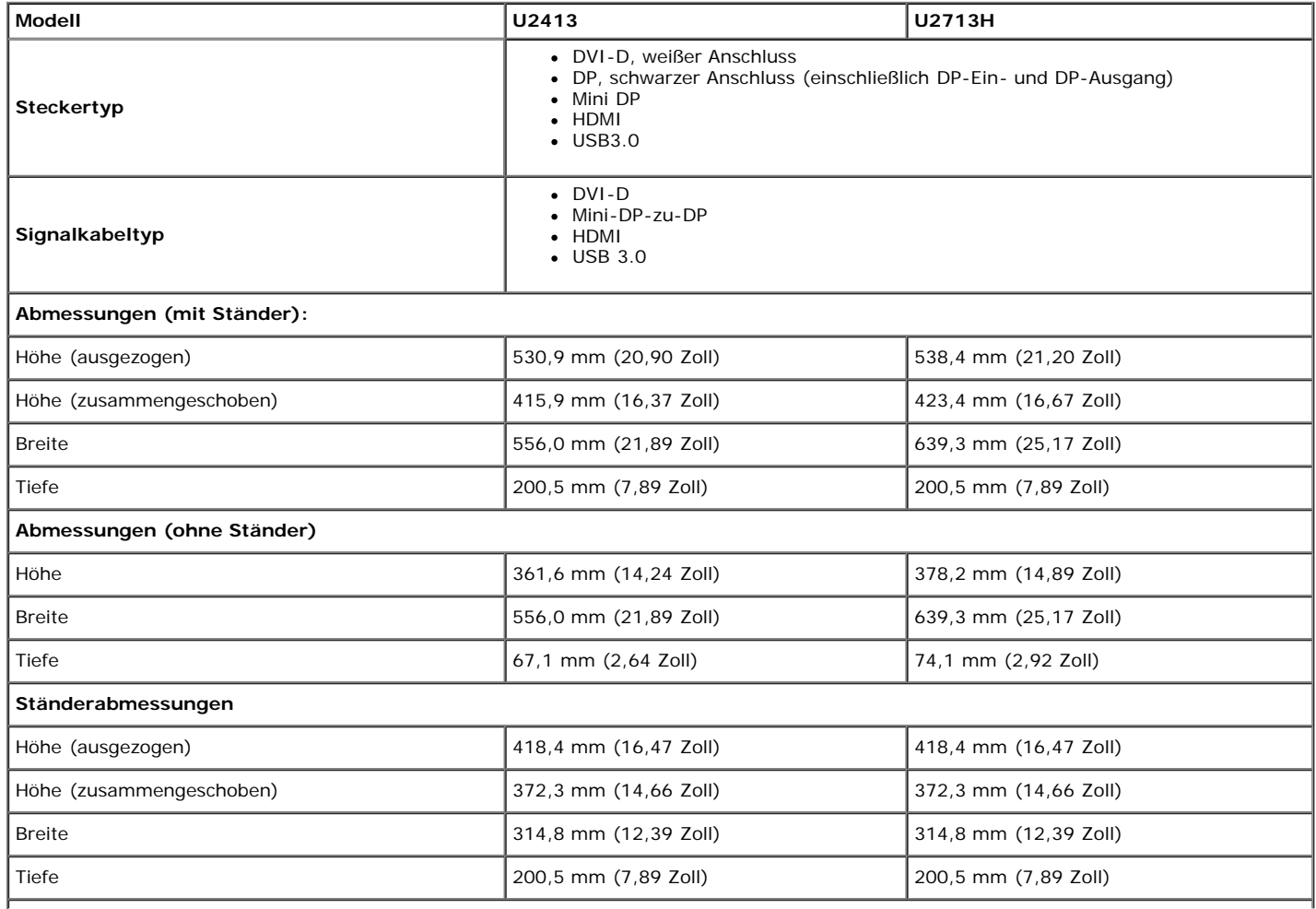

**Gewicht** Gewicht mit Verpackung external of the set of 9,35 kg (20,57 lb) and 10,95 kg (24,09 lb) Gewicht mit montiertem Ständer und Kabeln 7,32 kg (16,10 lb) 8,75 kg (19,25 lb) Gewicht ohne montierten Ständer Gewicht onne montierten Stander<br>(zur Wand- oder VESA-Befestigung - ohne Kabel)  $\begin{bmatrix} 5.01 \text{ kg } (11.02 \text{ lb}) \\ 6.30 \text{ kg } (13.86 \text{ lb}) \end{bmatrix}$ Gewicht des Ständers 1,78 kg (3,92 lb) 1,78 kg (3,92 lb) 1,92 kg (4,22 lb) Glänzender Vorderrahmen Schwarzer Rahmen - 5,0 glänzende Einheit (max.)

# **Umgebungsbedingungen**

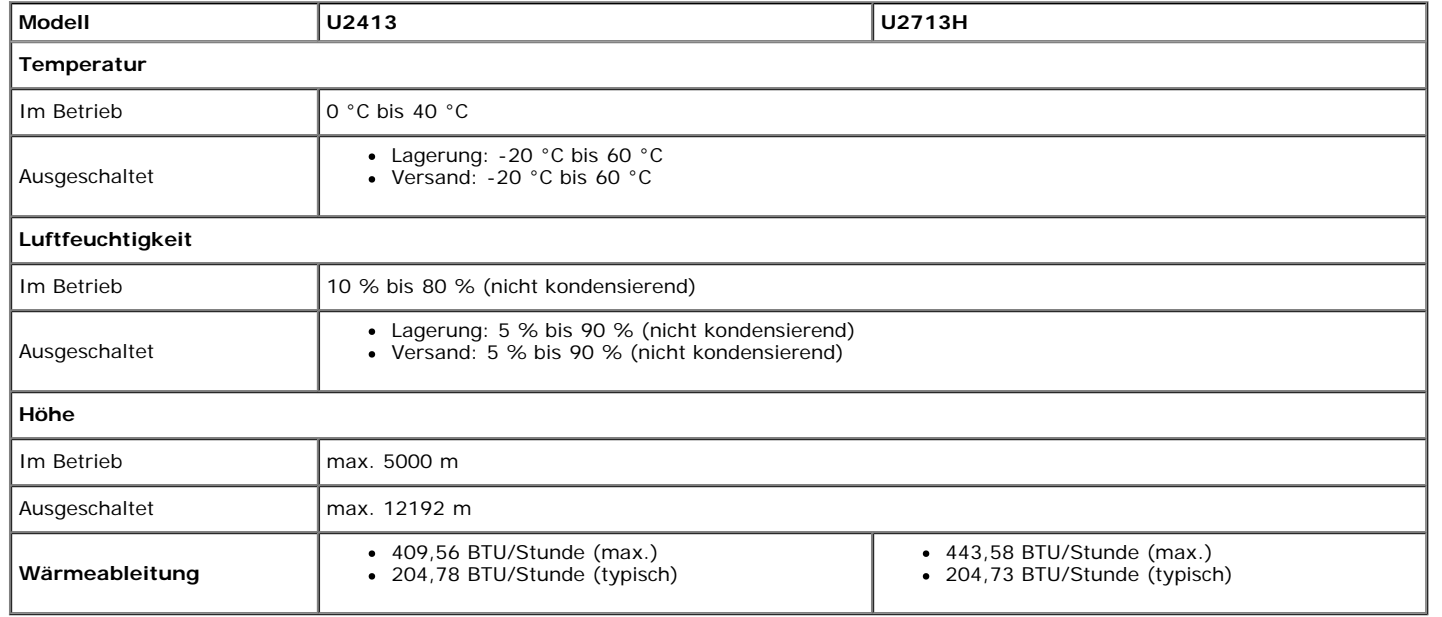

### **Energieverwaltungsmodi**

Sofern Sie eine VESA DPM™-kompatible Grafikkarte oder Software in Ihrem PC installiert haben, kann der Monitor seinen Energieverbrauch automatisch verringern, wenn er nicht verwendet wird. Dies wird als *Energiesparmodus\** bezeichnet. Der Monitor nimmt den Betrieb automatisch wieder auf, sobald der Computer Eingaben über Tastatur, Maus oder andere Eingabegeräte erkennt. Aus der folgenden Tabelle gehen Stromverbrauch und Signalisierung der automatischen Energiesparfunktion hervor:

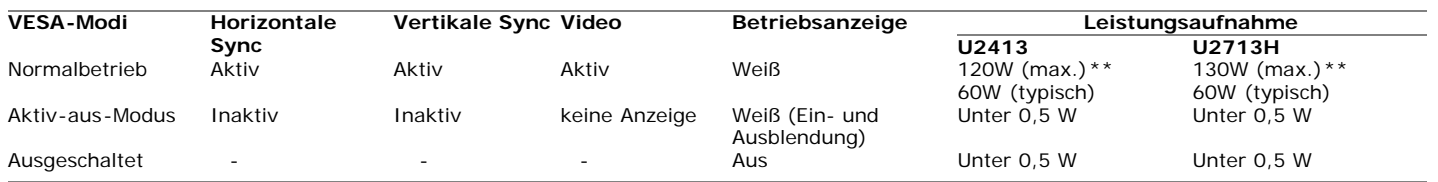

Das OSD kann nur im Normalbetriebsmodus funktionieren. Beim Drücken auf eine beliebige Taste im Aktiv-Aus-Modus wird eine der folgenden Nachrichten angezeigt:

#### Dell U2413/U2713H

Es kommt kein Signal aus Ihrem Rechner.

Drücken Sie eine beliebige Taste der Tastatur oder bewegen Sie die Maus,

um das System zu aktivieren. Wenn kein Bild angezeigt wird, drücken Sie auf die Monitortaste

und wählen Sie im Bildschirmmenü die richtige Eingangsquelle aus.

 $C$   $D$ 

Aktivieren Sie den Computer, damit der Monitor auf das OSD zugreifen kann.

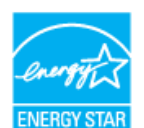

Ø **HINWEIS:** Dieser Monitor erfüllt die **ENERGY STAR®**-Richtlinien.

\* Null-Stromverbrauch im Aus-Zustand lässt sich nur durch Abtrennen der Netzleitung vom Monitor erreichen.

\*\* Maximale Leistungsaufnahme bei max Leuchtdichte, Dell Soundbar und USB aktiv

### **U2413 DVI-Anschluss U2713H DVI-Anschluss (Dual-Link)**

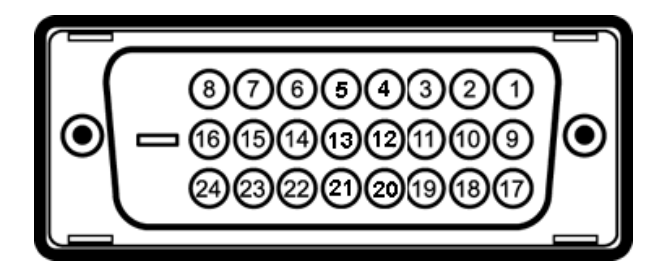

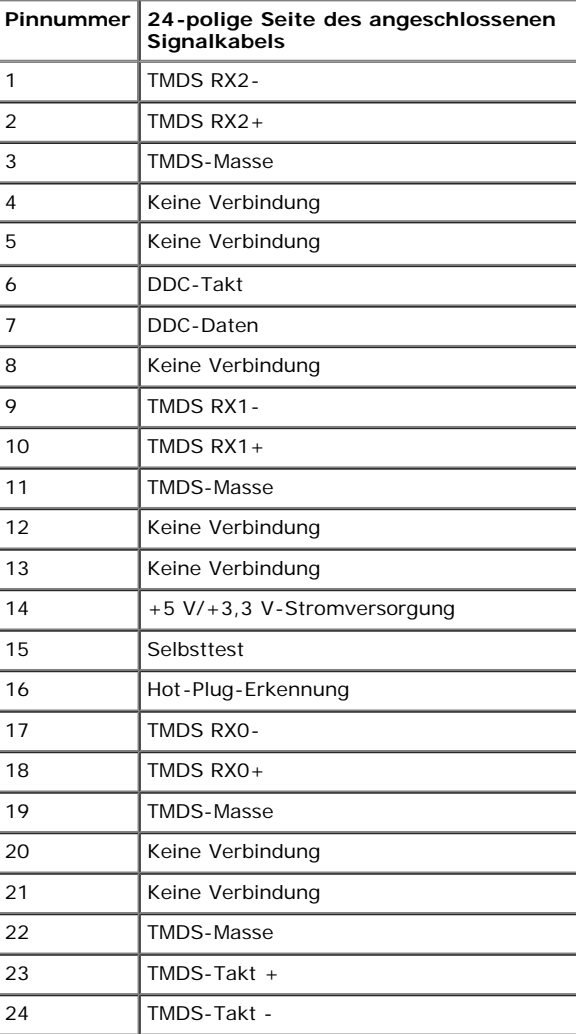

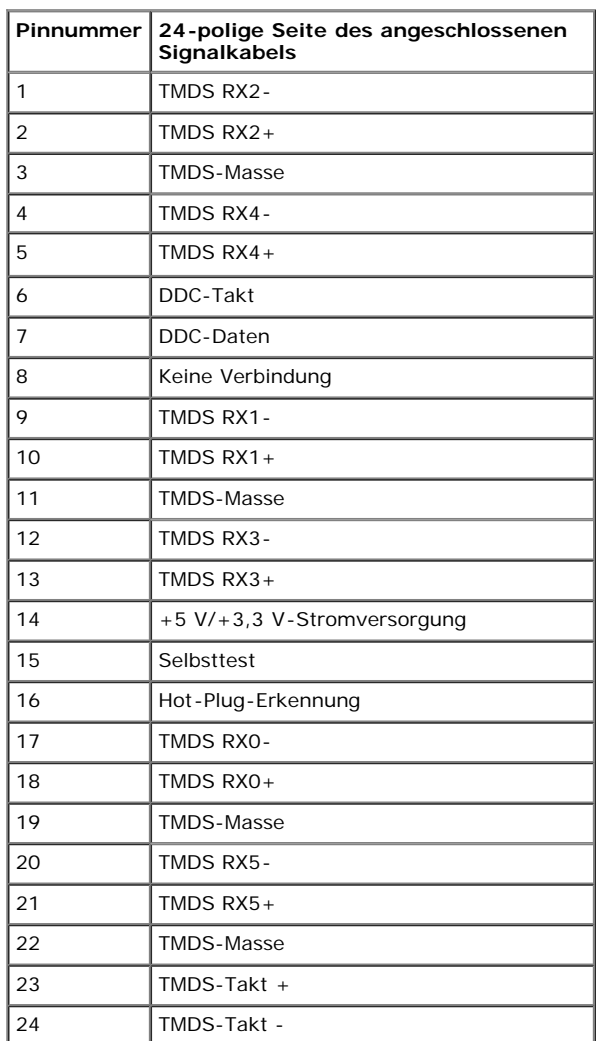

# **DisplayPort-Anschluss (DP-Ein- und DP-Ausgang)**

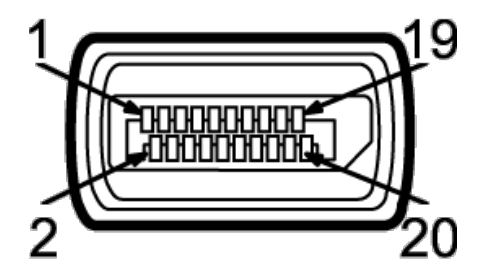

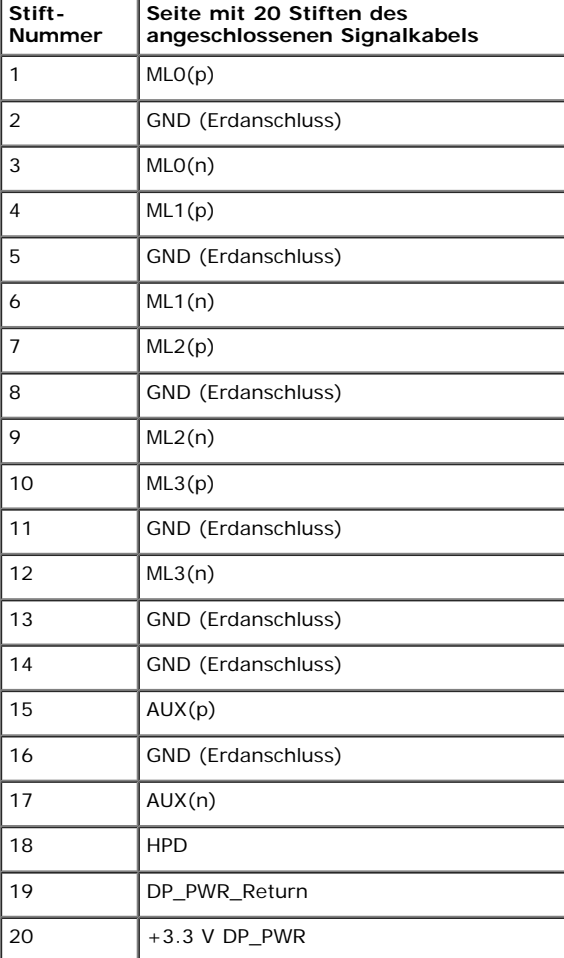

# **Mini DisplayPort -Anschluss**

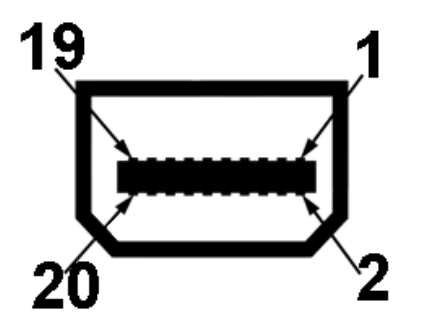

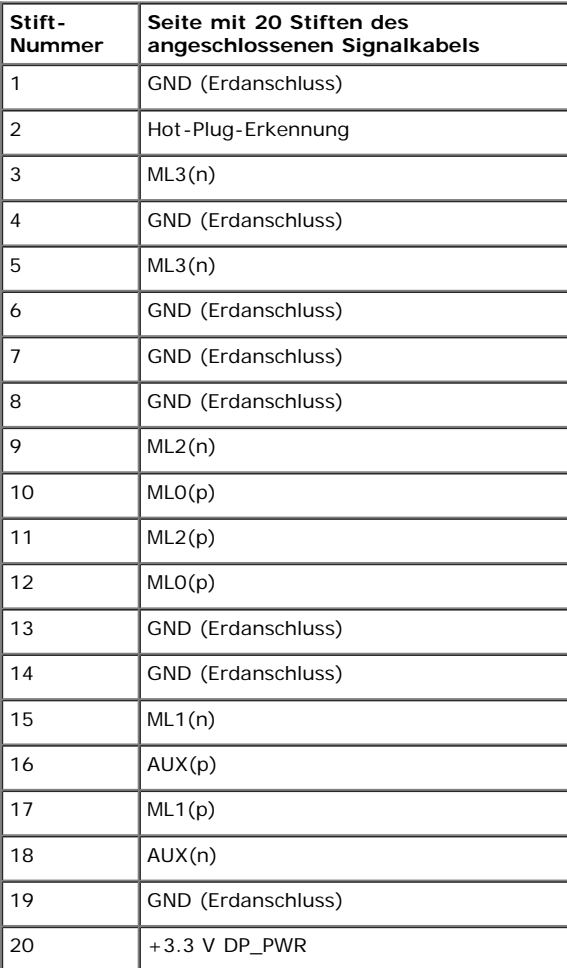

**HDMI-Anschluss**

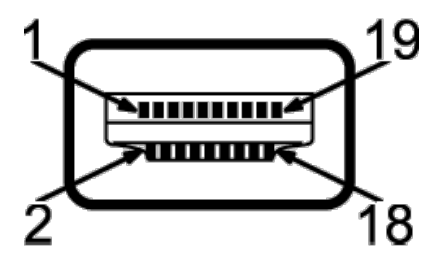

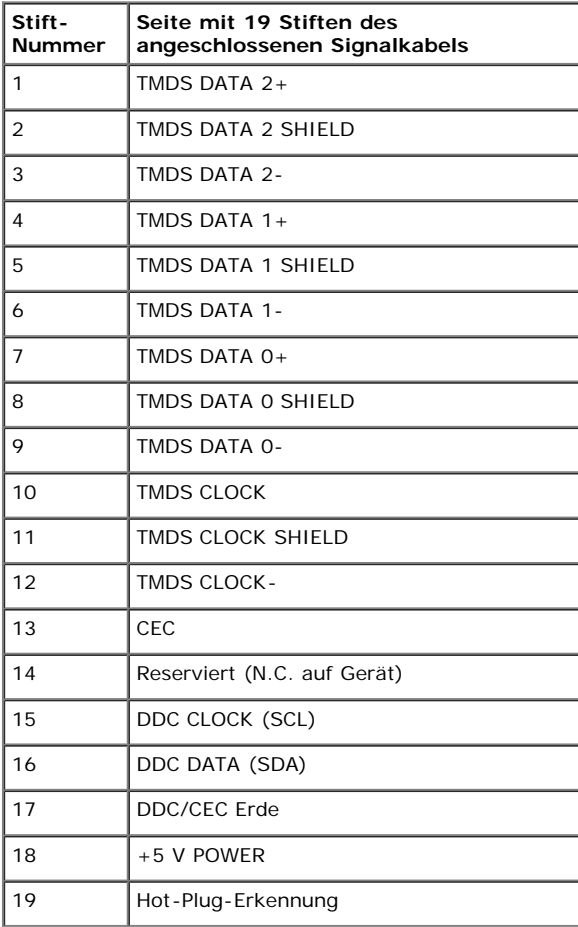

# **Plug & Play-Unterstützung**

Sie können den Monitor in jedem Plug-and-Play-kompatiblen System installieren. Der Monitor stellt dem Computersystem automatisch eigene EDID-Daten (Extended Display Identification Data) über DDC-Protokolle (Display Data Channel) zur Verfügung, so dass sich das System selbst konfigurieren und die Monitoreinstellungen optimieren kann. Die meisten Monitor-Installationen laufen automatisch ab; auf Wunsch können Sie unterschiedliche Einstellungen wählen. Weitere Informationen zum Ändern der Monitoreinstellungen finden Sie unter [Monitor bedienen.](#page-33-0)

# **Universal Serial Bus (USB) Schnittstelle**

Dieser Abschnitt informiert Sie über die USB-Ports am Monitor.

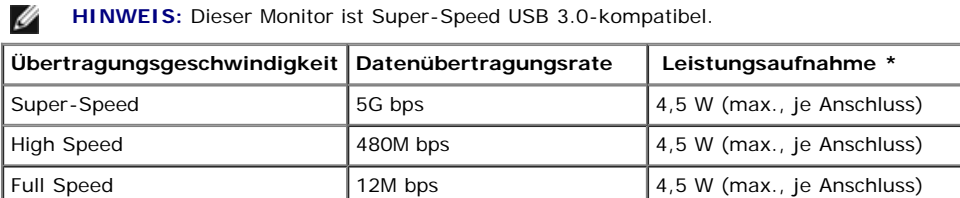

**HINWEIS** \*: Bis zu 1,5 A am USB-Downstream-Anschluss (Anschluss mit **SS<: A Bunder BEC1.2-kompatiblen Geräten.** 

#### **USB-Upstream-Anschluss**

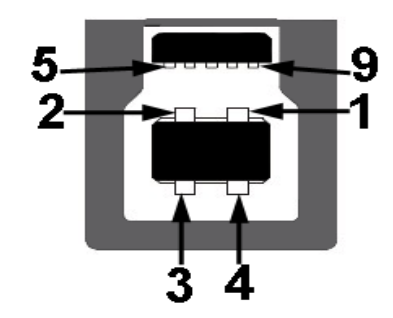

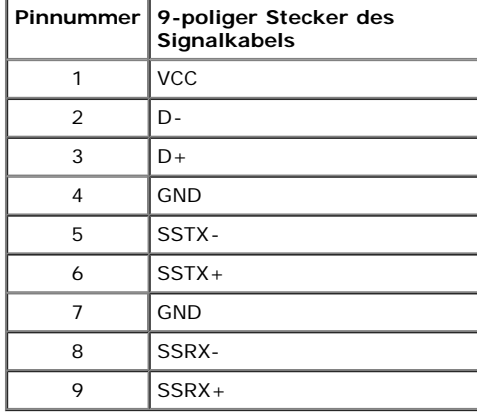

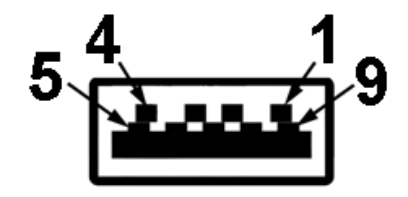

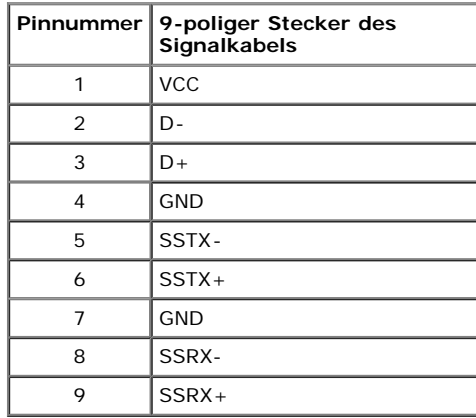

#### **USB-Ports**

- 1 Upstream hinten
- 4 Downstream -2 an Rückseite; 2 an linker Seite

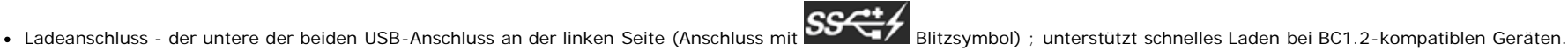

**HINWEIS:** Zur vollen Ausschöpfung der USB 3.0 -Funktionalität benötigen Sie einen USB 3.0-fähigen Computer.

HINWEIS: Die USB-Schnittstelle des Monitors arbeitet nur dann, wenn der Monitor eingeschaltet ist oder sich im Energiesparmodus befindet. Wenn Sie den Monitor aus- und wieder einschalten, kann es ein paar Minuten dauern, bis angeschlossene Peripheriegeräte wieder normal funktionieren.

# **Kartenleserspezifikationen**

# **Überblick**

- Der Flash-Speicherkartenleser ist ein USB-Speichergerät, das Anwendern erlaubt, Informationen von und zur Speicherkarte zu lesen und schreiben.
- Der Flash-Speicherkartenleser wird automatisch von Microsoft® Windows Vista® und Windows ® 7 erkannt.
- Nach Installation und Erkennung wird jede separate Speicherkarte (Steckplatz) als ein separates Laufwerk/Laufwerksbuchstaben angezeigt.
- Alle standardmäßigen Dateioperationen (Kopieren, Löschen, Ziehen-und-Ablegen usw.) können mit diesem Laufwerk durchgeführt werden.

#### **Features**

Der Flash-Speicherkartenleser besitzt die folgenden Eigenschaften:

Unterstützt die Betriebssysteme Microsoft® Windows Vista® und Windows ® 7.

- Massenspeicher-Klasse-Gerät (für Microsoft® Windows Vista® und Windows ® 7 sind keine Treiber erforderlich)
- Unterstützt verschiedene Speicherkartenmedien.

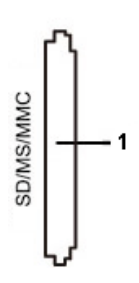

Die folgende Tabelle listet die Einschübe und die Art der geeigneten Speicherkarte auf:

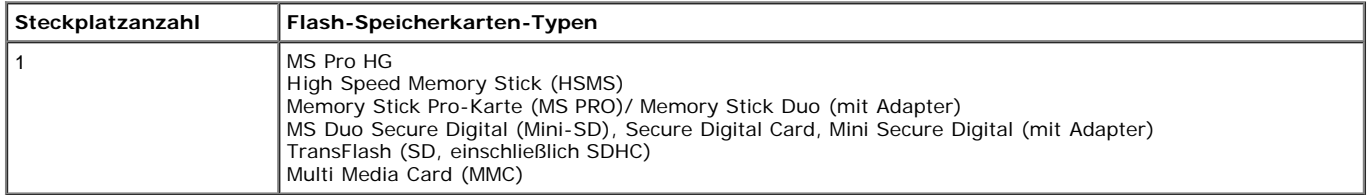

#### **Maximale Kartenkapazität, die vom U2413/U2713H-Kartenleser unterstützt wird**

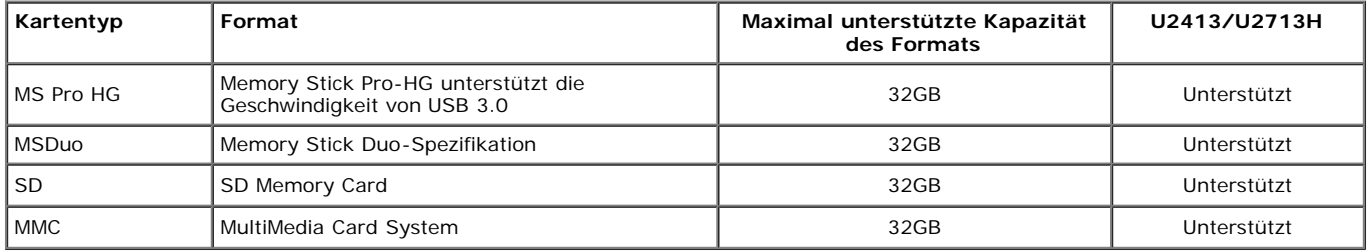

#### **Allgemein**

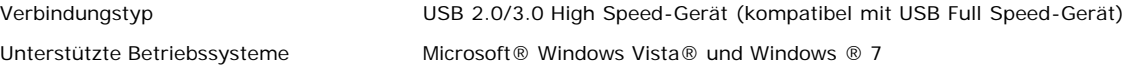

# **LCD-Monitorqualität und Hinweise zu Pixeln**

Bei der Herstellung von LCD-Monitoren ist es keine Seltenheit, dass einzelne Bildpunkte (Pixel) nicht oder dauerhaft leuchten. Solche Abweichungen sind gewöhnlich kaum sichtbar und wirken sich nicht negativ auf Anzeigequalität und Nutzbarkeit aus. Weitere Informationen zu Dell-Monitor Qualität und Pixel. Weitere Informationen finden Sie auf den Dell-Internetseiten: **[www.dell.com/support/monitors](http://www.dell.com/support/monitors)**.

# **Hinweise zur Wartung**

### **Monitor reinigen**

Λ **[VORSICHT:](#page-33-0) Lesen und befolgen Sie die [Sicherheitshinweise,](#page-64-1) bevor Sie den Monitor reinigen.**

**[ACHTUNG:](#page-33-0) Trennen Sie das Monitornetzkabel von der Stromversorgung, bevor Sie den Monitor reinigen.**

Beim Auspacken, Reinigen und beim allgemeinen Umgang mit dem Monitor halten Sie sich am besten an die nachstehenden Hinweise:

- Befeuchten Sie zur Reinigung Ihres antistatischen Monitors ein weiches, sauberes Tuch leicht mit Wasser. Verwenden Sie nach Möglichkeit spezielle, für die antistatische Beschichtung geeignete Bildschirmreinigungstücher oder -lösungen. Verwenden Sie kein Benzin, keine Verdünnungsmittel, kein Ammoniak, keine Scheuermittel und keine Druckluft.
- Verwenden Sie zur Reinigung des Monitors lediglich ein weiches, leicht angefeuchtetes Tuch. Verwenden Sie keinerlei Reinigungsmittel, da einige Reinigungsmittel einen milchigen Schleier auf dem Monitor hinterlassen können.
- Falls Ihnen beim Auspacken Ihres Monitors ein weißes Pulver auffallen sollte, wischen Sie es einfach mit einem Tuch ab.
- Gehen Sie sorgfältig mit Ihrem Monitor um: Schwarze Monitore weisen schneller weiße Kratzspuren als helle Monitore auf.
- Um die optimale Bildqualität Ihres Monitors zu erhalten, nutzen Sie einen Bildschirmschoner mit bewegten Motiven und schalten Ihren Monitor aus, wenn Sie ihn nicht gebrauchen.

# <span id="page-22-0"></span>**Monitor einrichten**

#### **Bedienungsanleitung Dell™ U2413/U2713H**

- [Ständer anbringen](#page-22-1)
- 0 [Monitor anschließen](#page-23-0)
- **[Kabel verlegen](#page-29-0)**
- [Soundbar AX510/AY511 anbringen \(optional\)](#page-30-0) ۰
- **O** [Monitorständer abnehmen](#page-31-0)
- 0 [Wall Mounting \(Optional\)](#page-32-0)

# <span id="page-22-1"></span>**Ständer anbringen**

HINWEIS: Bei der Auslieferung ab Werk ist der Ständer noch nicht angebracht.

Ø **HINWEIS:** Dies ist für einen Monitor mit einem Stand anwendbar. Wenn andere stehen gekauft wird, entnehmen Sie bitte dem jeweiligen Stand Setup-Anleitung für Einrichtung Anweisungen.

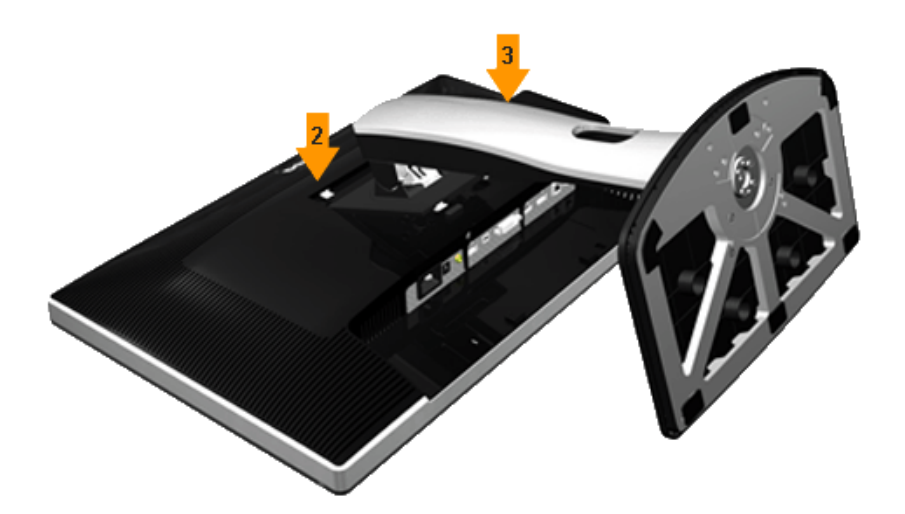

So bringen Sie den Ständer an:

- 1. Nehmen Sie die Abdeckung ab, platzieren Sie den Monitor darauf.
- 2. Passen Sie die Vertiefung an der Rückseite des Monitors in die beiden Nasen am Oberteil des Ständers ein.
- 3. Drücken Sie den Ständer an, bis er einrastet.

# <span id="page-23-0"></span>**Monitor anschließen**

ACHTUNG: Bevor Sie die in diesem Abschnitt beschriebenen Schritte ausführen, lesen und befolgen Sie bitte die [Sicherheitshinweise](#page-64-1).

So schließen Sie Ihren Monitor an einen Computer an:

- 1. Schalten Sie den Computer aus, trennen Sie das Netzkabel.
- 2. Schließen Sie entweder das weiße (DVI-D, digital) oder das schwarze DisplayPort-Kabel (AnzeigePort/Mini DP/HDMI) Signalkabel an den entsprechenden Videoausgang an der Rückseite des Computers an. Schließen Sie nicht vier Kabel an denselben Computer an. Benutzen Sie nur dann beide Kabel, wenn Sie das Gerät an zwei unterschiedliche Computer mit entsprechenden Videosystemen anschließen.

# **Weißes DVI-Kabel anschließen**

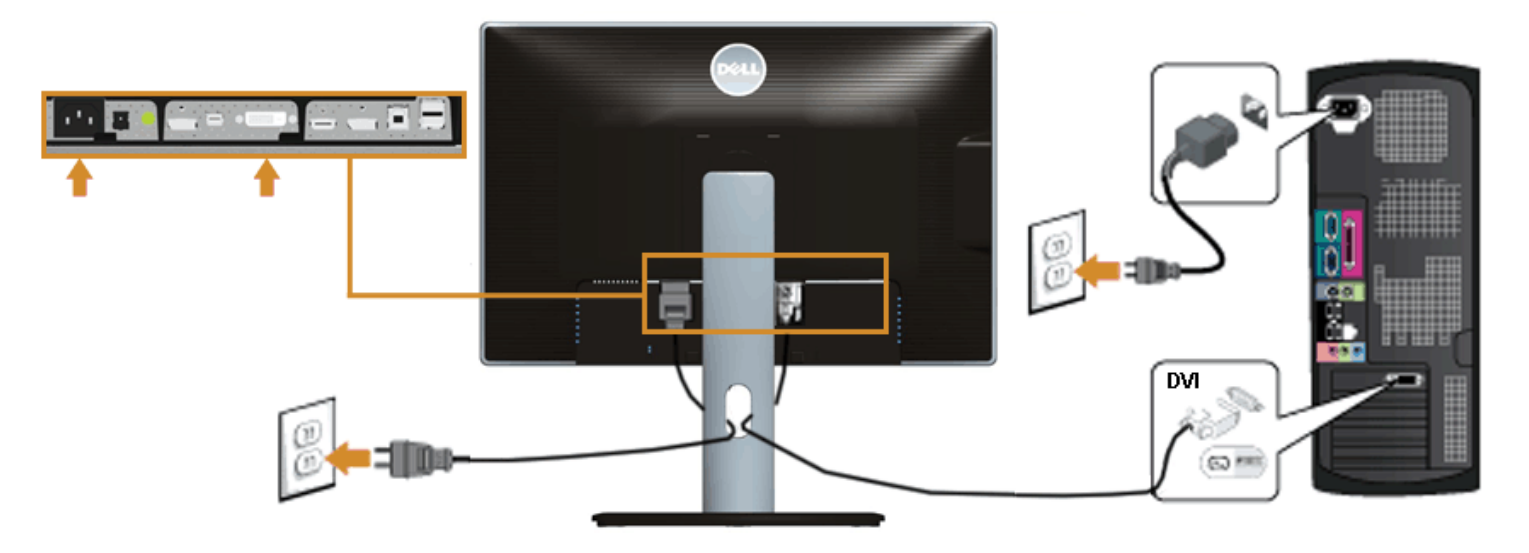

**Anschluss des schwarzen DisplayPort-Kabels (Mini-DP-zu-DP)**

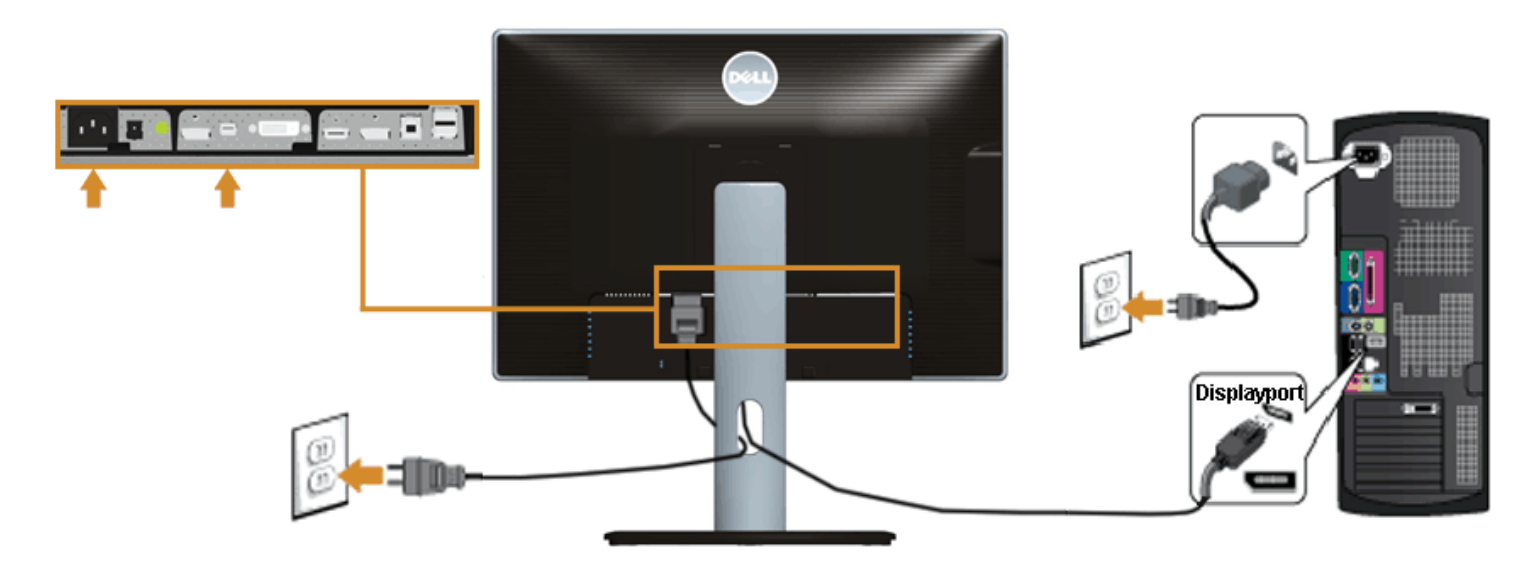

# **Anschluss des schwarzen DisplayPort-Kabels (DP-zu-DP)**

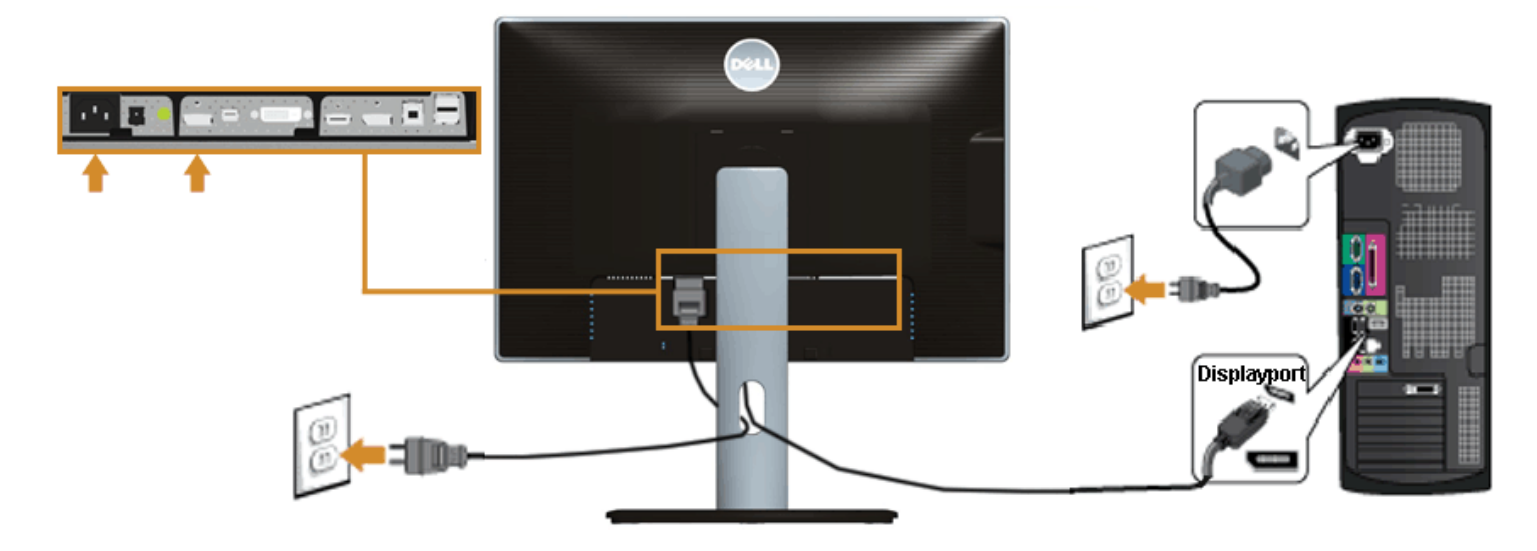

**Anschluss des schwarzen HDMI-Kabels**

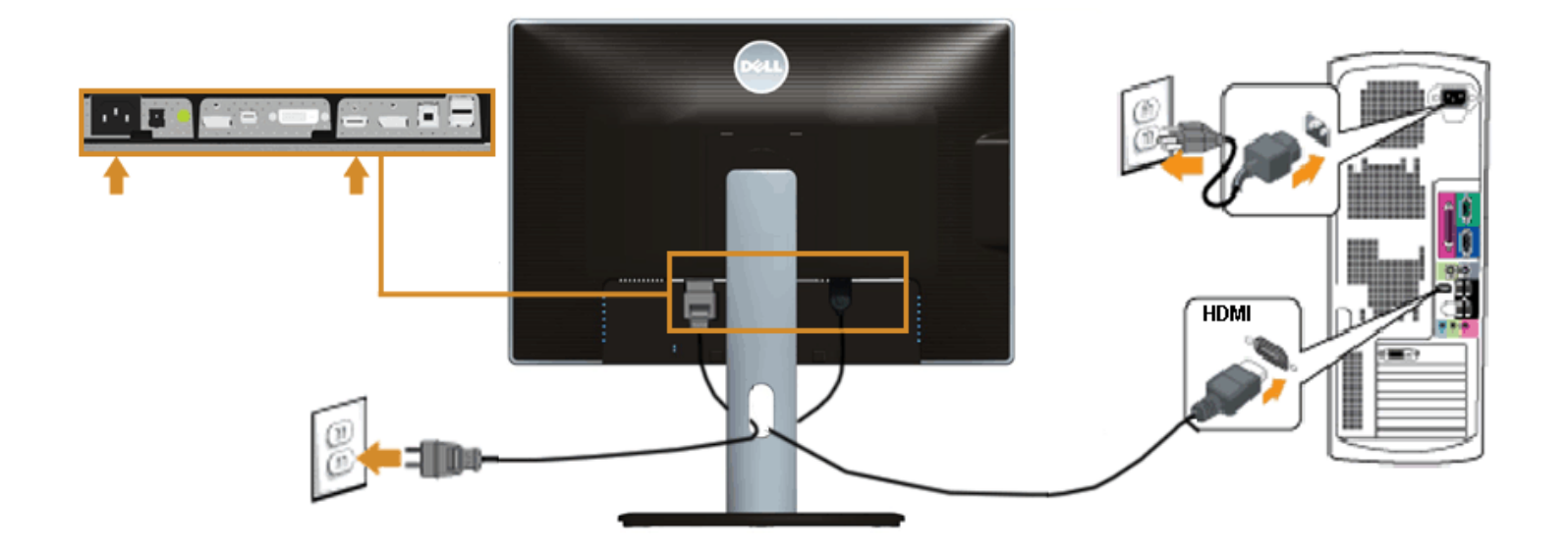

# <span id="page-25-0"></span>**Anschluss des Monitors für DP MST-Funktion (Multi-Stream Transport)**

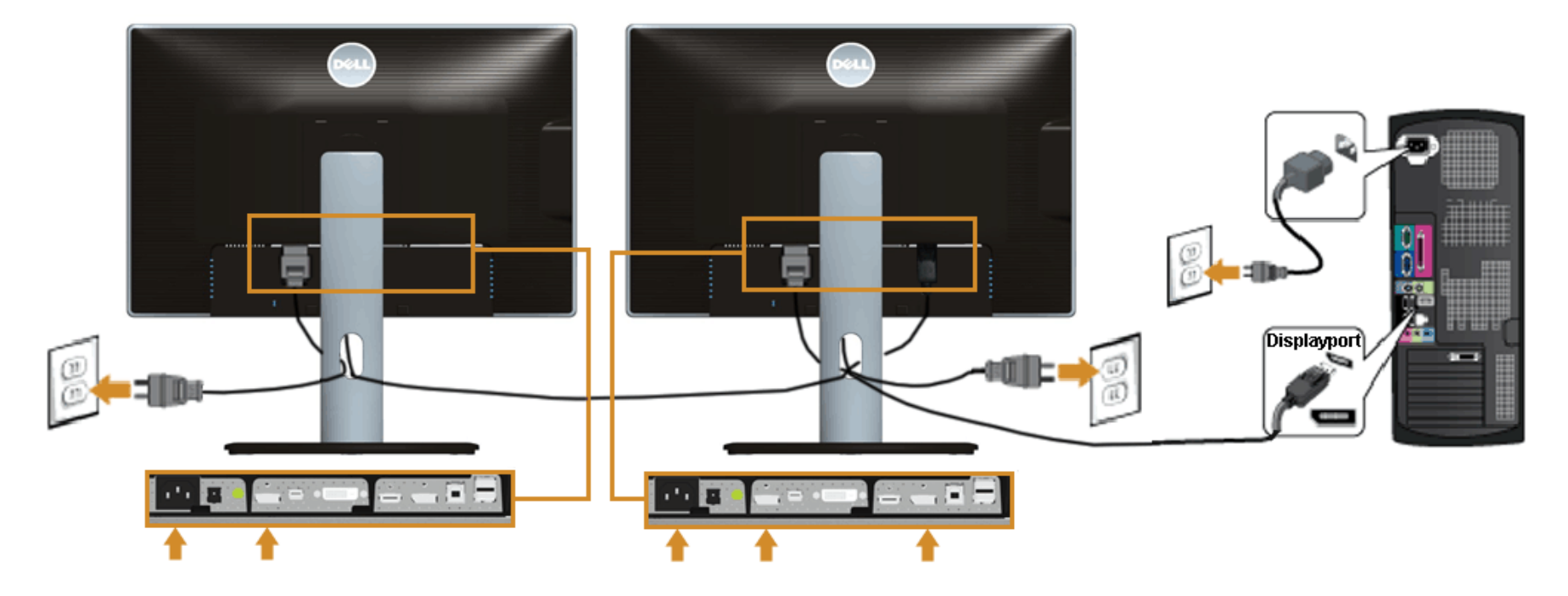

Ø **HINWEIS:** U2413 / U2713H unterstützt DP MST-Funktion. Zur Nutzung dieser Funktion muss Ihre PC-Grafikkarte für DP1.2 mit MST-Option zertifiziert sein.

Die werkseitige Standardeinstellung auf dem U2413/U2713H lautet DP 1.1a.

Zur Aktivierung der MST-Verbindung verwenden Sie bitte nur das mitgelieferte DP-Kabel (oder ein anderes DP1.2-geprüftes Kabel) und ändern Sie die DP-Einstellung anhand folgender Schritte auf DP1.2 ab:

A) Der Monitor zeigt den Inhalt an

1. Wechseln Sie mit der OSD-Taste zu den Anzeigeeinstellungen

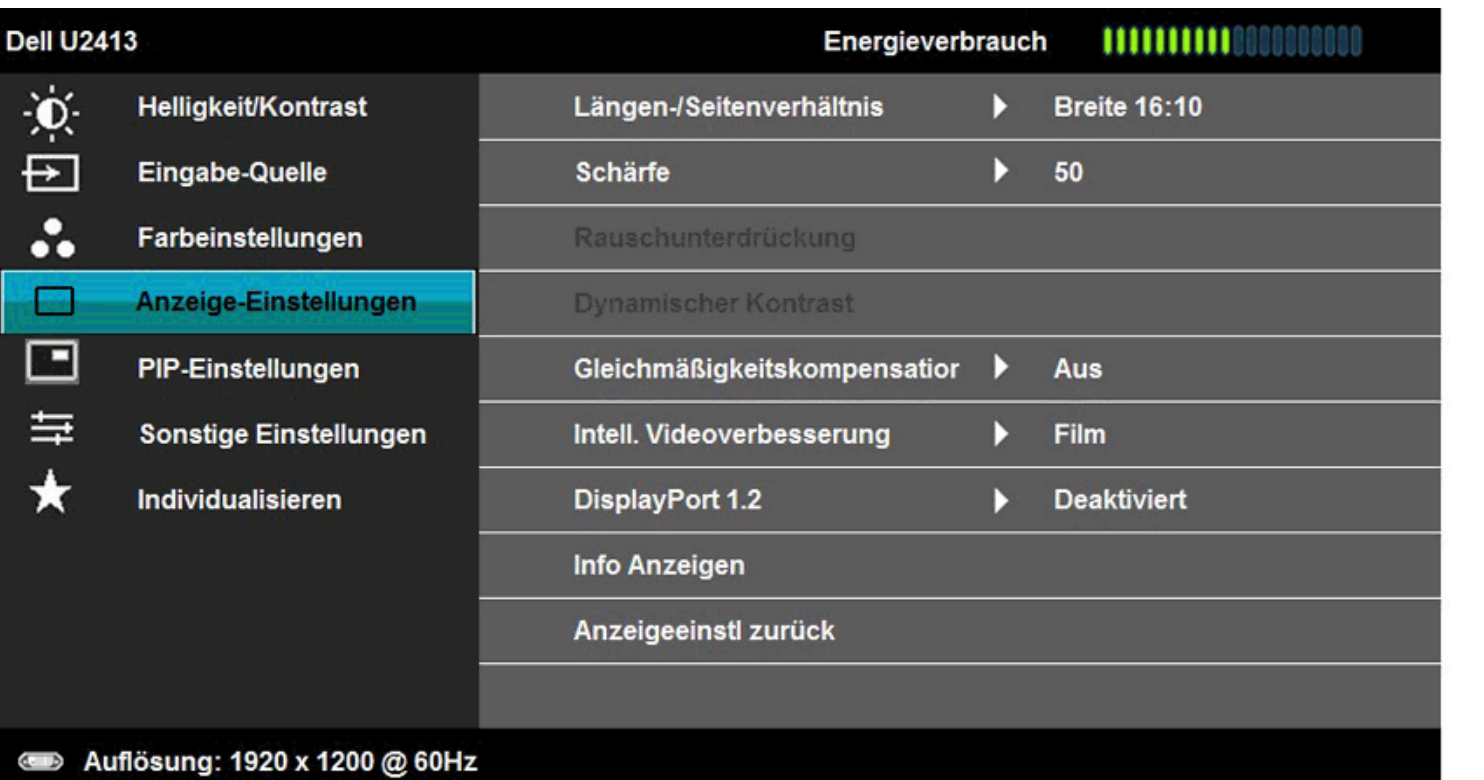

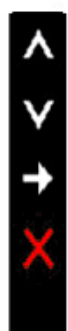

2. Rufen Sie die Auswahl DisplayPort 1.2 auf

3. Wählen Sie jeweils Aktivieren oder Deaktivieren

4. Achten Sie auf die Bildschirmmeldung, um die Auswahl von DP1.2 oder DP1.1a zu bestätigen

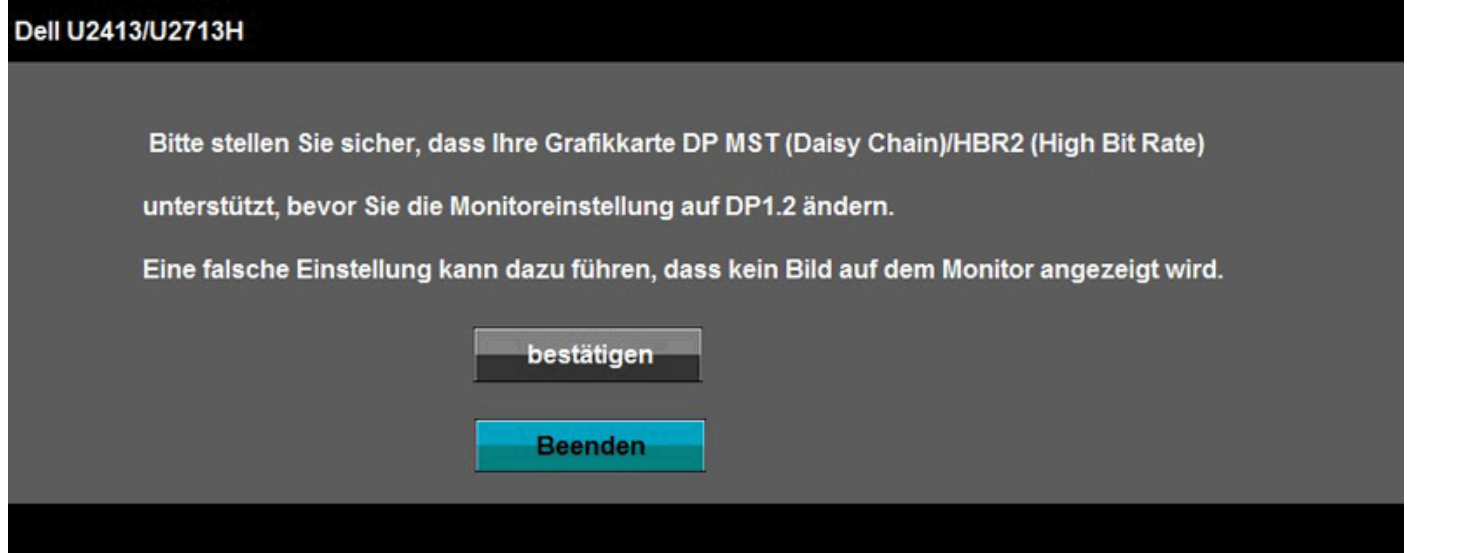

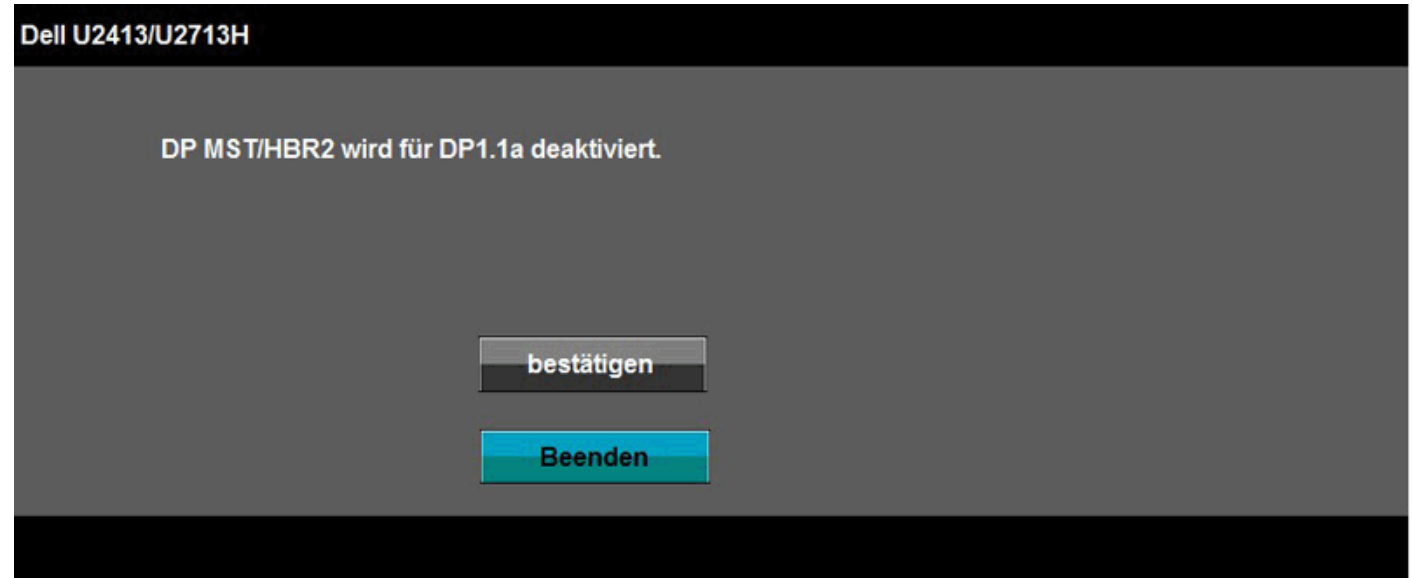

- B) Der Monitor zeigt keinen Inhalt an (leerer Bildschirm)
- 1. Drücken Sie die OSD-Taste, um das OSD-Menü Eingangsquelle aufzurufen

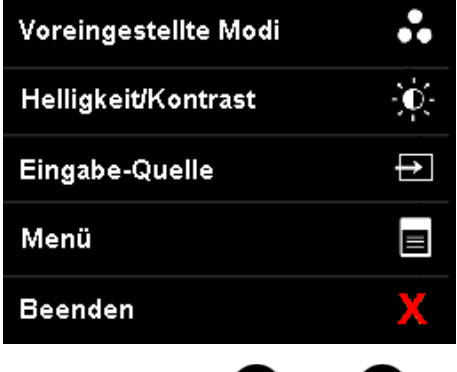

2. Heben Sie mit der  $\bullet$ - oder  $\bullet$ -Taste "DisplayPort" oder "Mini DisplayPort" hervor

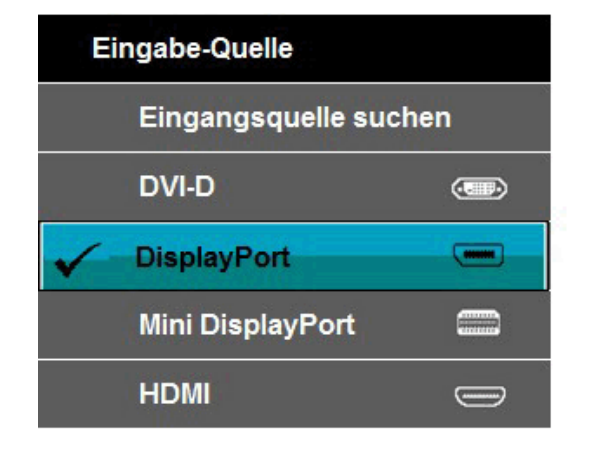

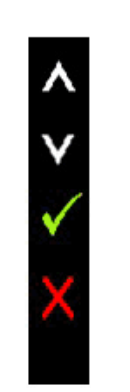

3. Halten Sie die **V-Taste ungefähr 8 Sekunden lang gedrückt** 4. Es blendet sich die DisplayPort-Konfigurationsmeldung ein:

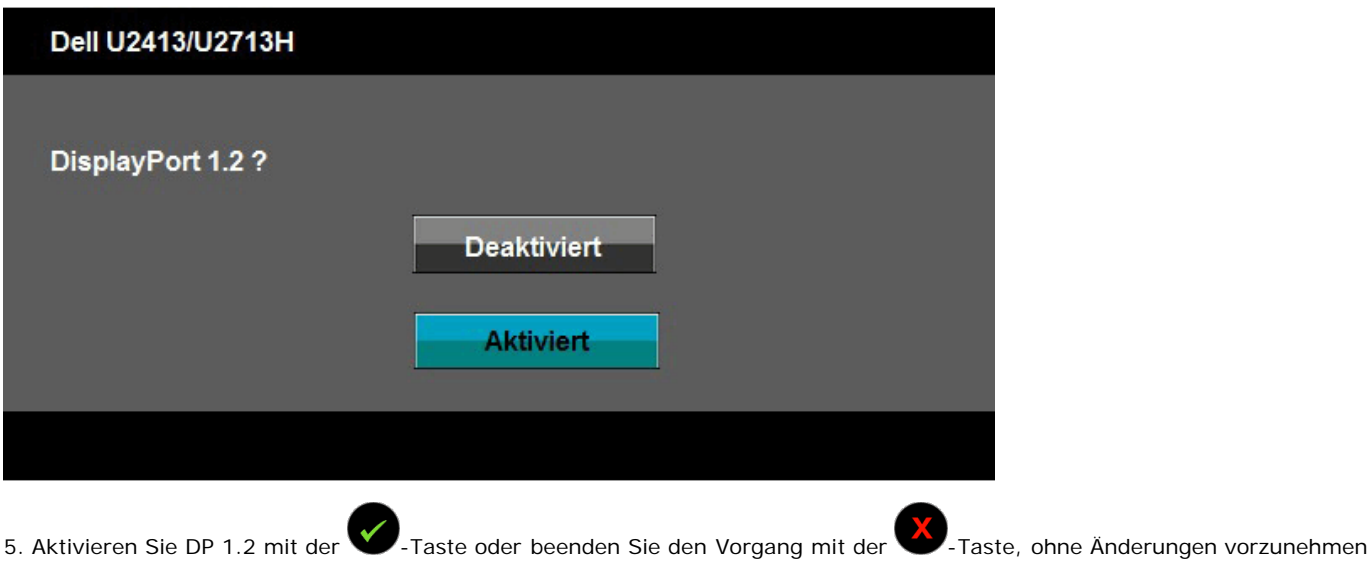

Wiederholen Sie die obigen Schritte, um die Einstellung gegebenenfalls auf DP 1.1a zurückzusetzen.

**[VORSICHT](#page-33-0):** Die Abbildungen in dieser Anleitung dienen lediglich der Veranschaulichung. Das tatsächliche Aussehen kann etwas abweichen. Λ

# **USB 3.0-Kabel anschließen**

Nachdem Sie DVI/Mini DP/DP/HDMI-Kabel angeschlossen haben, führen Sie zum Abschluss der Monitoreinrichtung bitte die nachstehenden Schritte zum Anschluss des USB 3.0- Kabels an den Computer aus:

- 1. Schließen Sie das USB 3.0-Upstream-Kabel (mitgeliefert) an den Upstream-Port des Monitors und an einen passenden USB 3.0-Port Ihres Computers an (siehe Ansicht von unten).
- 2. USB 3.0-Peripheriegeräte schließen Sie an die USB 3.0-Downstream-Ports des Monitors an.
- 3. Schließen Sie die Netzkabel des Computers und Monitors an eine Steckdose in der Nähe an.
- 4. Schalten Sie Monitor und Computer ein.
- Falls Ihr Monitor ein Bild anzeigt, ist die Installation abgeschlossen. Falls kein Bild angezeigt wird, lesen Sie bitte unter [Problemlösung nach.](#page-61-0)
- 5. Zur Kabelführung nutzen Sie den Kabelhalter am Monitorfuß.

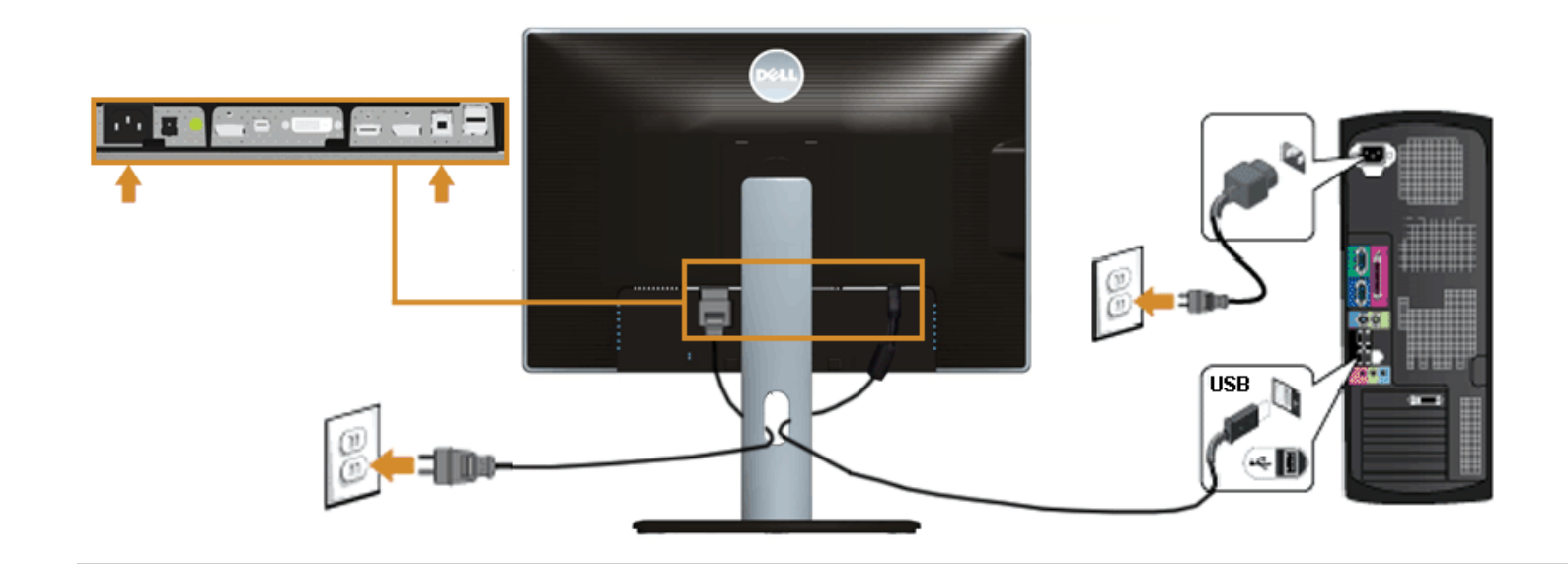

# <span id="page-29-0"></span>**Kabel verlegen**

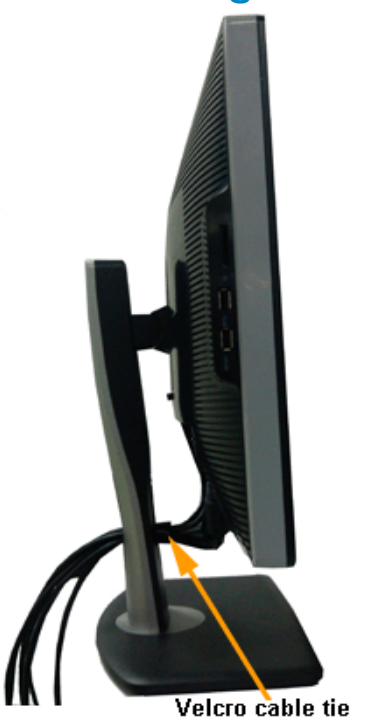

Nachdem Sie sämtliche erforderlichen Kabelverbindungen an Monitor und Computer hergestellt haben (siehe <u>Monitor anschließen</u>), führen Sie die Kabel wie oben gezeigt ordentlich durch den Kabelschacht.

# <span id="page-30-0"></span>**Soundbar AX510/AY511 anbringen (optional)**

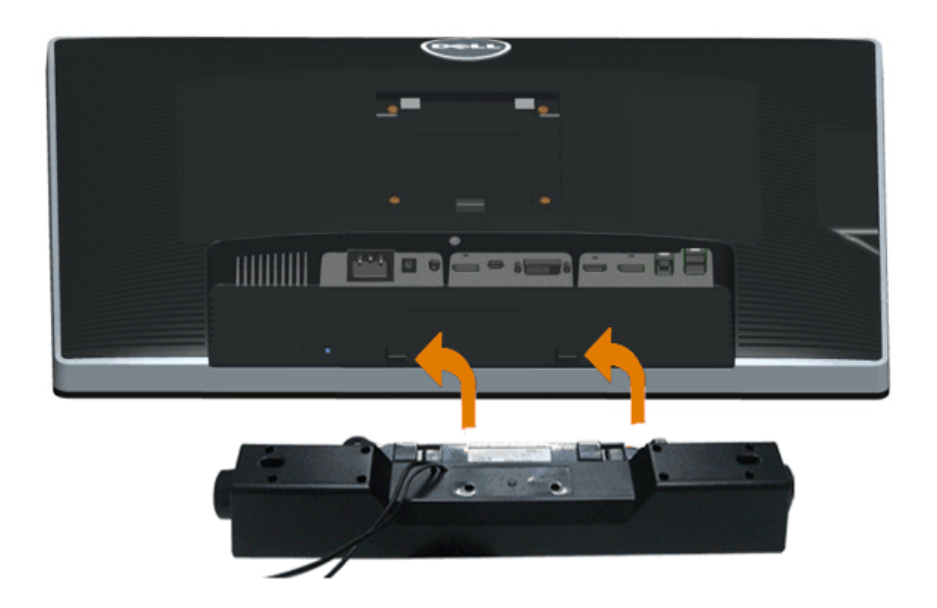

**[VORSICHT](#page-33-0):** Benutzen Sie ausschließlich die Dell Soundbar, kein anderes Gerät.

**HINWEIS:** Der Soundbar-Stromanschluss mit +12 V-Gleichspannungsausgang ist ausschließlich zum Anschluss der optionalen Dell Soundbar vorgesehen. Ø

- 1. Hängen Sie die beiden Schlitze an der Rückseite der Soundbar in die beiden Nasen im unteren Teil der Rückseite des Monitors ein.
- 2. Schieben Sie die Soundbar bis zum Einrasten nach links.
- 3. Schließen Sie die Soundbar an den Audiostromversorgungsanschluss (Audio Power DC-out, siehe Ansicht von unten) an.
- 4. Verbinden Sie den grünen Mini-Stereostecker der Soundbar mit dem Audioausgang des Computers.

# <span id="page-31-0"></span>**Monitorständer abnehmen**

**HINWEIS:** Damit der LCD-Bildschirm beim Abnehmen des Ständers nicht verkratzt wird, achten Sie darauf, dass der Monitor auf einem sauberen Untergrund zu liegen kommen.

**HINWEIS:** Dies ist für einen Monitor mit einem Stand anwendbar. Wenn andere stehen gekauft wird, entnehmen Sie bitte dem jeweiligen Stand Setup-Anleitung für Einrichtung Anweisungen.

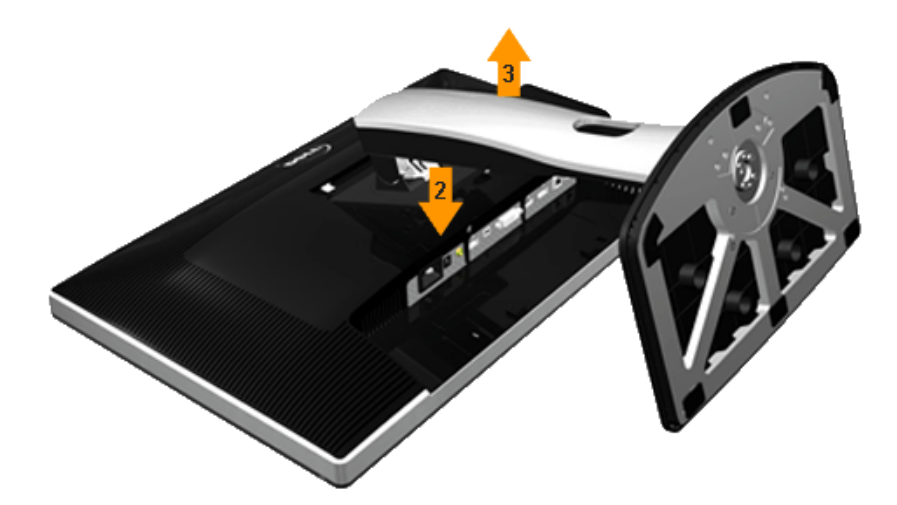

So nehmen Sie den Ständer ab:

- 1. Stellen Sie den Monitor auf eine ebene Unterlage.
- 2. Halten Sie die Ständerfreigabetaste gedrückt.
- 3. Heben Sie den Ständer vom Monitor ab.

# **Wall Mounting (Optional)**

<span id="page-32-0"></span>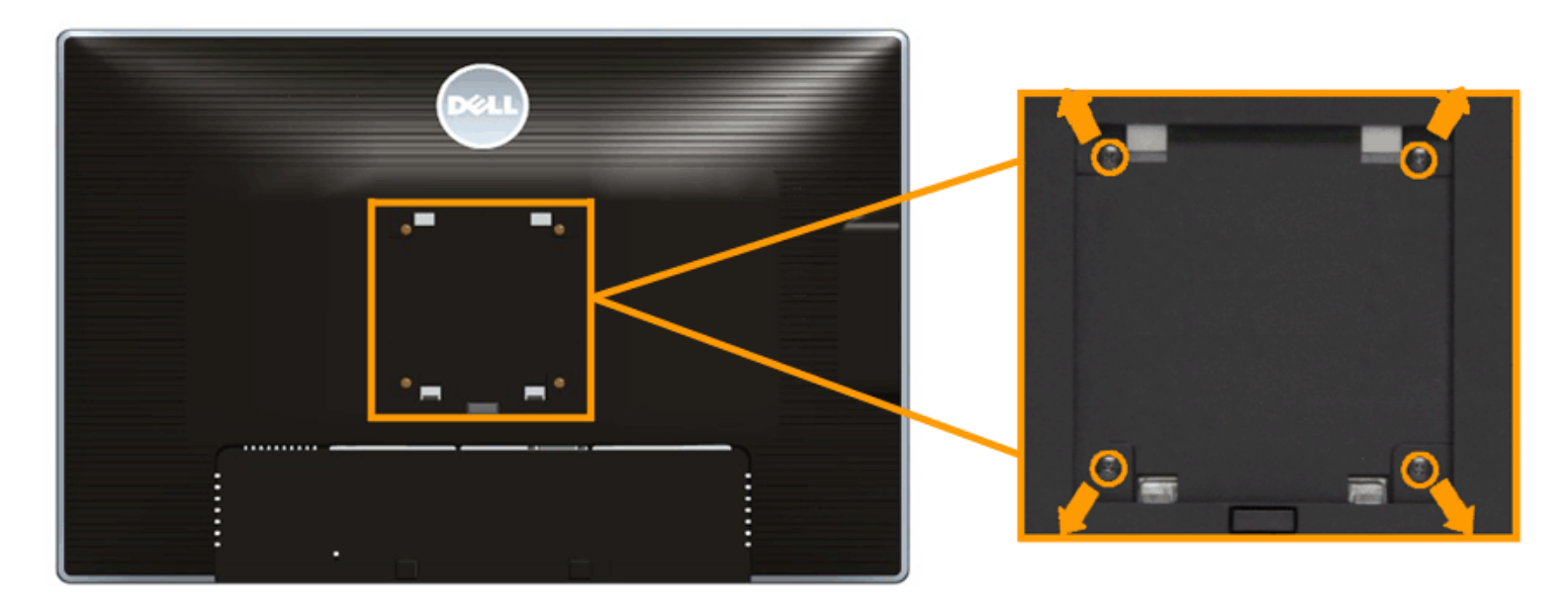

(Abmessung der Schraube: M4 x 10 mm)

Siehe die mit der VESA-kompatiblen Montageausrüstung für die Wand gelieferte Anleitung.

- 1. Die Unterlage des Monitors auf ein weiches Tuch oder Kissen auf einem stabilen und ebenen Arbeitstisch aufstellen.
- 2. Das Gestell entfernen.
- 3. Die vier Schrauben, mit denen die Plastikabdeckung befestigt wird, mit einem Kreuzschlitzschraubenzieher entfernen.
- 4. Den Befestigungsbügel der Wandmontageausrüstung am Monitor befestigen.
- 5. Den Monitor an die Wand montieren. Folgen Sie dabei der mit der Wandmontageausrüstung gelieferten Anleitung.

Ø **HINWEIS:** Nur mit einem UL-gelisteten Befestigungsbügel mit einer Mindesttraglast von 6,30 kg zu verwenden.

# <span id="page-33-0"></span>**Monitor bedienen**

#### **Bedienungsanleitung Dell™ U2413/U2713H**

- **O** [Monitor einschalten](#page-33-1)
- [Bedienelemente an der Vorderseite verwenden](#page-34-0)
- [Bildschirmmenü \(OSD\) verwenden](#page-36-0)
- [Maximale Auflösung einstellen](#page-53-0)
- **O** [Dell Soundbar verwenden](#page-53-1)
- [Kippen, Schwenken und Höhenverstellung](#page-54-0)
- **O** [Monitor drehen](#page-56-0)
- [Anzeigerotation-Einstellungen Ihres Systems anpassen](#page-57-0)

# <span id="page-33-1"></span>**Monitor einschalten**

Drücken Sie auf die -Taste, um den Monitor einzuschalten.

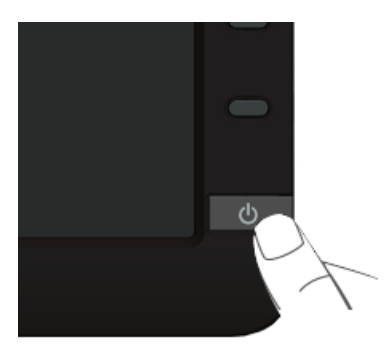

# <span id="page-34-0"></span>**Bedienfeldtasten verwenden**

Zum Anpassen der Bilddarstellung verwenden Sie die Tasten an der Vorderseite des Monitors. Wenn Sie die Einstellungen mit diesen Tasten verändern, werden die numerischen Einstellungswerte im OSD angezeigt.

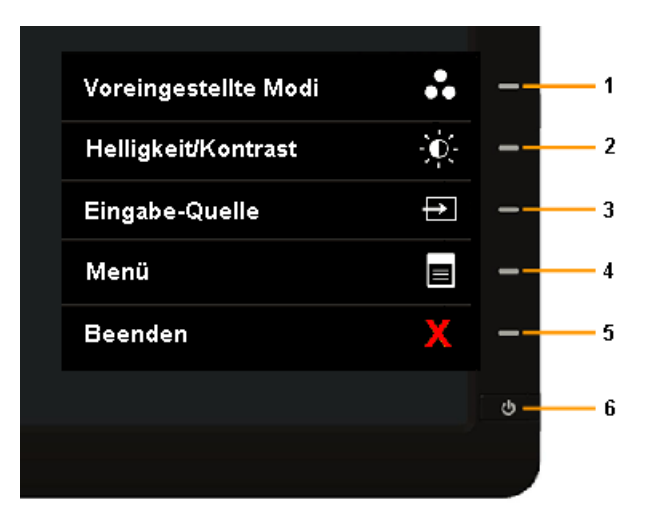

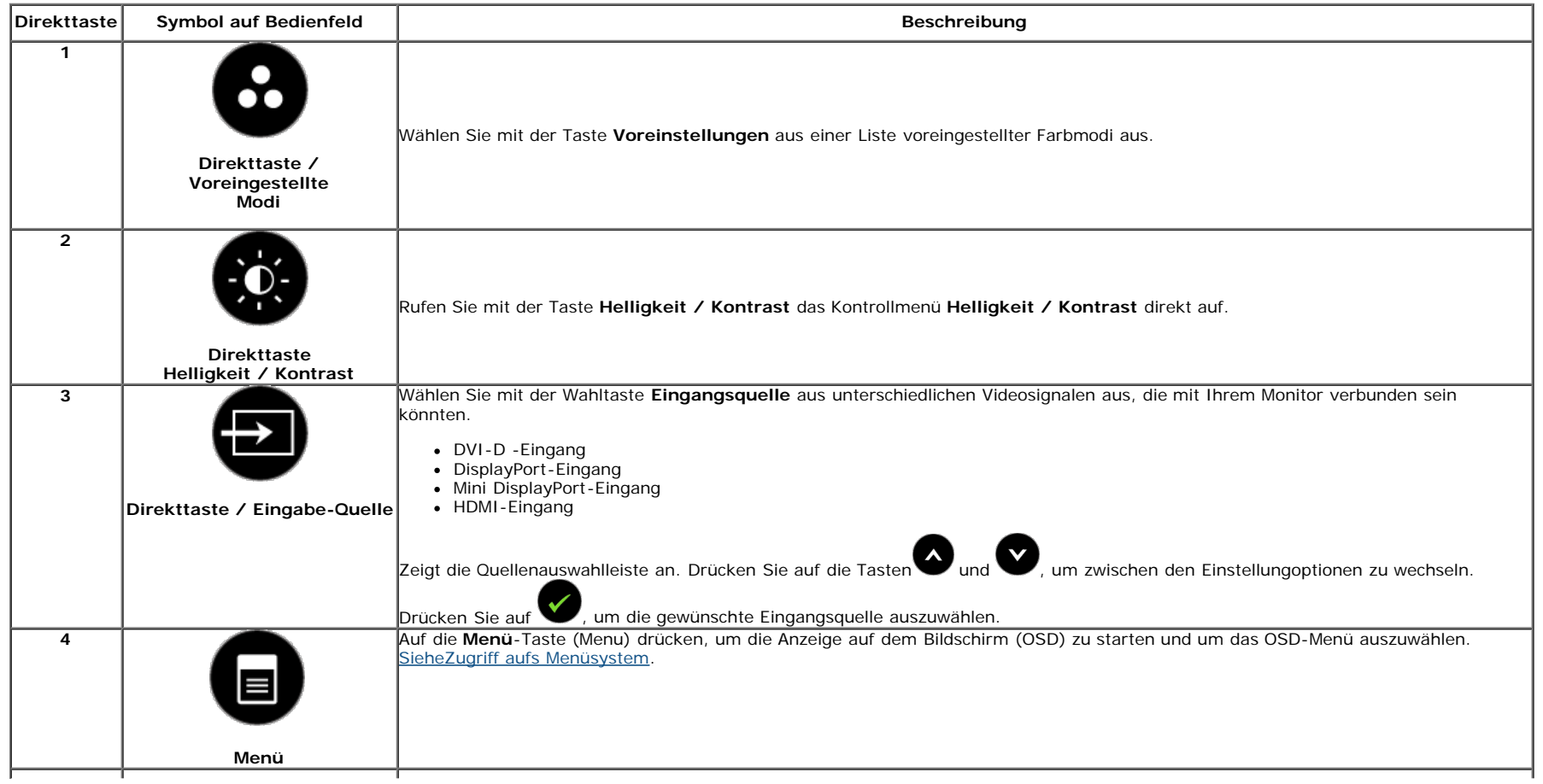

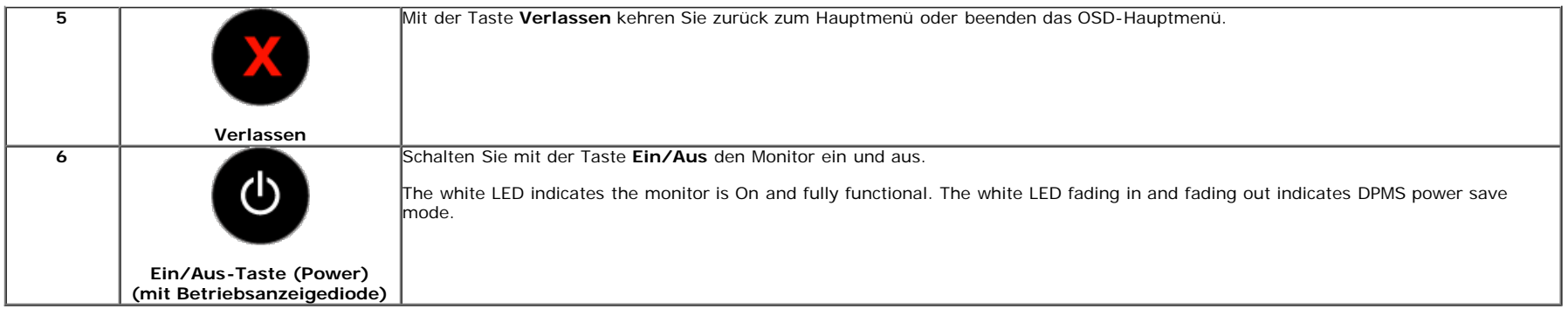

#### **Bedienfeldtaste**

Mit den Tasten an der Vorderseite des Monitors können Sie die Bildeinstellungen anpassen.

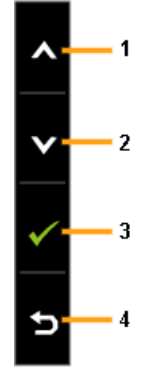

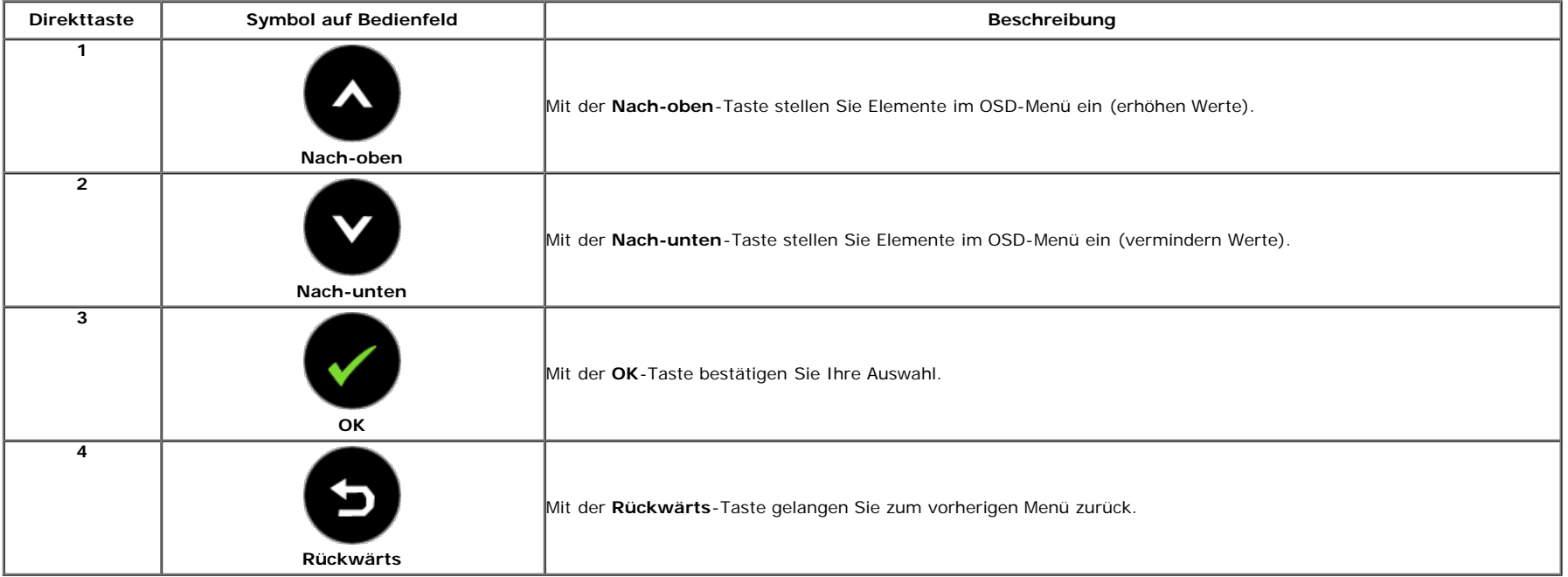

# <span id="page-36-0"></span>**Anwendung der Anzeige auf dem Bildschirm (OSD-Menü)**

### <span id="page-36-1"></span>**Zugriff aufs Menüsystem**

HINWEIS: Falls Sie die Einstellungen abändern und danach entweder zu einem anderen Menü gehen oder das OSD-Menü verlassen werden diese Änderungen automatisch im Monitor abgespeichert. Die Abänderungen werden ebenfalls abgespeichert, falls Sie die Einstellungen abändern und danach warten, bis das OSD-Menü ausgeblendet wird.

1. Auf die -Taste drücken, um das OSD-Menü zu starten und um das Hauptmenü anzuzeigen.

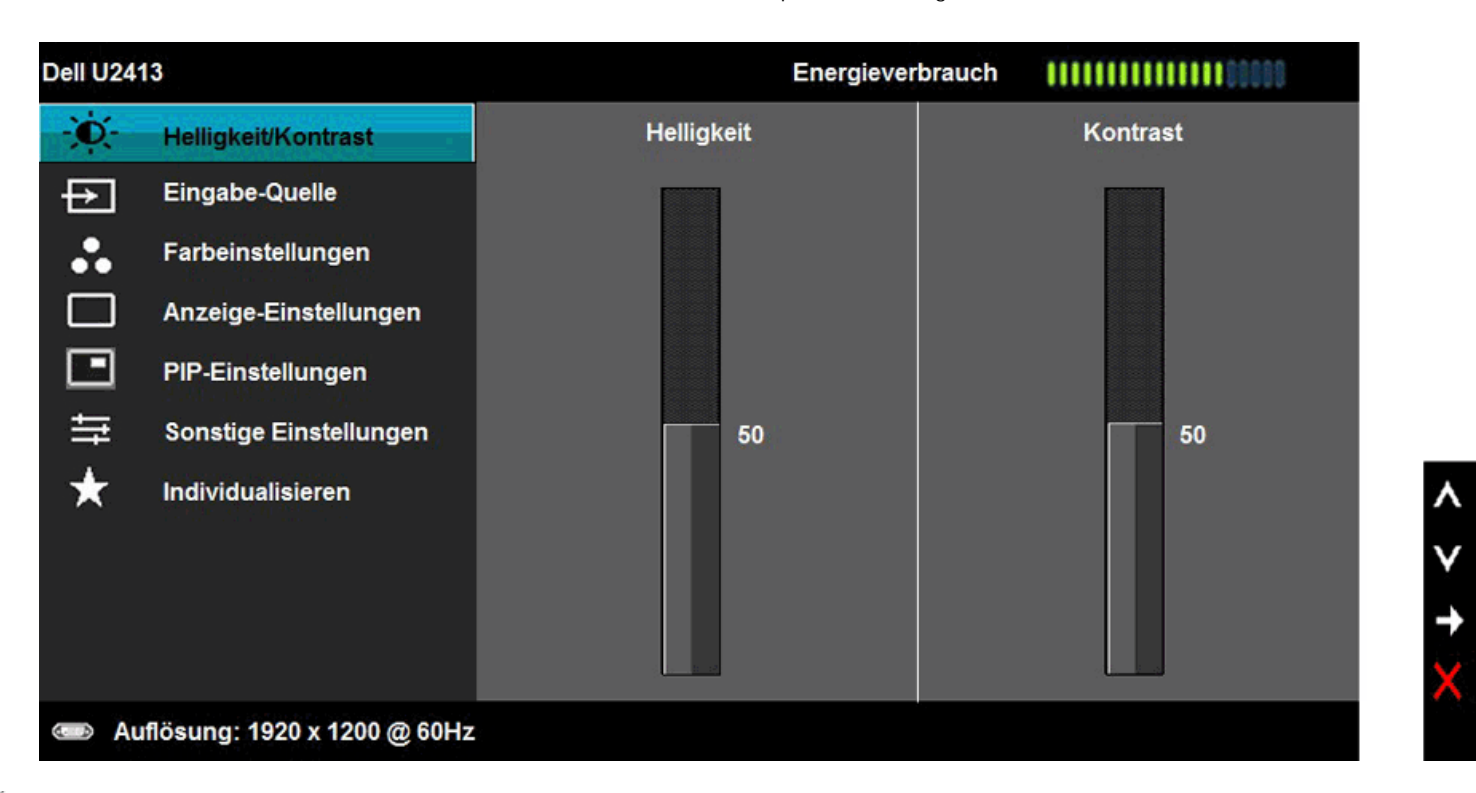

Ø **HINWEIS:** Die maximale Auflösung für U2413 ist 1920 x 1200 @ 60Hz. Die maximale Auflösung für U2713H ist 2560 x 1440 @ 60Hz.

2. Auf die **Wund die W**Taste drücken, um zwischen den Einstelloptionen auszuwählen. Der Name der Option wird markiert, wenn Sie von einem Symbol zum anderen gelangen. Eine vollständige Liste aller für den Monitor verfügbaren Optionen ist in der nachstehenden Tabelle aufgeführt.

3. Einmal auf die Taste drücken, um die markierte Option zu aktivieren.

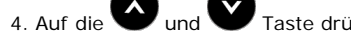

4. Auf die  $\bigcirc$ und  $\bigcirc$ Taste drücken, um den gewünschten Parameter auszuwählen.

5. Drücken Sie die ander die die die die schieberegler zu gelangen, und verwenden Sie die Tasten auch der die Menüanzeige Ihre Änderungen vorzunehmen.

6. Die Option auswählen, um zum Hauptmenü zurückzukehren oder um das OSD-Menü zu verlassen.

<span id="page-37-0"></span>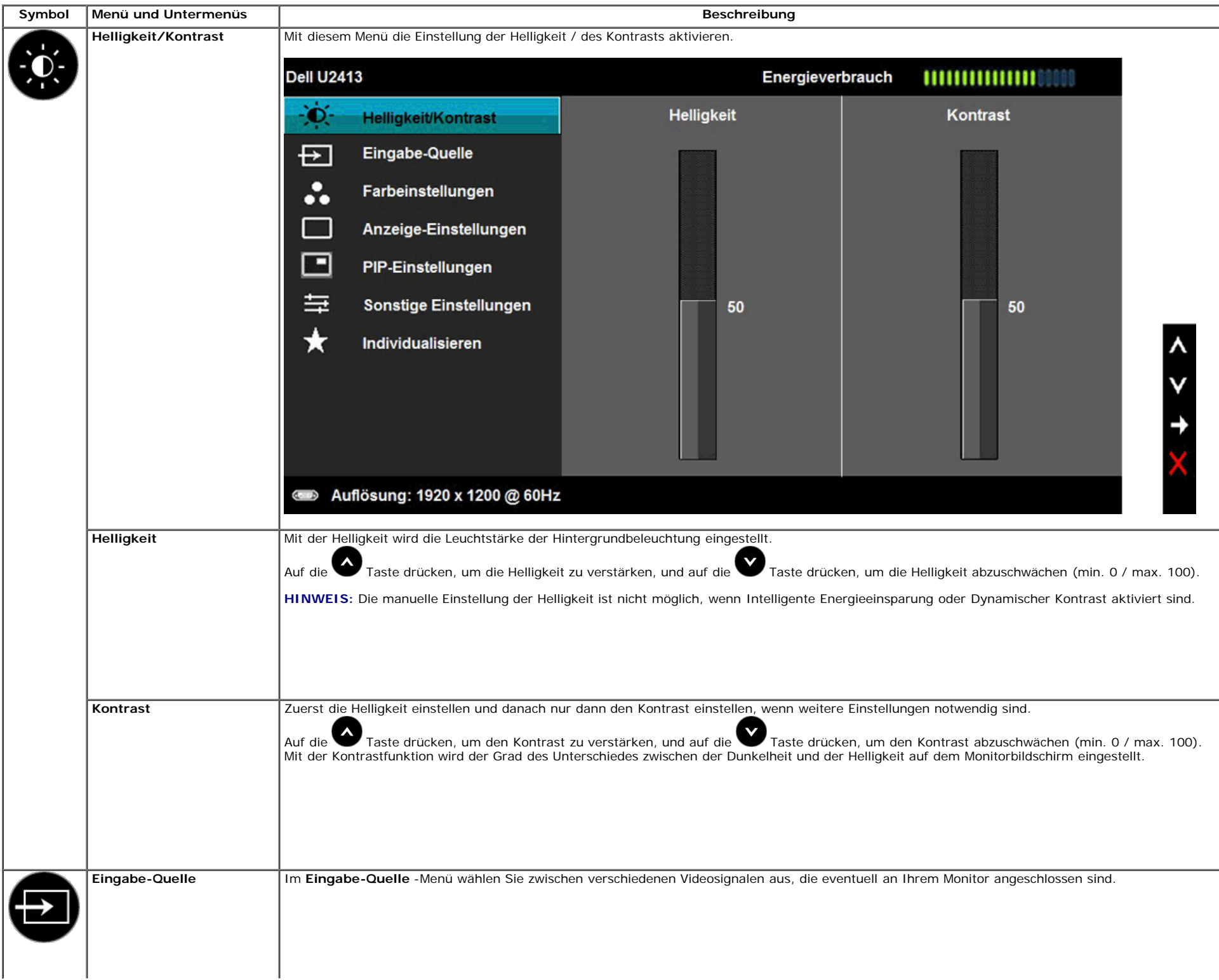

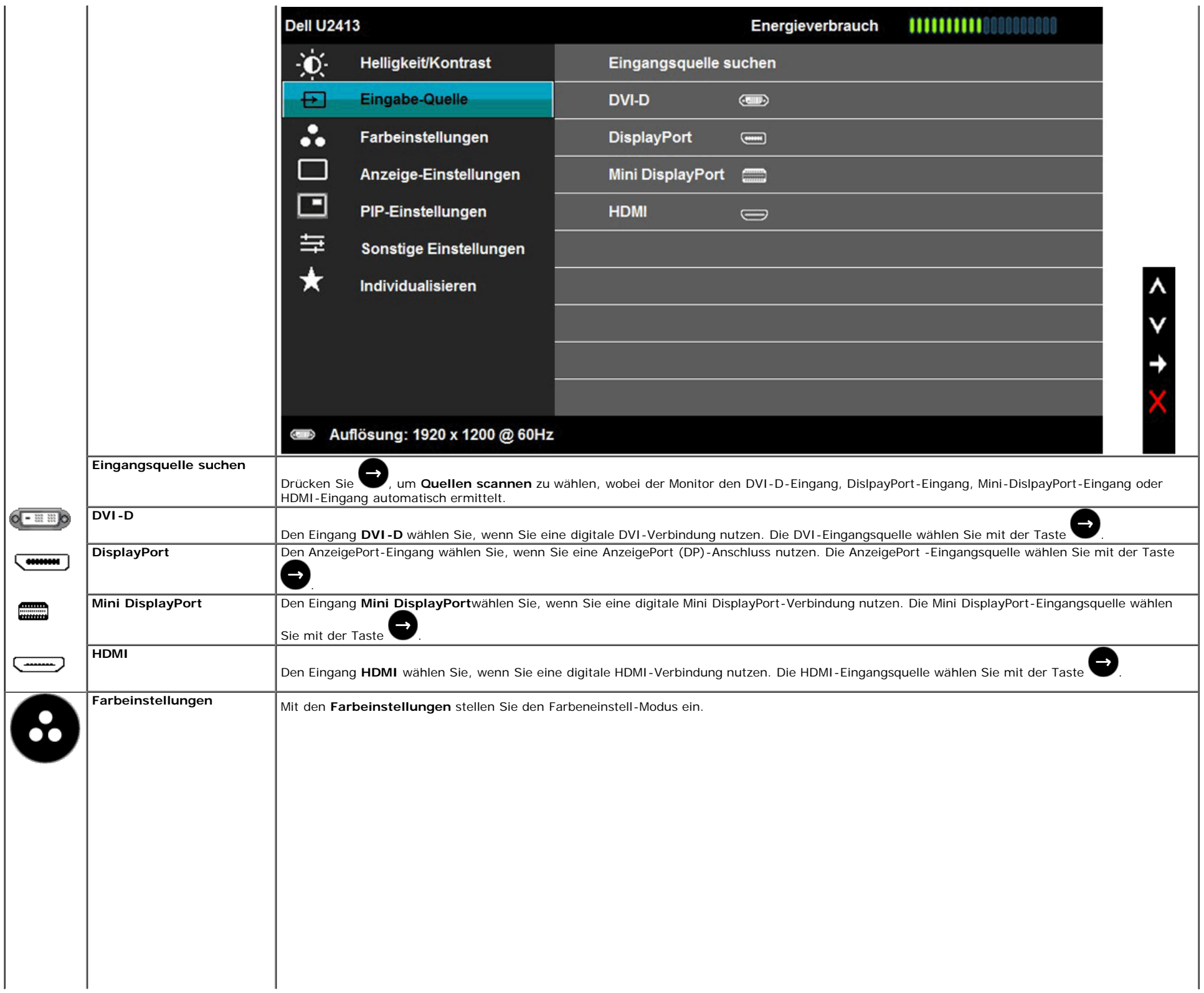

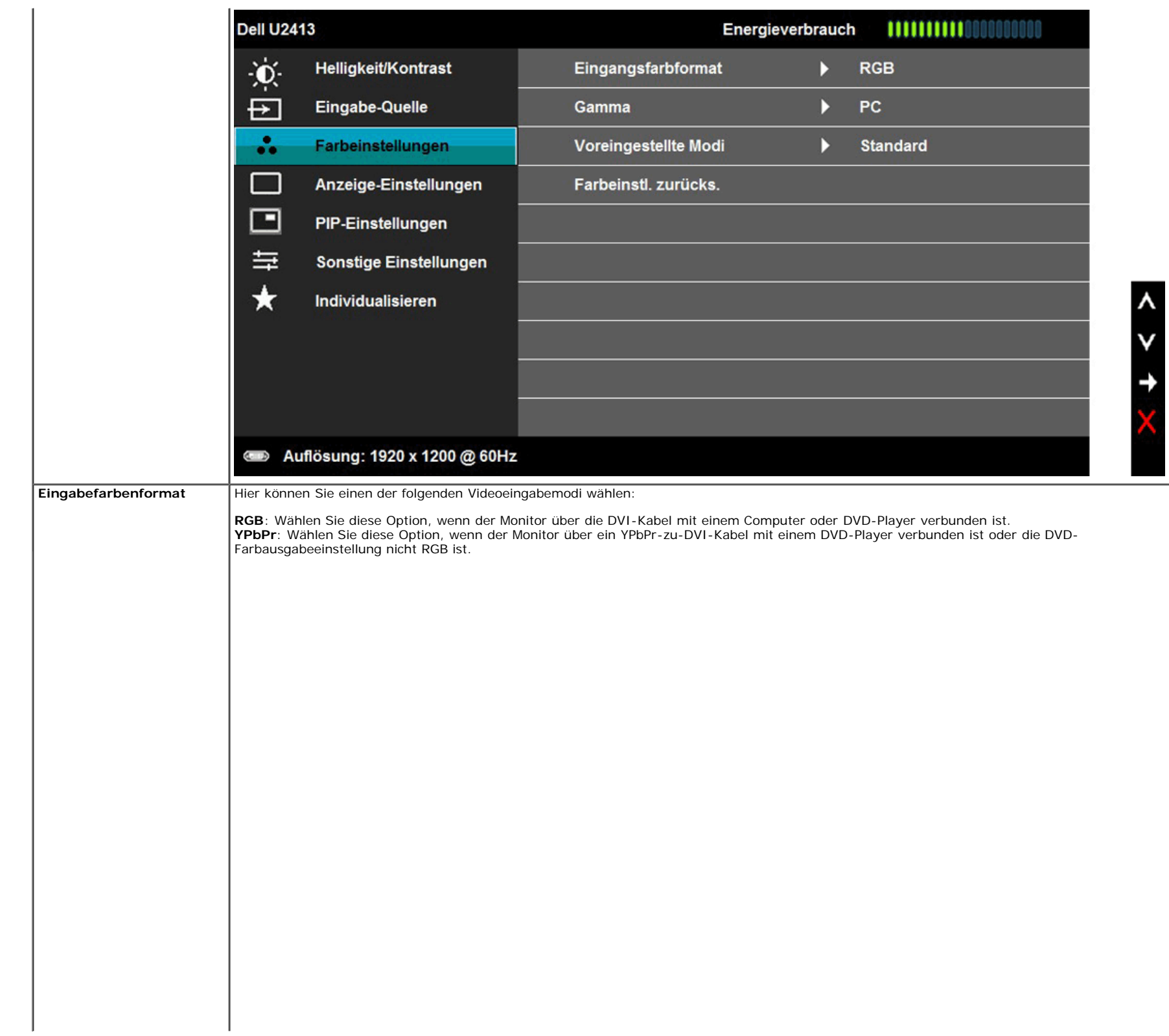

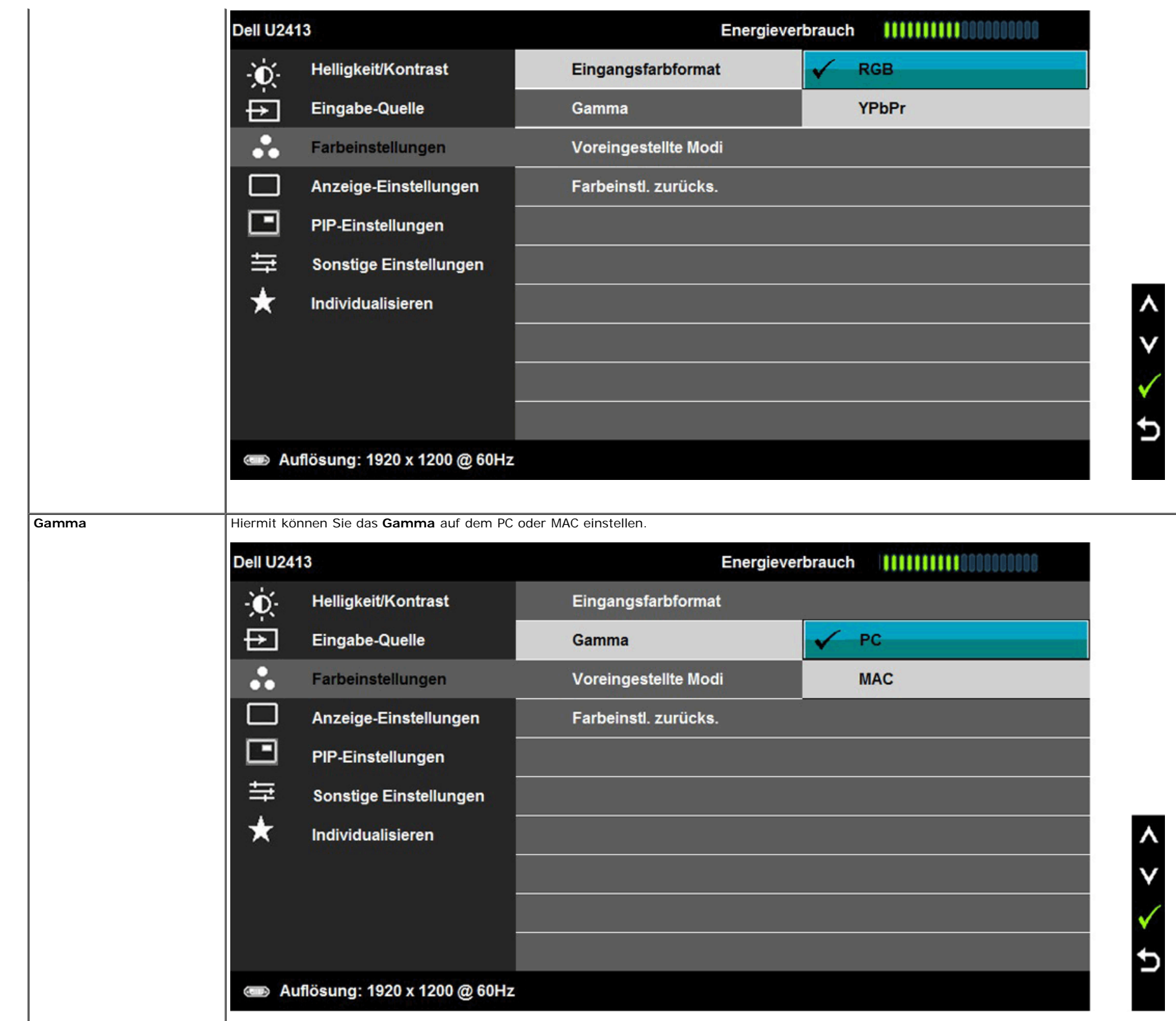

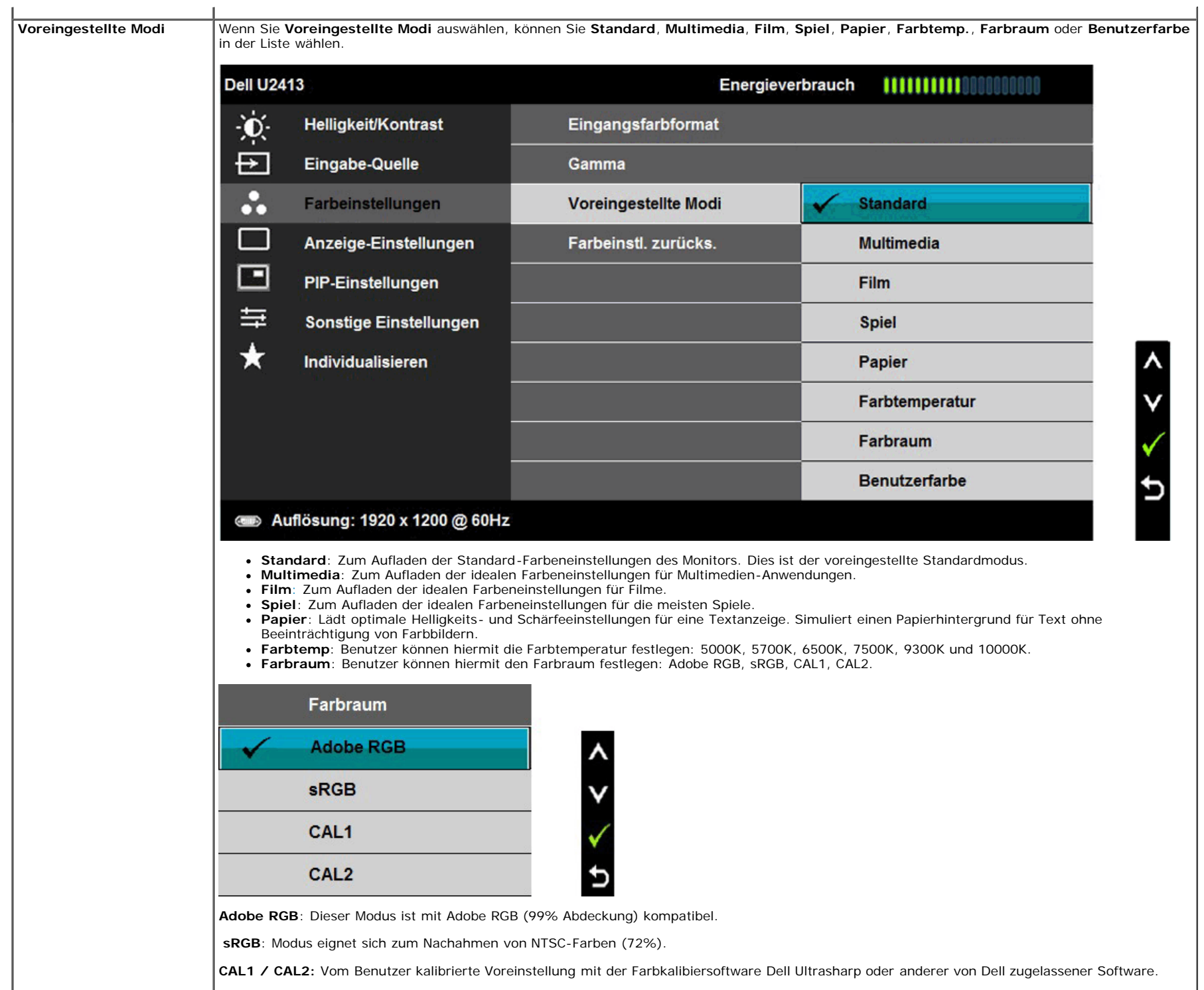

Elektronik, Software und Zubehör erworben werden.

Dell Ultrasharp Farbkalibrierungssoftware funktioniert mit dem X-rite-Kolorimeter i1Display Pro. Das i1Display Pro kann auf der Dell-Website für

**HINWEIS:** Die Genauigkeit von sRGB, Adobe RGB, CAL1 und CAL2 wird für das RGB-Eingangsfarbformat optimiert.

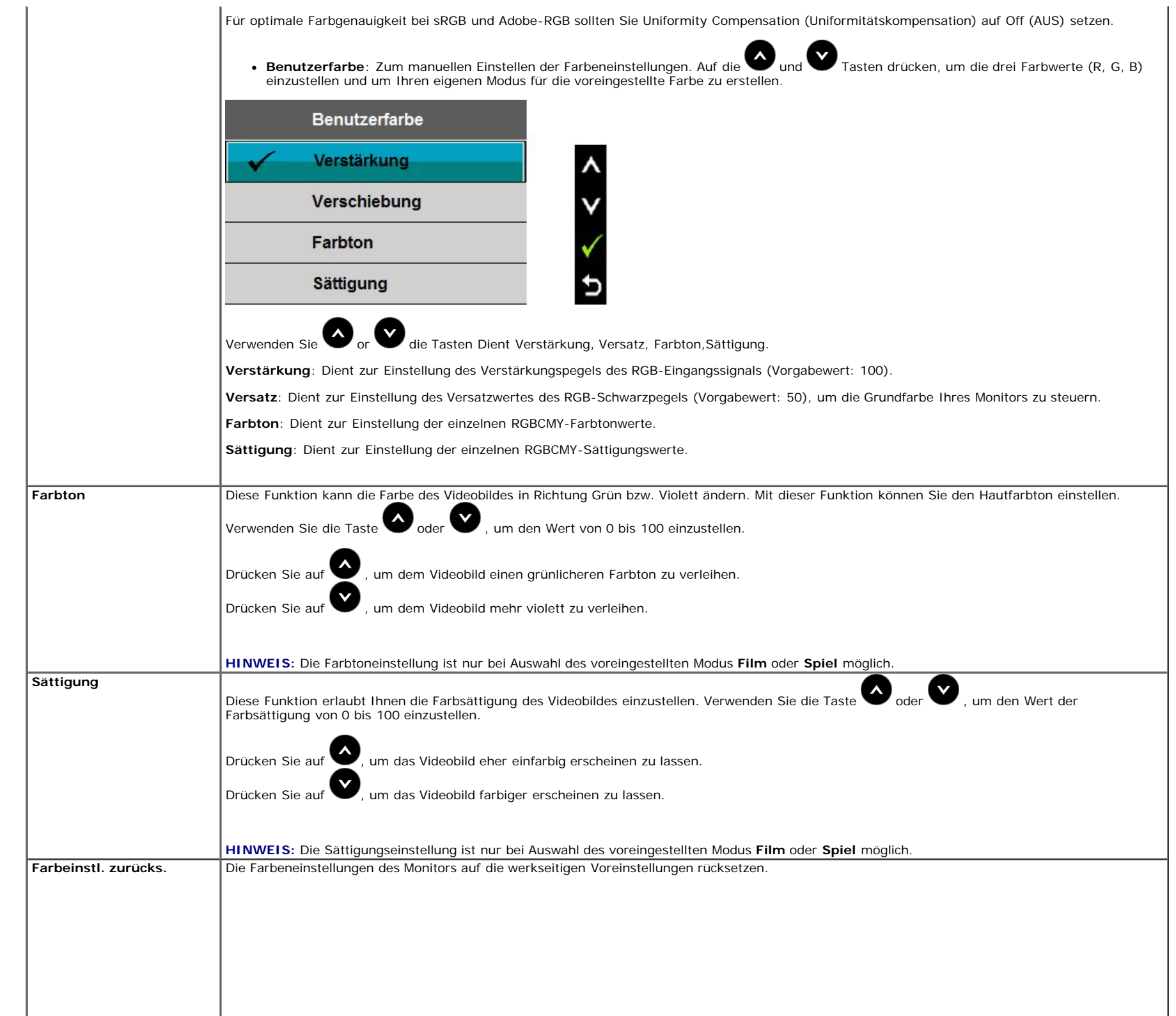

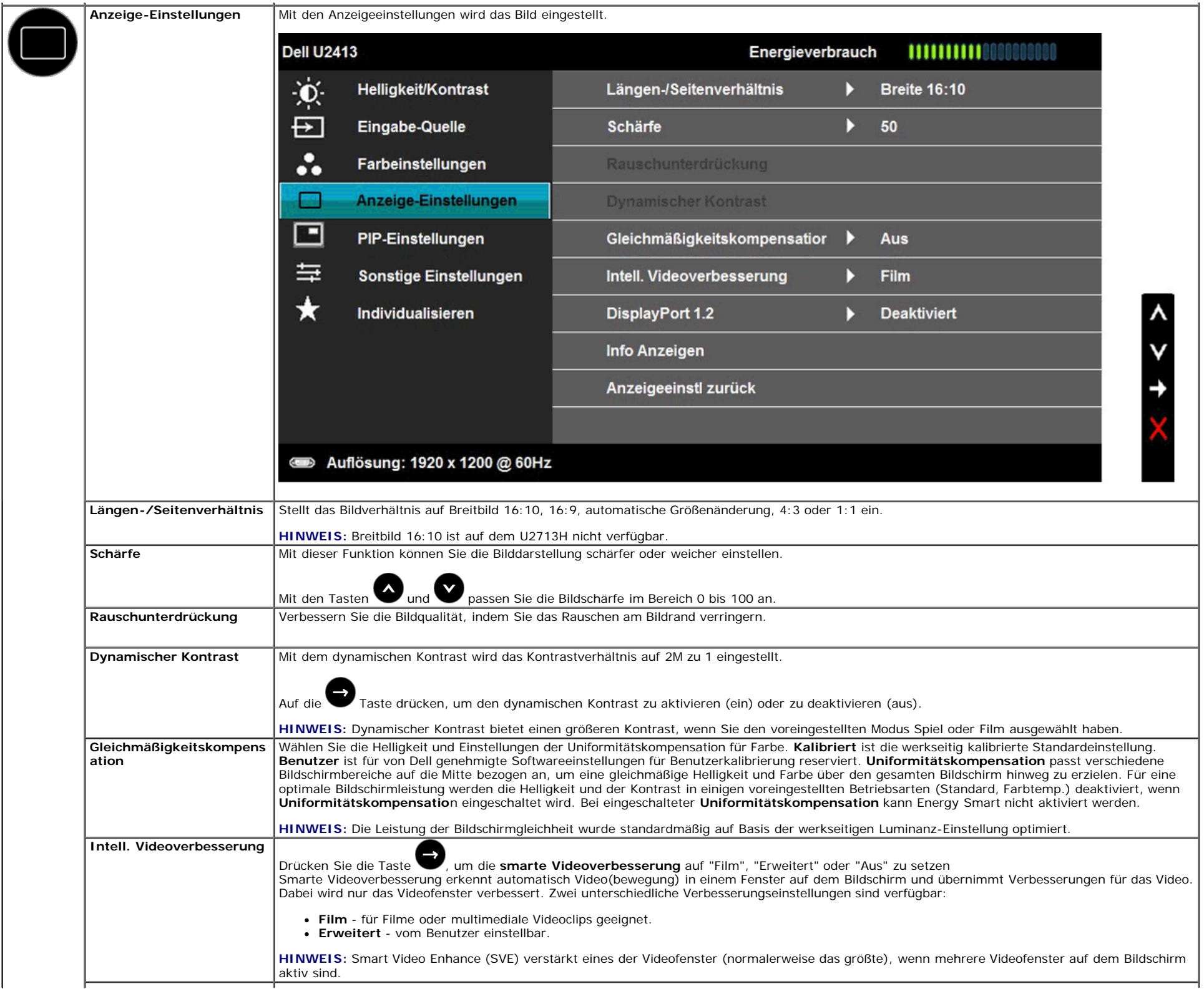

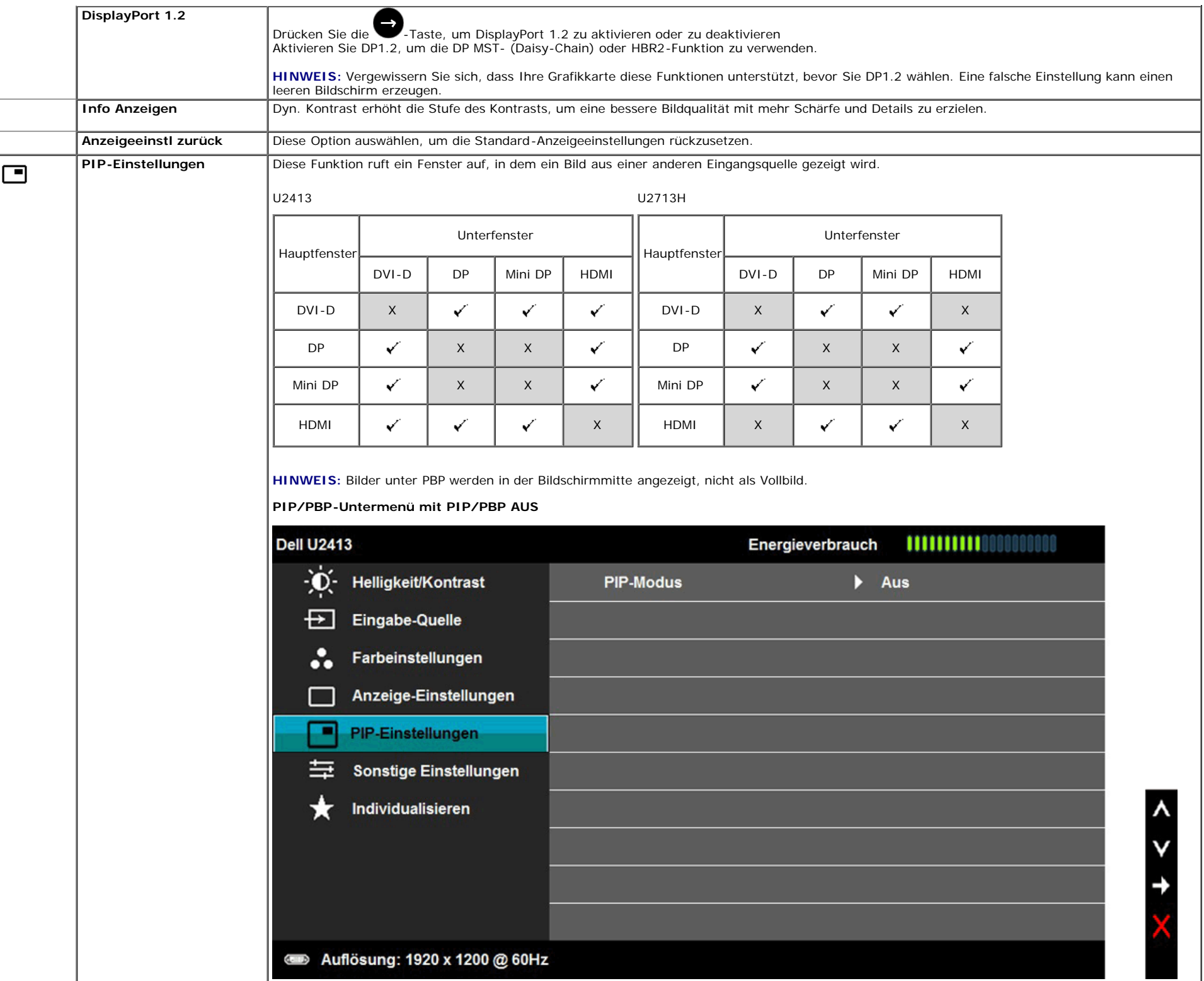

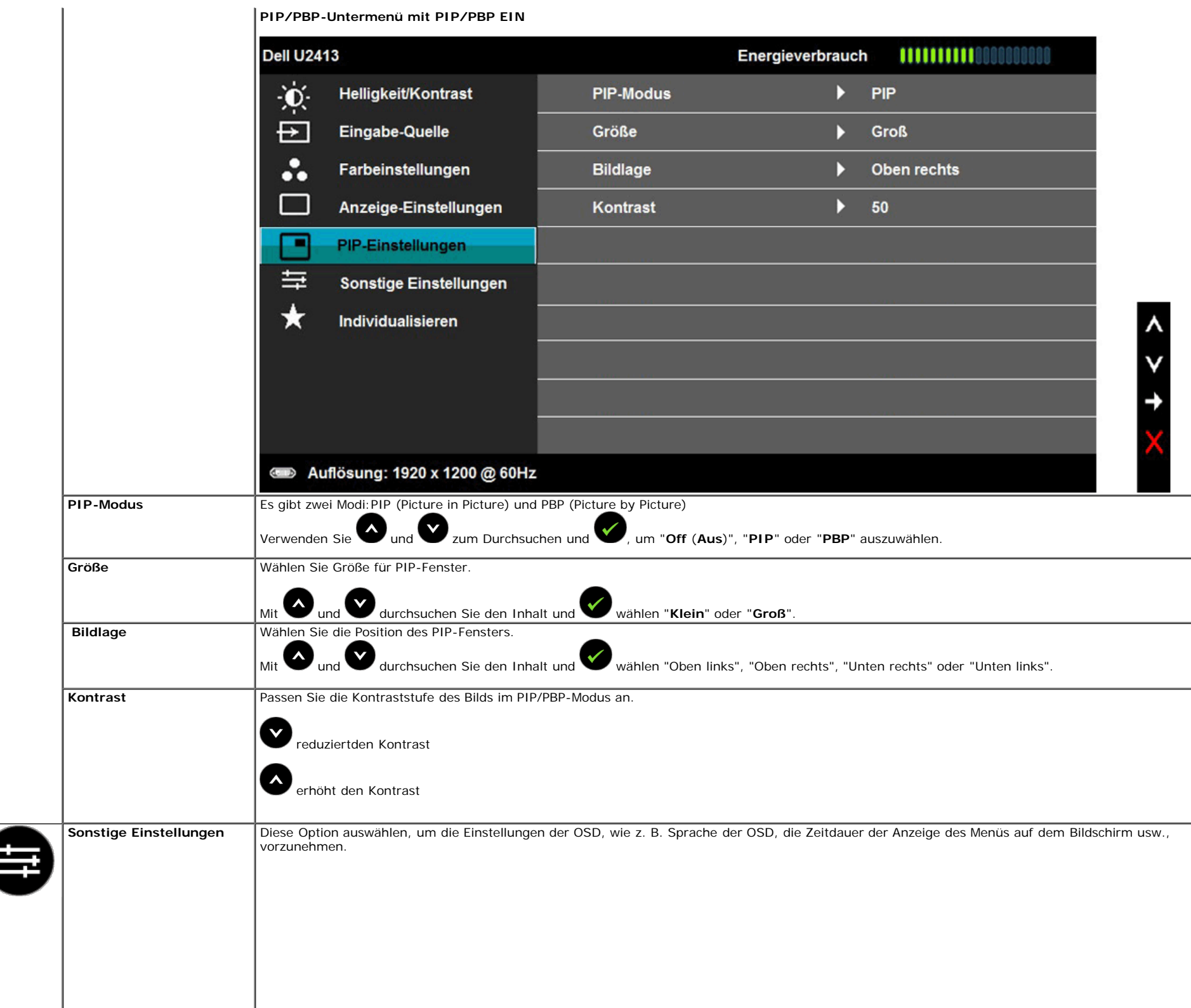

<span id="page-46-0"></span>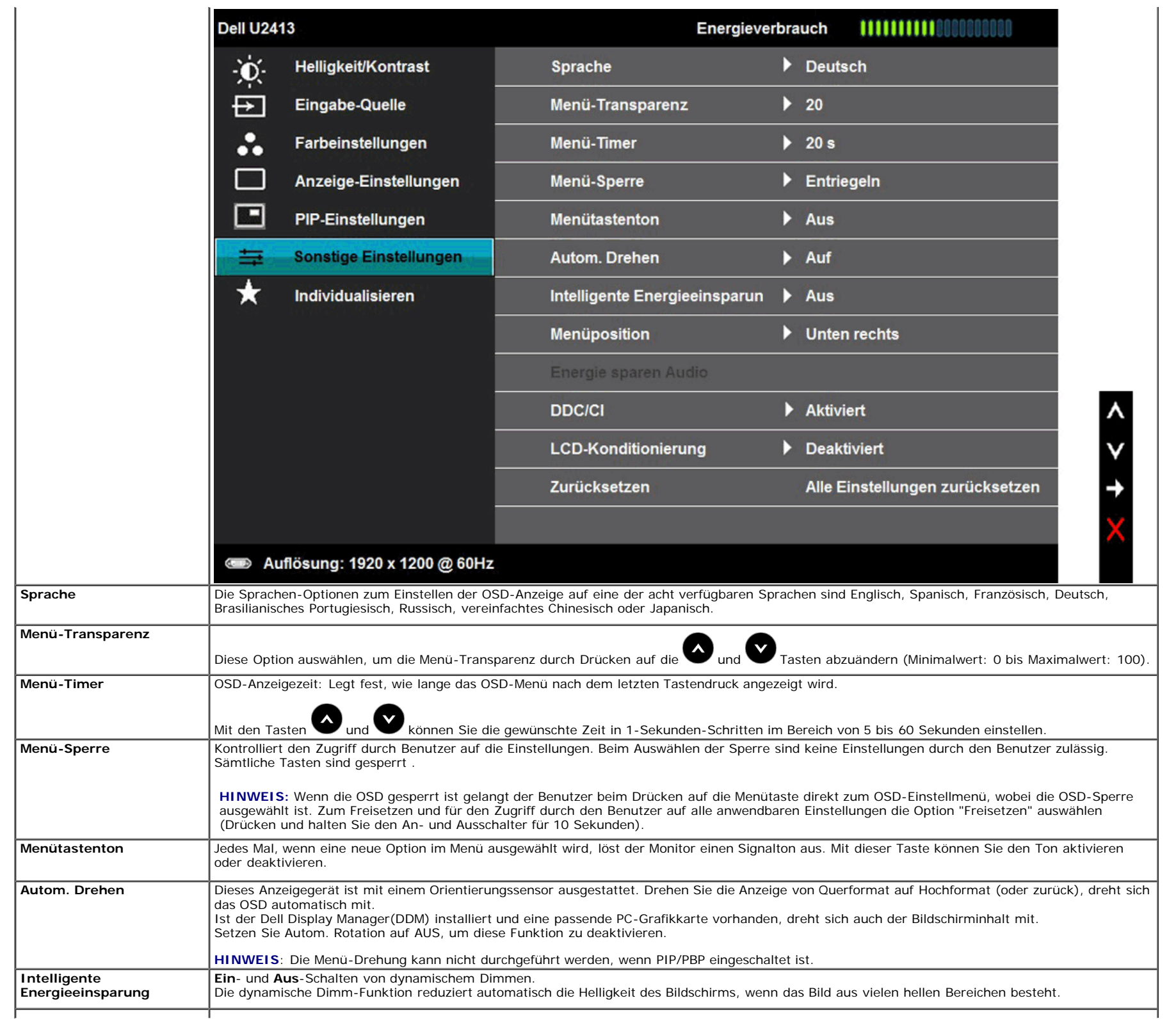

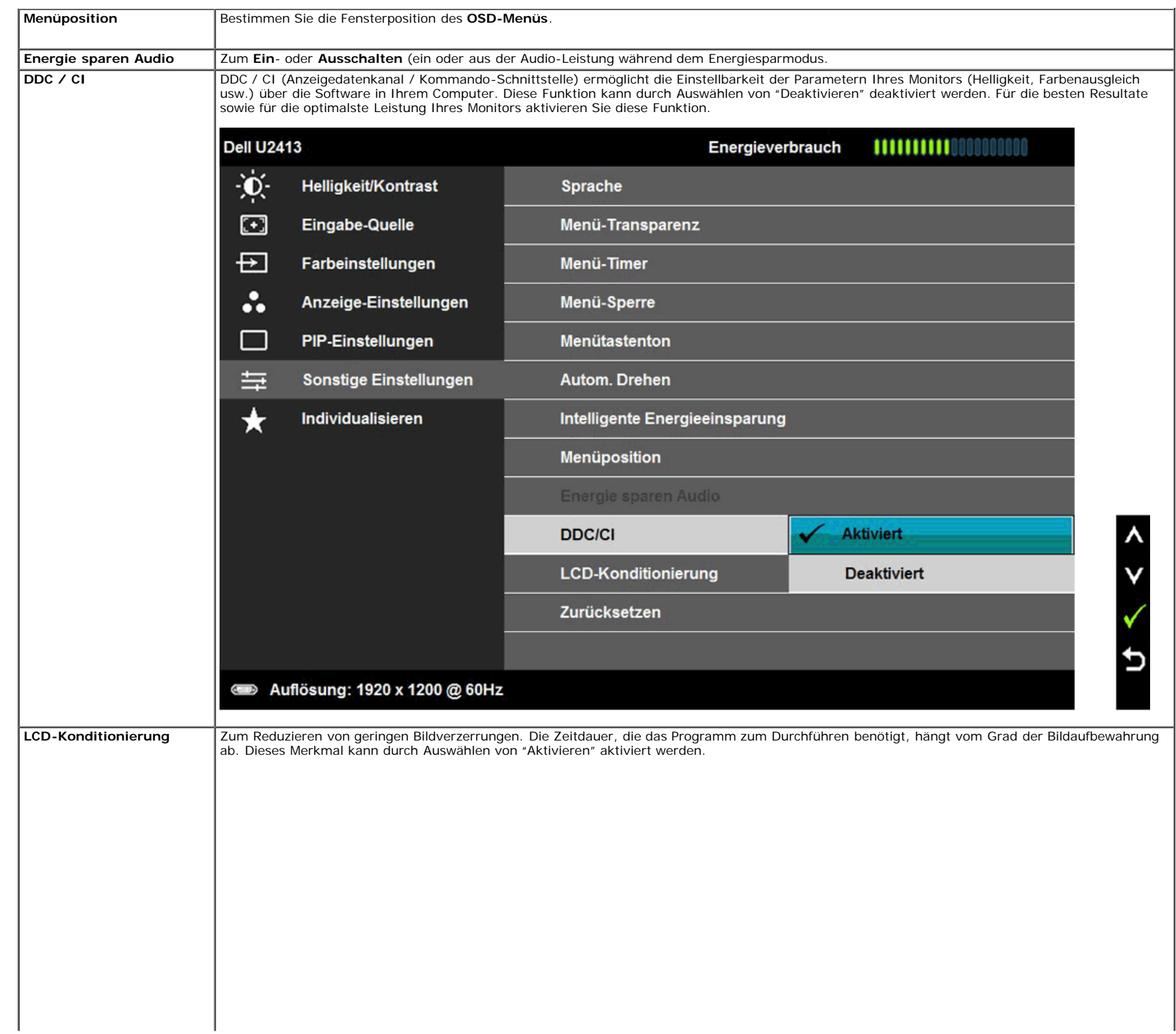

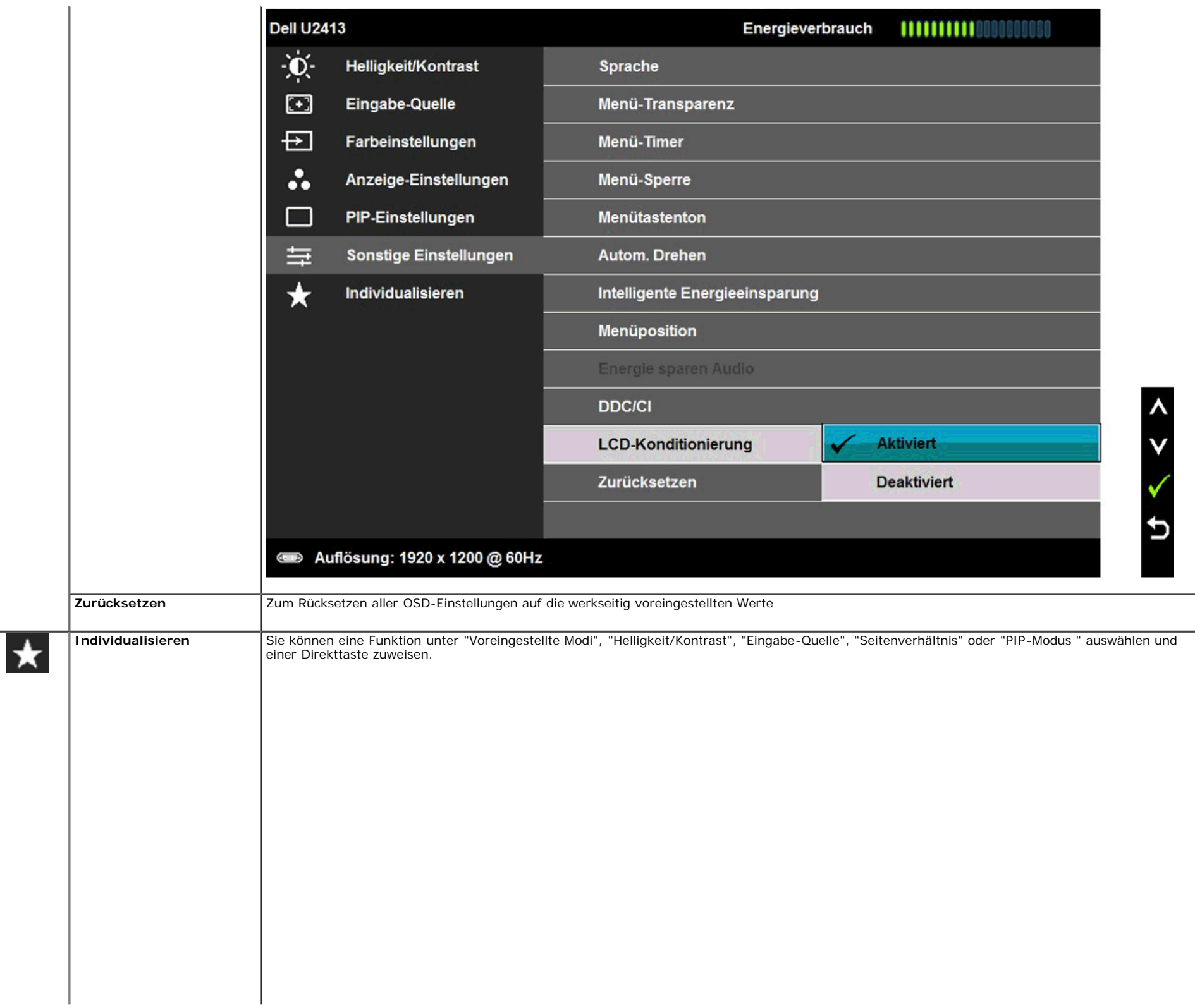

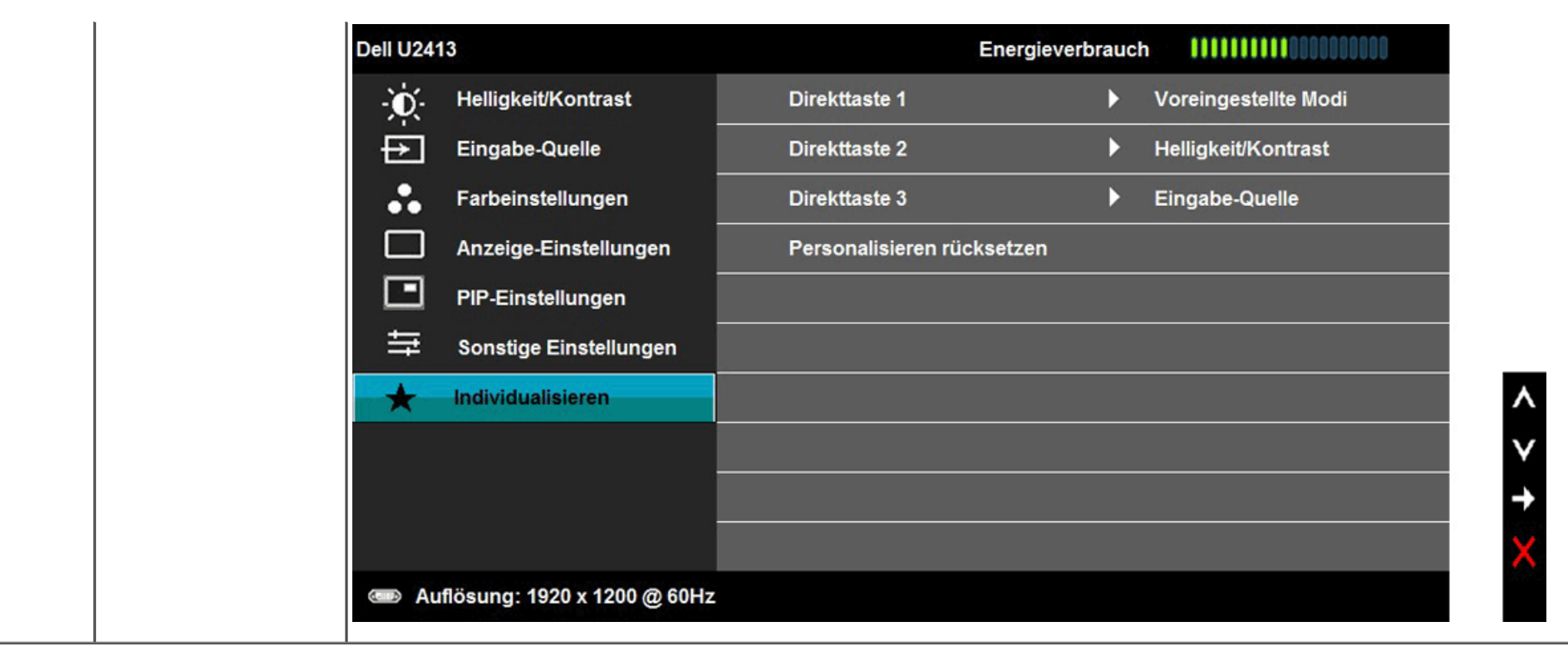

### **OSD-Warnmeldungen**

Wenn **Intelligente Energieeinsparung** oder **Dynamischer Kontrast** (in den voreingestellten Modi: Spiel oder Film) aktiviert ist, ist die manuellen Helligkeitsanpassung deaktiviert.

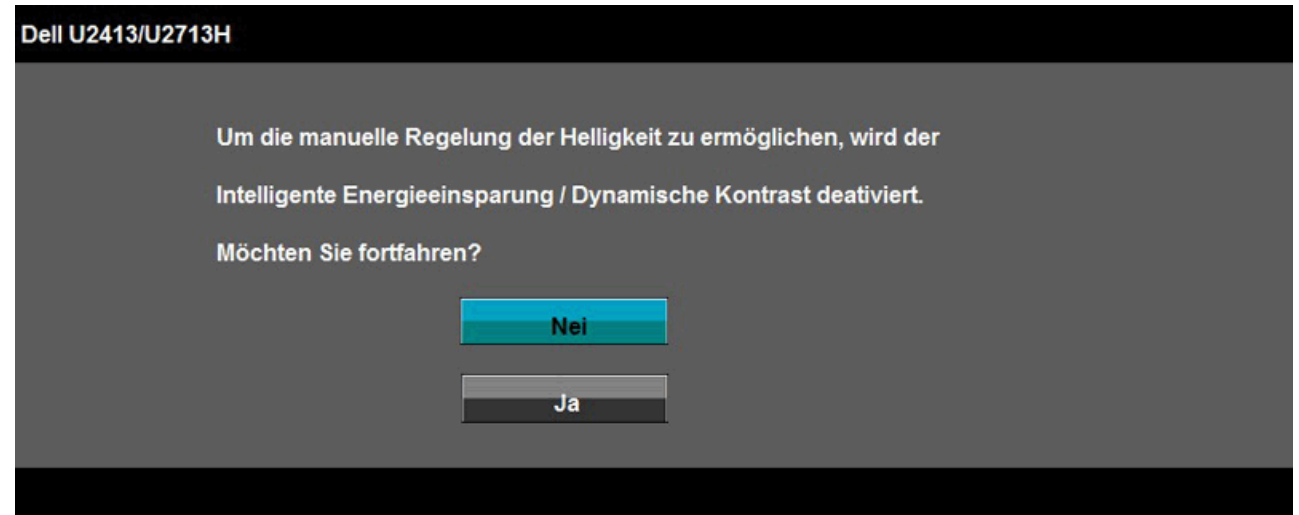

Wenn der Monitor eine bestimmte Auflösung nicht unterstützt, wird die folgende Meldung angezeigt:

#### **Dell U2413**

Das aktuelle Eingangstiming wird von der Monitoranzeige nicht unterstützt.

Ändern Sie Ihr Eingangstiming auf 1920 x 1200 @ 60Hz oder ein anderes Monitortiming ab,

wie es in den Monitorspezifikationen aufgelistet ist.

Ĉ

#### Dell U2713H

Das aktuelle Eingangstiming wird von der Monitoranzeige nicht unterstützt.

Ändern Sie Ihr Eingangstiming auf 2560 x 1440 @ 60Hz oder ein anderes Monitortiming ab,

wie es in den Monitorspezifikationen aufgelistet ist.

Das bedeutet, dass sich der Monitor nicht richtig auf das Signal einstellen kann, das er vom Computer empfängt. In den technischen Daten zum Monitor finden Sie die von Ihrem Monitor unterstützten Horizontal- und Vertikalfrequenzen. Die empfohlene Auflösung beträgt 1920 x 1200 (für U2413)/2560 x 1440 (für U2713H).

Sie sehen die folgende Meldung, bevor die DDC/CI-Funktion deaktiviert wird.

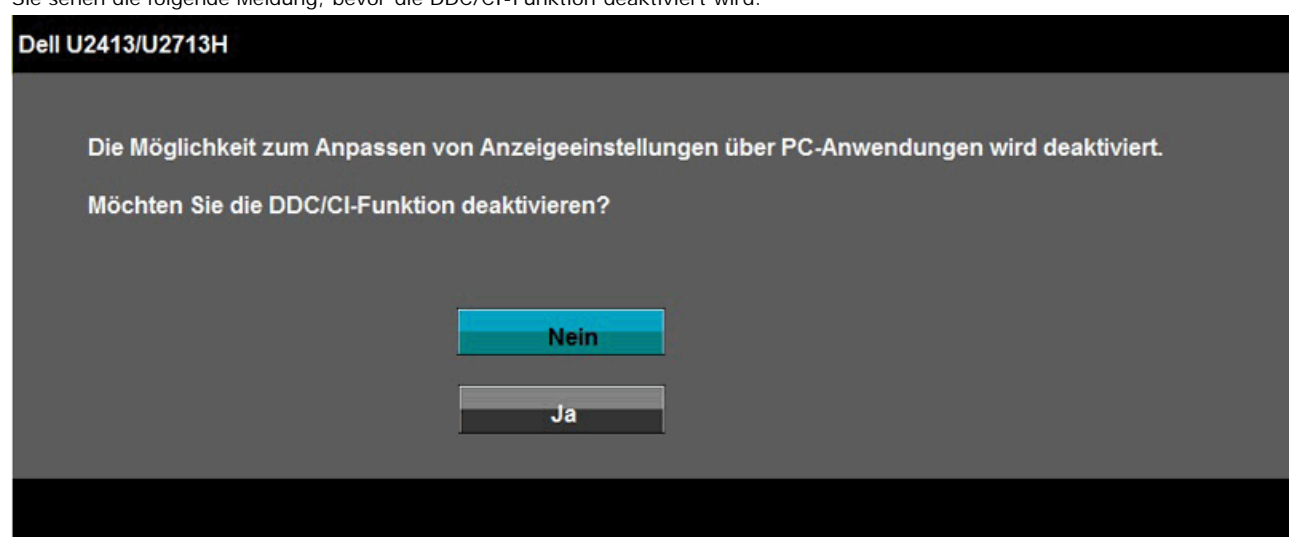

Die folgende Meldung erscheint, wenn der Monitor in den Energiesparmodus wechselt:

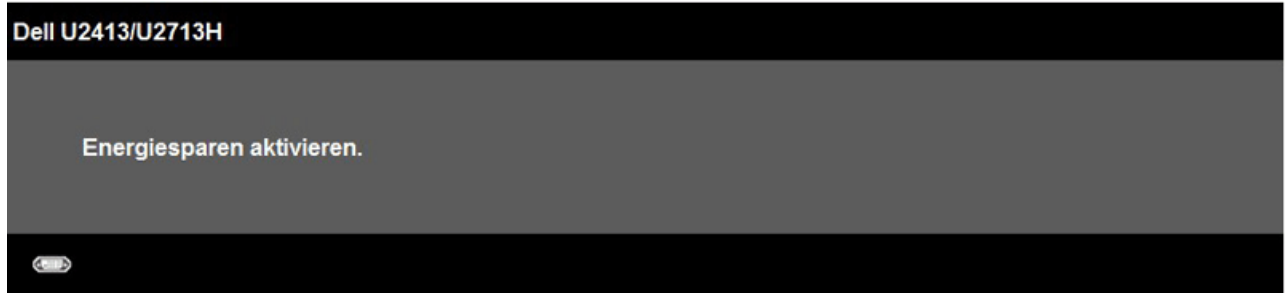

Durch Aktivieren des Computers und "Aufwecken" des Monitors erhalten Sie wieder Zugriff auf das [OSD](#page-36-0)-Menü.

Wenn Sie eine beliebige Taste (mit Ausnahme der Ein-/Austaste) drücken, wird - je nach gewähltem Eingang - eine der folgenden Meldungen angezeigt: **DVI-D/DP/Mini DP/HDMI-Eingang**

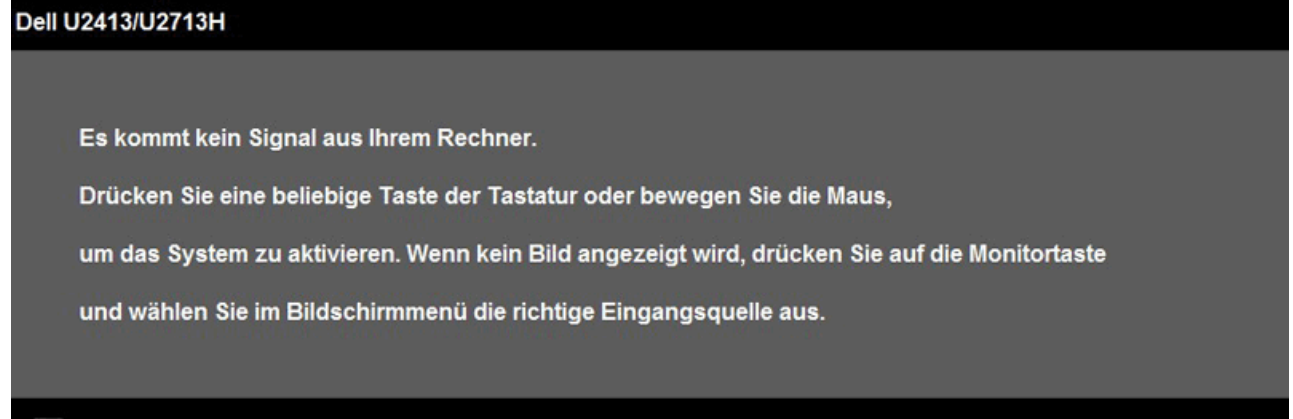

Wurde Uniformity Compensation (Uniformitätskompensation) auf "Kalibriert" oder "Benutzer" eingestellt, ist die manuelle Einstellung für Helligkeit / Kontrast deaktiviert.

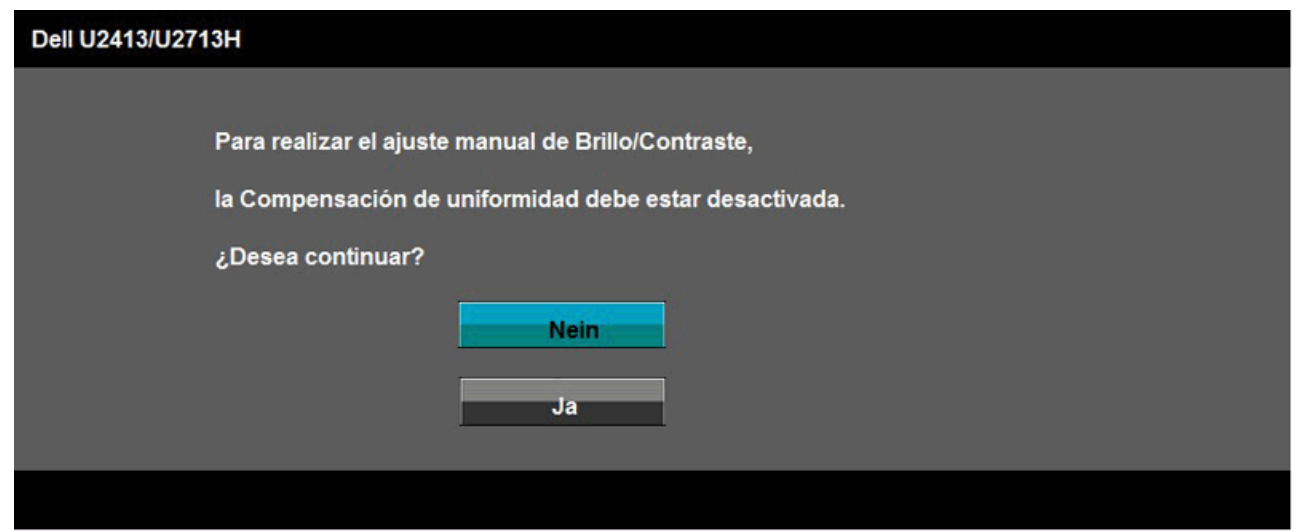

Wenn der DVI-D-, DP-, Mini DP-, oder HDMI-Eingang ausgewählt ist, aber das entsprechende Kabel nicht angeschlossen ist, wird das nachstehend gezeigte Dialogfeld eingeblendet.

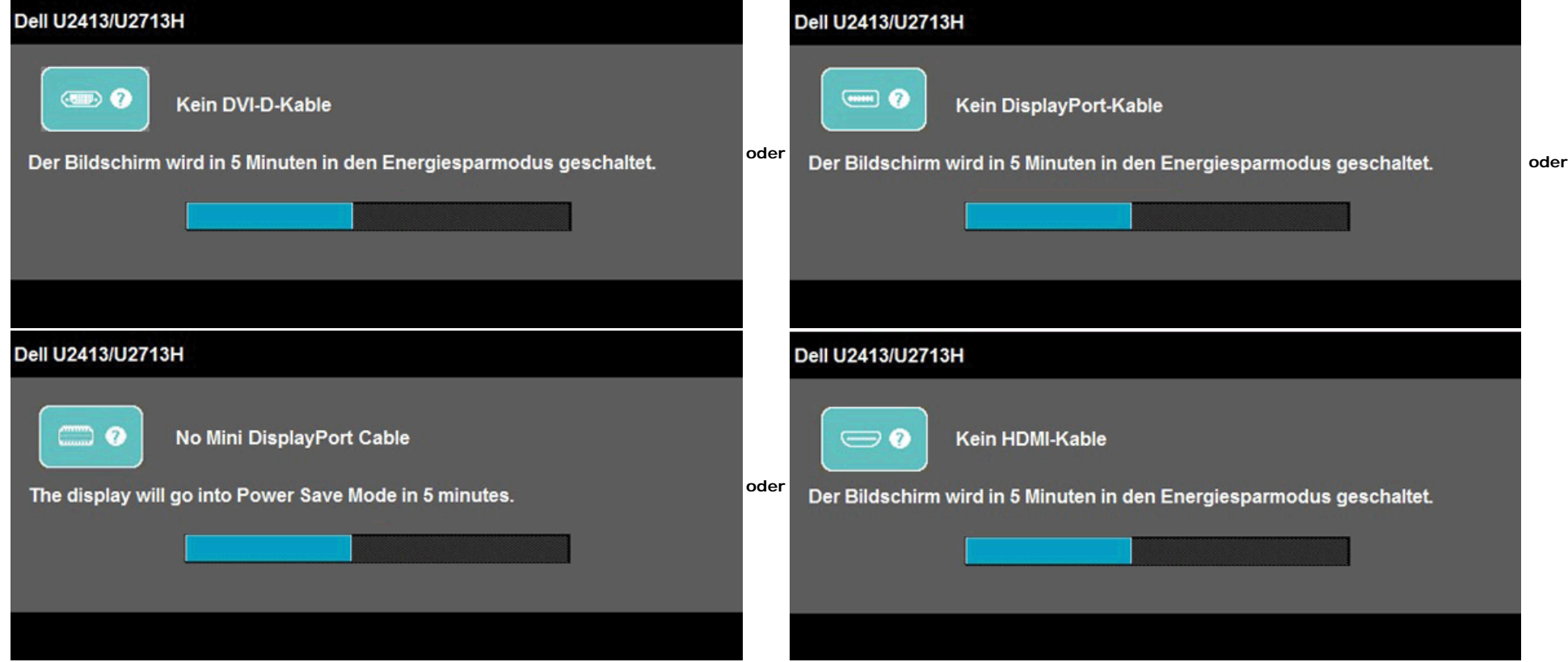

#### Unter [Problemlösung](#page-58-0) finden Sie weitere Informationen.

# <span id="page-53-0"></span>**Maximale Auflösung einstellen**

So stellen Sie die maximale Monitorauflösung ein:

Windows Vista® or Windows® 7 or Windows® 8:

- 1. Nur unter Windows® 8 können Sie Desktop-Kachelung wählen, um zum klassischen **Desktop** umzuschalten.
- 2. Klicken Sie den Desktop mit der rechten Maustaste an und klicken Sie dann auf **Screen resolution** (Bildschirmauflösung).
- 3. Klicken Sie in die Dropdown-Liste der Bildschirmauflösung und wählen Sie **1920 x 1200** (für U2413) oder **2560 x 1440** (für U2713H).
- 4. Klicken Sie auf **OK**.

Wenn die gewünschte Auflösung nicht als Option angezeigt wird, müssen Sie Ihren Grafiktreiber unter Umständen aktualisieren. Führen Sie die folgenden Schritte aus – je nach Computermodell:

Falls Sie einen tragbaren Dell-Computer besitzen:

Besuchen Sie **[http://support.dell.com](http://support.dell.com/)**, geben Sie Ihre Servicekennung ein und laden Sie den aktuellsten Treiber für Ihre Grafikkarte herunter.

Wenn Sie keinen Dell-Computer (tragbar oder Desktop) verwenden:

- Besuchen Sie die Kundendienst-Webseite Ihres Computerherstellers und laden Sie den aktuellsten Grafiktreiber herunter.
- Besuchen Sie die Webseite Ihres Grafikkartenherstellers und laden Sie den aktuellsten Grafikkartentreiber herunter.

### <span id="page-53-1"></span>**Dell Soundbar verwenden**

Die Dell Soundbar ist ein Zweikanal-Lautsprechersystem, das an Dell-Flachbildschirmen angebracht werden kann. An der Soundbar befinden sich folgende Elemente: ein Drehregler zum Einstellen der Gesamtlautstärke und zum Ein-/Ausschalten des Systems, eine blaue LED zur Betriebsanzeige und zwei Kopfhörer-/Headset-Anschlüsse.

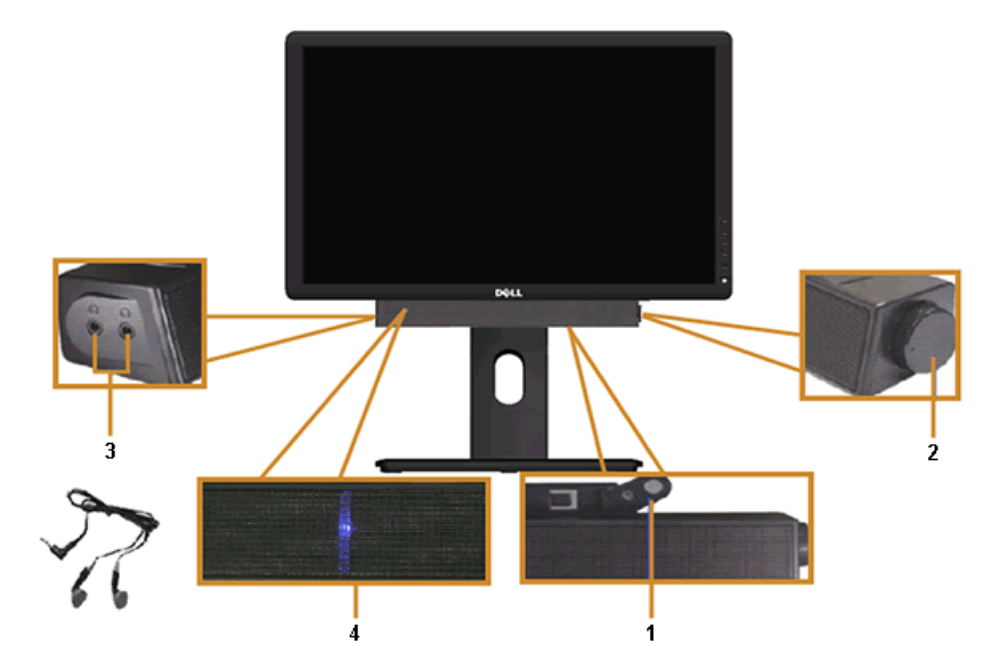

- **1.** Befestigungsmechanismus
- **2.** Ein-/Ausschalter/Lautstärkeregler
- **3.** Kopfhöreranschlüsse
- **4.** Betriebsanzeige

# <span id="page-54-0"></span>**Kippen, Schwenken und Höhenverstellung**

**HINWEIS:** Dies gilt für einen Bildschirm mit Standfuß. Halten Sie sich beim Kauf eines Alleskönner-Standfußes bitte an die Aufstellungsanweisungen des Handbuchs Ihres Alleskönner-Standfußes

### **Kippen, Schwenken**

Ist der Ständer am Monitor befestigt, können Sie diesen neigen und drehen, um den bestmöglichen Ansichtwinkel einzustellen.

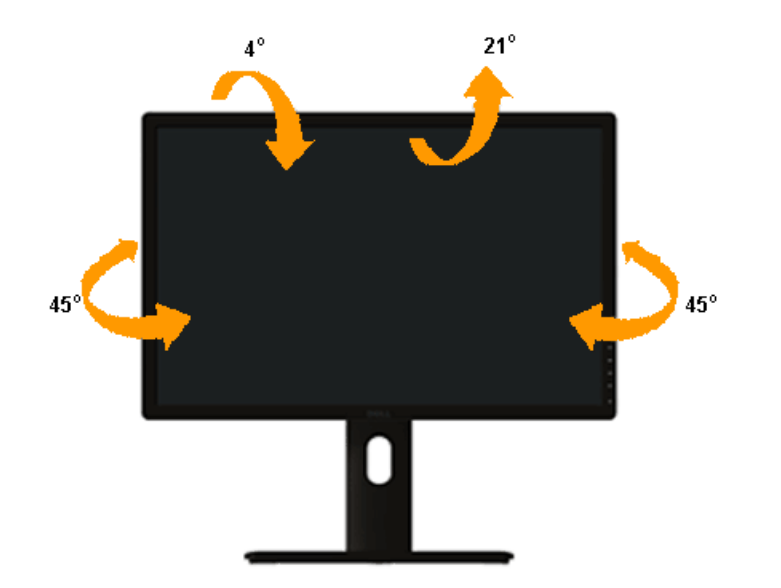

HINWEIS: Bei der Auslieferung ab Werk ist der Ständer noch nicht angebracht.

# <span id="page-55-0"></span>**Kippen, Schwenken**

**HINWEIS:** Der Ständer kann um bis zu 115 mm nach oben ausgezogen werden. Die nachstehende Abbildung zeigt, wie Sie den Fuß ausziehen können.

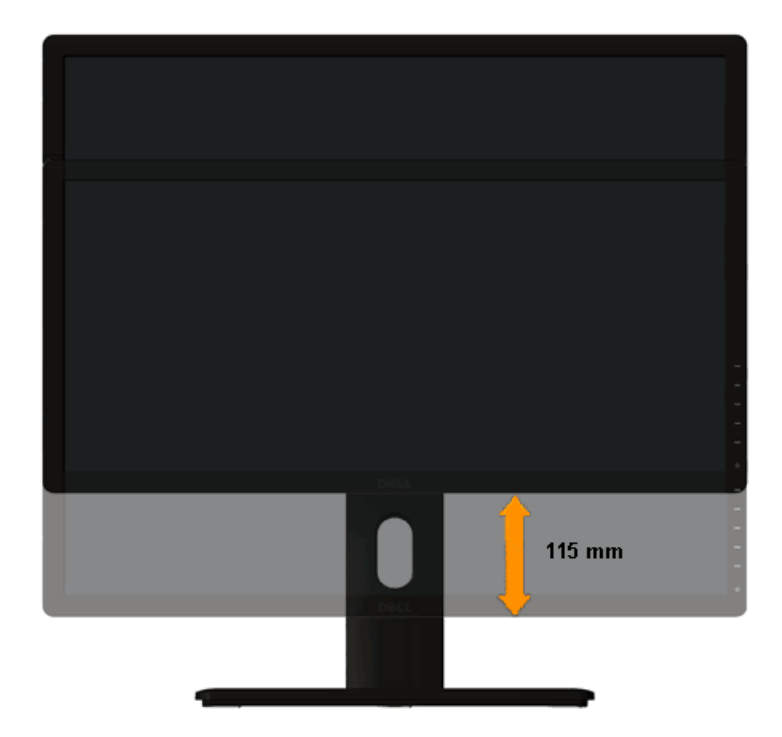

# <span id="page-56-0"></span>**Monitor drehen**

Bevor Sie den Monitor drehen, sollte der Monitor komplett vertikal ausgezogen ([Kippen, Schwenken](#page-55-0)) und geneigt (Kippen, Schwenken) sein, damit der untere Rand des Monitors nicht an der Aufstellfläche anschlägt.

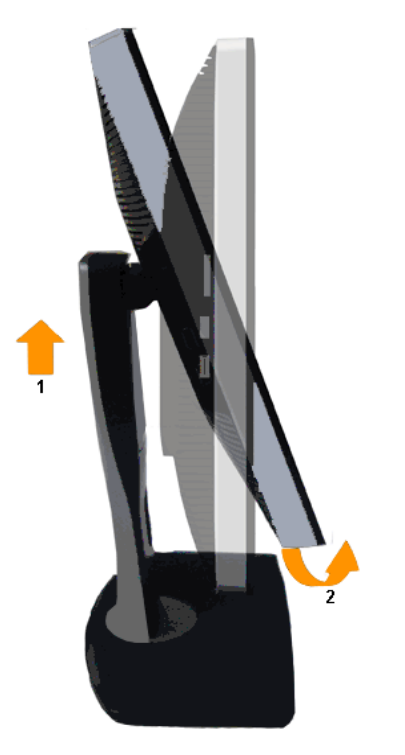

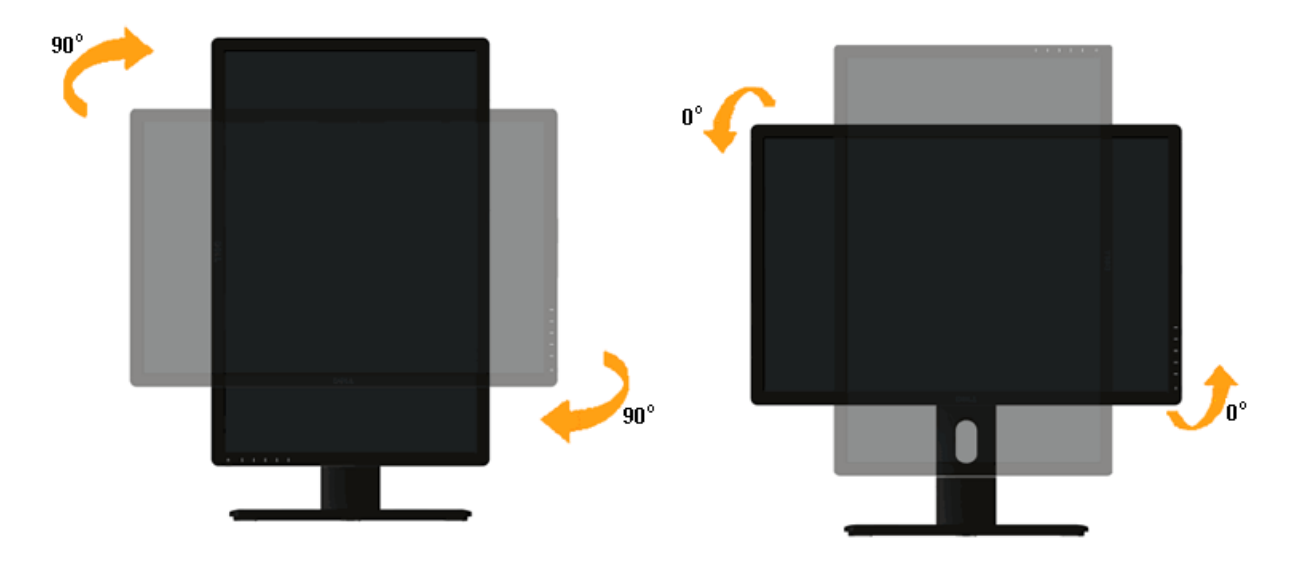

Ø **HINWEIS:** Um die Anzeigerotation-Funktion (Querformat/Hochformat) mit Ihrem Dell-Computer nutzen zu können, benötigen Sie einen aktualisierten Grafikkartentreiber, der nicht mit dem Monitor geliefert wird. Zum Herunterladen des Grafikkartentreibers besuchen Sie **[http://support.dell.com](http://support.dell.com/)** und schauen im **Download**-Bereich unter **Videotreiber** nach den neuesten Treiberaktualisierungen.

Ø **HINWEIS:** Im *Hochformat-Anzeigemodus* kann die Leistung von Grafik-intensiven Anwendungen (z. B. 3D-Spielen) nachlassen.

### <span id="page-57-0"></span>**Anzeigerotation-Einstellungen Ihres Systems anpassen**

Nachdem Sie Ihren Monitor gedreht haben, müssen Sie die Anzeigerotation-Einstellungen Ihres Systems mit den folgenden Schritten anpassen.

**HINWEIS:** Wenn Sie den Monitor nicht mit einem Dell-Computer verwenden, müssen Sie die Grafiktreiber-Webseite oder die Webseite Ihres Computerherstellers besuchen, um Informationen Ø über das Ändern der Anzeigerotation-Einstellungen Betriebssystems zu erhalten.

So stellen Sie die Anzeigerotation ein:

- 1. Klicken Sie mit der rechten Maustaste auf das Desktop, wählen Sie **Eigenschaften** (bei Vista: **Anpassen**).
- 2. Wählen Sie das Register **Einstellungen**, klicken Sie auf **Erweitert**.
- 3. Wenn Sie eine ATI-Grafikkarte verwenden, wählen Sie das Register **Drehung** und stellen die gewünschte Ausrichtung ein.

Falls Sie eine NVidia-Grafikkarte verwenden, klicken Sie auf das Register **NVidia**, wählen in der linken Spalte **NVDrehung** und anschließend die gewünschte Ausrichtung.

Sofern Sie eine Intel®-Grafikkarte verwenden, wählen Sie das Grafikregister **Intel**, klicken auf **Grafikeigenschafen**, wählen das Register **Drehung** und stellen die gewünschte Ausrichtung ein.

HINWEIS: Falls die Drehoption nicht verfügbar ist oder nicht korrekt funktioniert, besuchen Sie bitte [http://support.dell.com](http://support.dell.com/) und laden den aktuellsten Treiber für Ihre Grafikkarte herunter.

# <span id="page-58-0"></span>**Problemlösung**

#### **Bedienungsanleitung Dell™ U2413/U2713H**

- **O** [Selbsttest](#page-58-1)
- $\bullet$ **[Selbstdiagnose](#page-59-0)**
- [Allgemeine Probleme](#page-60-0) O
- $\bullet$ [Produktspezifische Probleme](#page-61-0)
- $\bullet$ [USB-Probleme](#page-61-1)
- $\bullet$ Dell<sup>™</sup> Soundbar-Probleme
- O [Kartenleser-Problembehebung](#page-62-0)

**ACHTUNG:** Bevor Sie die in diesem Abschnitt beschriebenen Schritte ausführen, lesen und befolgen Sie bitte die [Sicherheitshinweise](#page-64-1). ⚠

### <span id="page-58-1"></span>**Selbsttest**

Ihr Monitor verfügt über eine Selbsttestfunktion, mit der Sie überprüfen können, ob der Monitor ordnungsgemäß funktioniert. Wenn Monitor und Computer ordnungsgemäß miteinander verbunden sind, der Monitorbildschirm jedoch leer bleibt, führen Sie bitte wie folgt den Monitor-Selbsttest aus:

- 1. Schalten Sie sowohl Computer als auch Monitor aus.
- 2. Trennen Sie das Videokabel von der Rückseite des Computers. Damit der Selbsttest richtig ausgeführt werden kann, trennen Sie bitte alle Videokabel von den Anschlüssen an der Rückseite des Computers ab.
- 3. Schalten Sie den Monitor ein.

Das schwebende Dialogfenster wird auf schwarzem Hintergrund angezeigt, wenn der Monitor kein Videosignal erkennt, aber sonst ordnungsgemäß funktioniert. Im Selbsttestmodus leuchtet die Betriebsanzeige-LED weiterhin Weiß. Außerdem läuft je nach gewählter Eingangsquelle eines der beiden nachstehend dargestellten Dialogfelder über den Bildschirm.

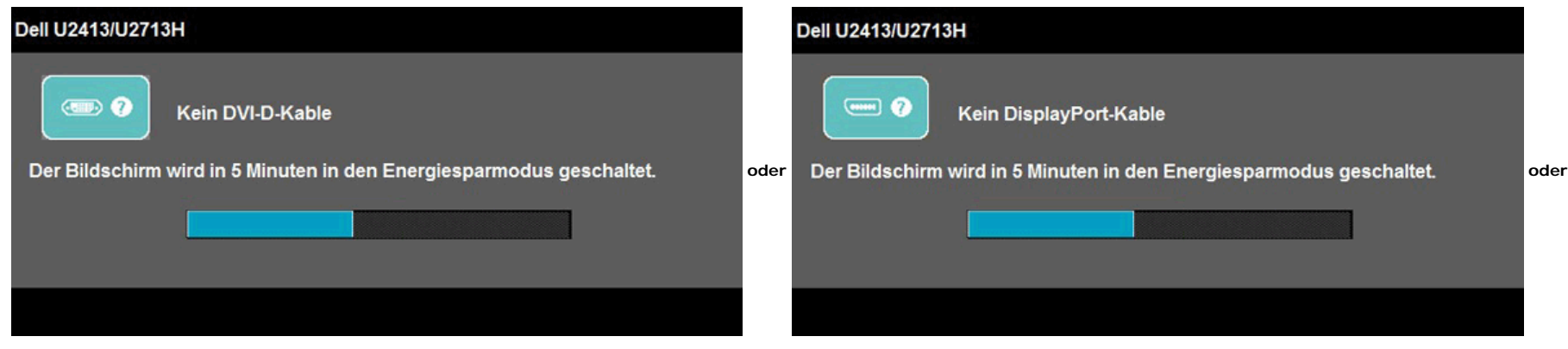

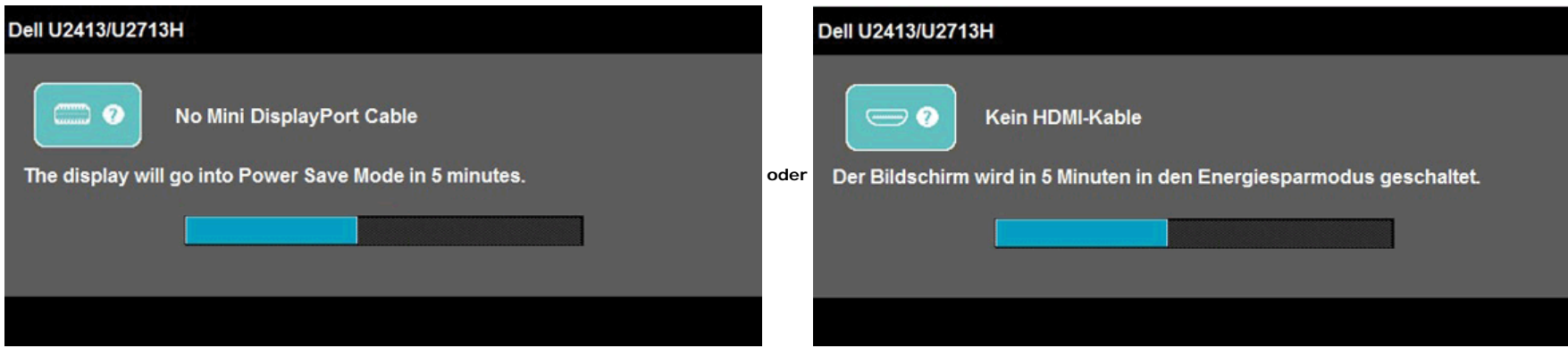

- 4. Diese Anzeige erscheint auch im Normalbetrieb, wenn das Videokabel getrennt oder beschädigt ist.
- 5. Schalten Sie den Monitor aus und schließen Sie das Videokabel neu an; schalten Sie anschließend sowohl den Computer als auch den Monitor wieder ein.

Falls Ihr Monitorbildschirm nach den obigen Schritten immer noch leer bleibt, überprüfen Sie bitte Ihre Videokarte und den Computer; Ihr Monitor funktioniert einwandfrei.

### <span id="page-59-0"></span>**Selbstdiagnose**

Ihr Monitor ist mit einem integrierten Selbstdiagnose-Werkzeug ausgestattet, das Ihnen bei der Diagnose von Problemen mit dem Monitor oder mit Computer und Grafikkarte helfen kann.

**HINWEIS:** Die Selbstdiagnose kann nur ausgeführt werden, wenn kein Videokabel angeschlossen ist und sich der Monitor im *Selbsttestmodus* befindet.

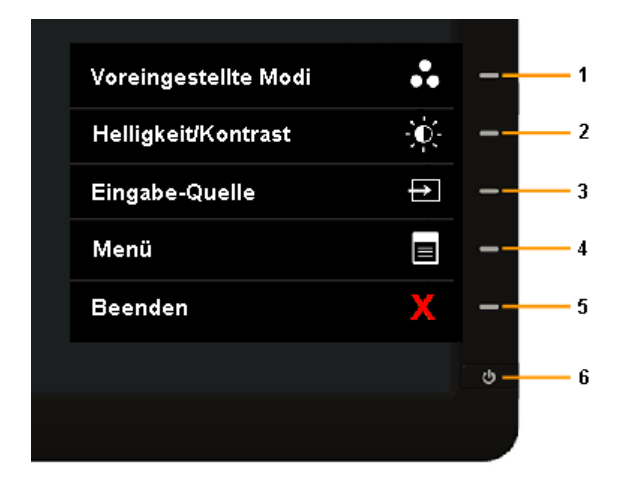

So starten Sie die Selbstdiagnose:

- 1. Überzeugen Sie sich davon, dass der Bildschirm sauber ist (kein Staub auf dem Bildschirm).
- 2. Trennen Sie das/die Videokabel von der Rückseite des Computers. Der Monitor wechselt nun in den Selbsttestmodus.
- 3. Halten Sie die **Tasten 1** und **4** gleichzeitig etwa 2 Sekunden lang gedrückt. Ein grauer Bildschirm erscheint.
- 4. Untersuchen Sie das Bild aufmerksam auf Unregelmäßigkeiten.
- 5. Drücken Sie die **Taste 4** am Bedienfeld noch einmal. Der Bildschirm wird nun in rot angezeigt.
- 6. Untersuchen Sie das Bild auf Auffälligkeiten.
- 7. Wiederholen Sie die Schritte 5 und 6, um die Anzeige in grün, blau, schwarz und weiß sowie die Textbildschirme zu überprüfen.

Nach der Anzeige des weißen Bildschirms ist der Test abgeschlossen. Zum Verlassen drücken Sie die **Taste 4** noch einmal.

Falls bei diesem Selbsttest keine Auffälligkeiten auftreten sollten, funktioniert der Monitor ordnungsgemäß . Überprüfen Sie Grafikkarte und Computer.

# <span id="page-60-0"></span>**Allgemeine Probleme**

In der folgenden Tabelle finden Sie grundlegende Informationen zu allgemeinen Monitorproblemen und zu möglichen Lösungen.

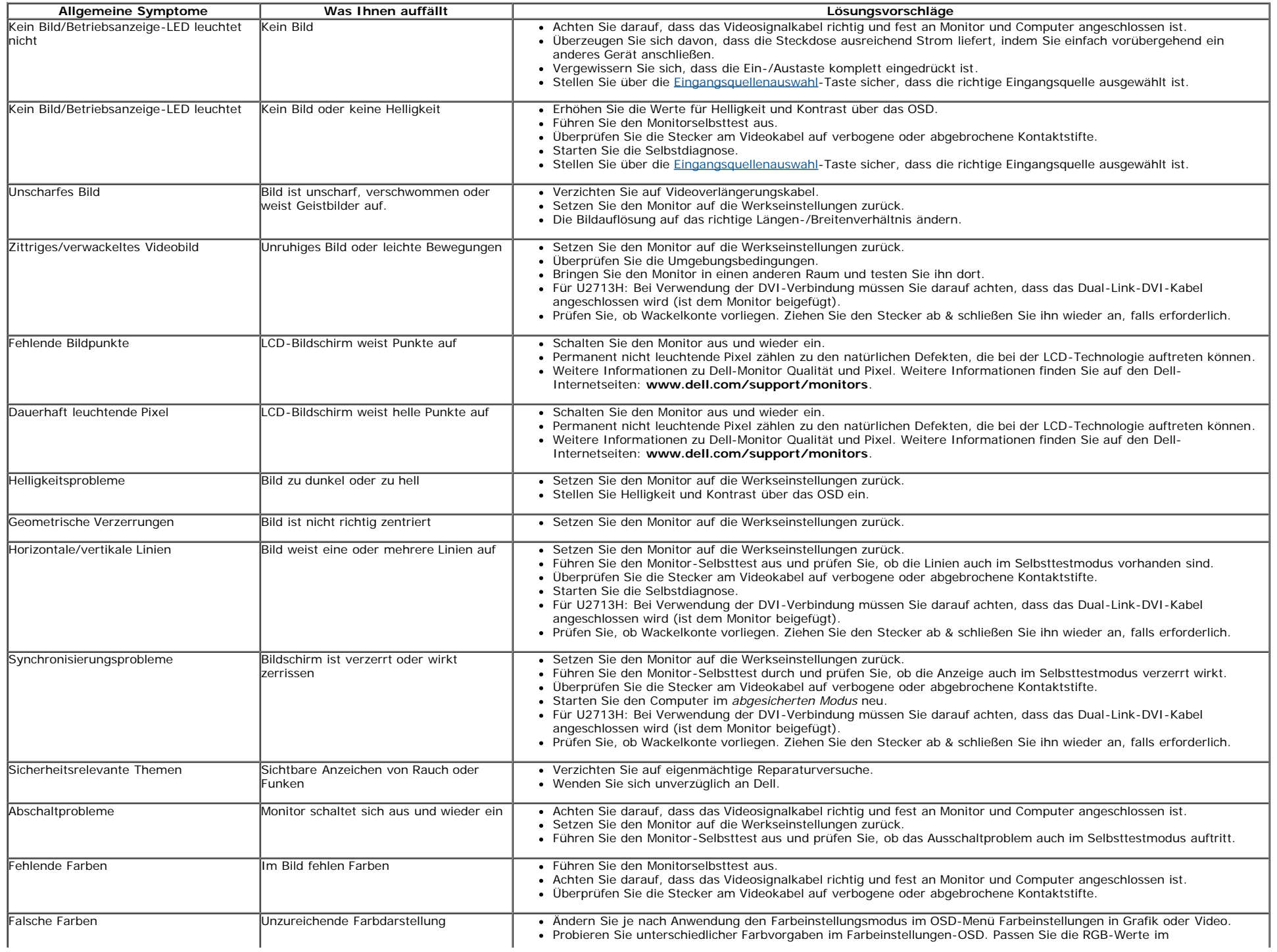

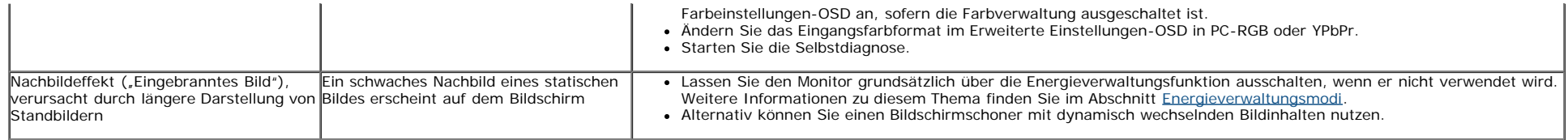

# <span id="page-61-0"></span>**Produktspezifische Probleme**

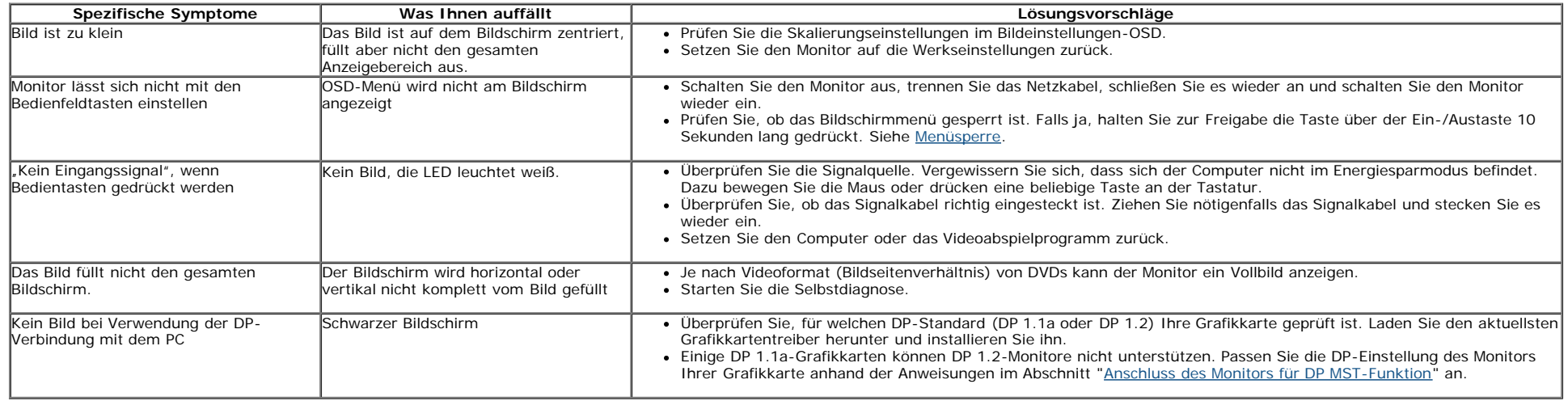

### <span id="page-61-1"></span>**USB-Probleme**

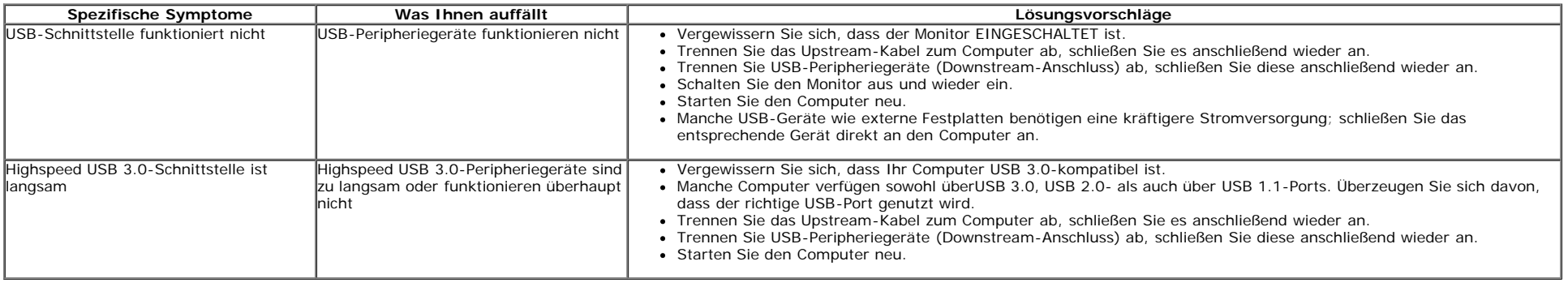

# <span id="page-61-2"></span>**Dell™ Soundbar-Probleme**

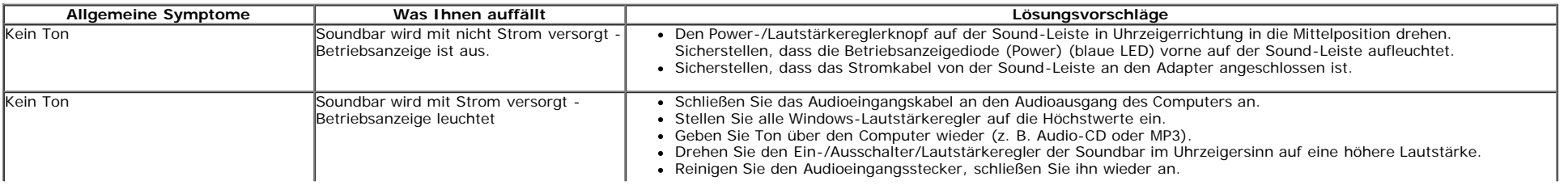

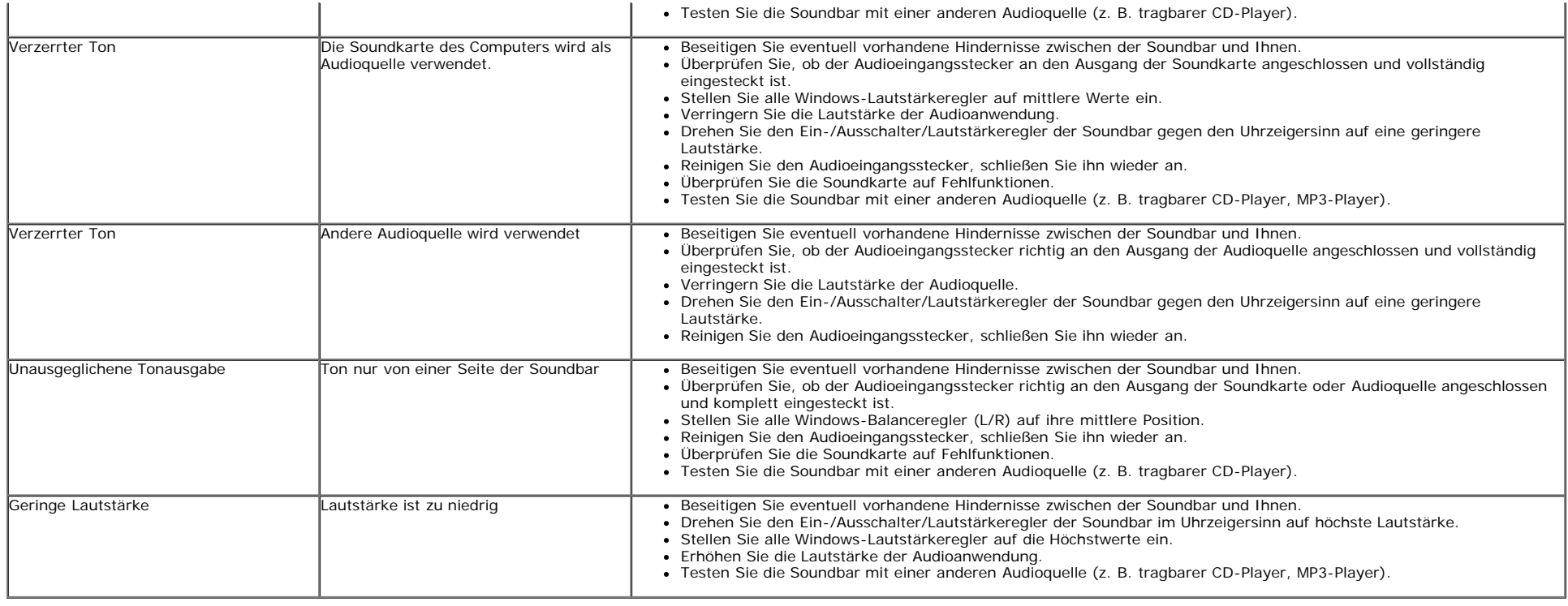

### <span id="page-62-0"></span>**Kartenleser-Problembehebung**

**CACHTUNG:** Entfernen Sie das Gerät nicht, während Sie Medien lesen oder beschreiben. Wenn Sie dies tun, können Daten verloren gehen oder es kann zur Fehlfunktion des Mediums<br>kommen.

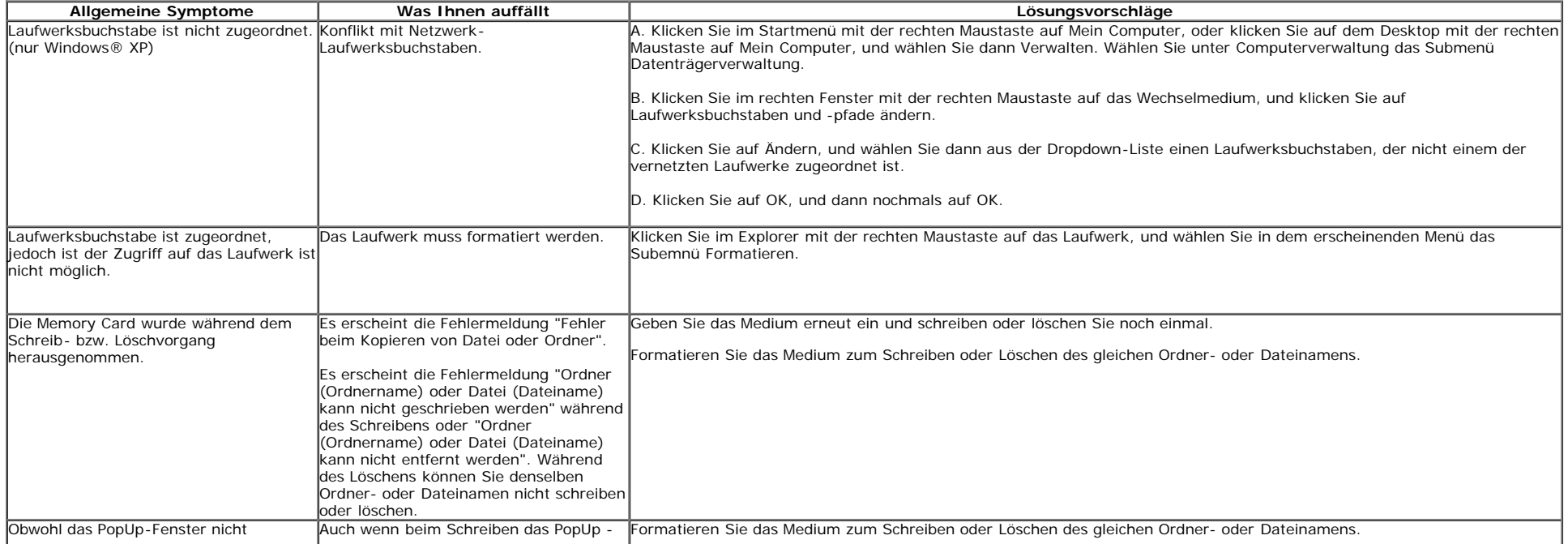

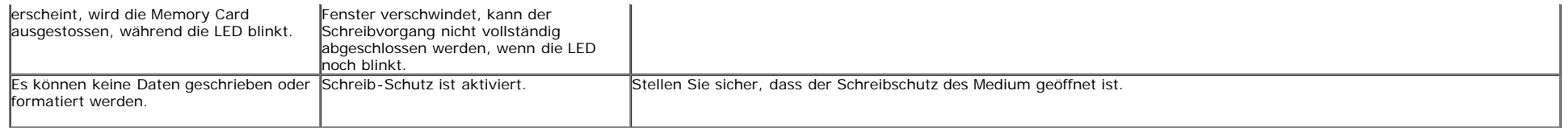

# <span id="page-64-0"></span>**Anhang**

#### **Bedienungsanleitung Dell™ U2413/U2713H**

- [Sicherheitshinweise](#page-64-1)
- **O FCC-Hinweis** (nur USA)
- 0 [Dell Kontaktangabe](#page-64-3)

# <span id="page-64-1"></span>**ACHTUNG: Sicherheitshinweise**

**ACHTUNG: Die Verwendung von anderen als in dieser Dokumentation angegebenen Bedienelementen, Anpassungen oder Verfahren kann zu Schock-, elektrischen und/oder mechanischen Gefahren führen.**

Weitere Informationen über Sicherheitshinweise finden Sie in der *Produktinformationsanleitung*.

# <span id="page-64-2"></span>**FCC-Erklärung (nur für die USA) und weitere rechtliche Informationen**

Lesen Sie bitte die Webseite über rechtliche Konformität unter [www.dell.com\regulatory\\_compliance](http://www.dell.com/regulatory_compliance) für die FCC-Erklärung und weitere rechtliche Informationen.

# <span id="page-64-3"></span>**Dell Kontaktangaben**

**Kunden in den Vereinigten Staaten wählen die Nummer 800-WWW-DELL**

Ø **HINWEIS:** Haben Sie keine aktive Internetverbindung, können Sie Kontaktinformationen auf Ihrem Kaufbeleg, dem Verpackungsbeleg, der Rechnung oder im Dell-Produktkatalog finden.

**Dell bietet mehrere Online und auf Telefon basierende Support- und Service-Optionen. Die Verfügbarkeit ist je nach Land und Produkt unterschiedlich, so dass einige Service-Optionen in Ihrer Region eventuell nicht verfügbar sind.**

**To get online monitor support content:** 

**1. Besuchen Sie [www.dell.com/support/monitors](http://www.dell.com/support/monitors)**

**So kontaktieren Sie Dell zwecks Fragen zum Verkauf, technischem Support oder Kundendienst:**

- **1.** Besuchen Sie **support.dell.com**
- **2.** Wählen Sie Ihr Land oder Ihre Region im Listenfeld **Land/Region wählen** unten auf der Seite.
- **3.** Klicken Sie auf **Kontaktaufnahme** links auf der Seite
- **4.** Wählen Sie den Service- oder Support-Link, der Ihren Bedürfnissen entspricht.
- **5.** Wählen Sie die Art der Kontaktaufnahme mit Dell, die praktisch für Sie ist.

# <span id="page-66-0"></span>**Einstellen des Monitors**

**Bedienungsanleitung Dell™ U2413/U2713H**

# **Anleitung zum Einstellen der Anzeigeauflösung**

Stellen Sie mit den folgenden Schritten die Anzeigeauflösung auf **1920 x 1200** (für U2413)**/2560 x 1440** (für U2713H) Pixel, um die optimale Anzeigeleistung unter einem Microsoft Windows® Betriebssystem zu erhalten:

Unter Windows Vista® oder Windows® 7 oder Windows® 8:

1.Nur unter Windows® 8 können Sie Desktop-Kachelung wählen, um zum klassischen **Desktop** umzuschalten.

2. Klicken Sie den Desktop mit der rechten Maustaste an und klicken Sie dann auf **Screen resolution** (Bildschirmauflösung).

3. Klicken Sie in die Dropdown-Liste der Bildschirmauflösung und wählen Sie **1920 x 1200** (für U2413) oder **2560 x 1440** (für U2713H).

4. Klicken Sie auf **OK**.

Wenn die gewünschte Auflösung nicht als Option angezeigt wird, müssen Sie Ihren Grafiktreiber unter Umständen aktualisieren. Bitte klicken Sie auf eine der nachstehenden Bedingungen entsprechend Ihrem Computersystem und folgen Sie den angegebenen Schritten.

**1: [Wenn Sie einen Dell™ Desktop- oder Dell™ Notebook-Computer mit einem Internetzugang haben.](#page-67-0)**

**2: [Wenn Sie einen Nicht-Dell™ Desktop-, Notebook-Computer bzw. Grafikkarte haben.](#page-68-0)**

# <span id="page-67-0"></span>**Einstellen des Monitors**

**Bedienungsanleitung Dell™ U2413/U2713H**

# **Wenn Sie einen Dell™ Desktop- oder Dell™ Notebook-Computer mit einem Internetzugang haben**

1. Besuchen Sie **[http://support.dell.com](http://support.dell.com/) ,** geben Sie Ihre Servicekennung ein und laden den aktuellsten Treiber für Ihre Grafikkarte herunter.

2. Versuchen Sie nach dem Installieren der Treiber für Ihren Grafik-Adapter noch einmal die Auflösung auf **1920 x 1200** (für U2413)**/2560 x 1440** (für U2713H) einzustellen.

**HINWEIS:** Ist es nicht möglich die Auflösung auf 1920 x 1200/2560 x 1440 einzustellen, dann nehmen Sie bitte mit Dell™ Kontakt auf, um sich nach einem Grafik-Adapter, der diese Auflösungen unterstützt, zu erkundigen.

<span id="page-68-0"></span>**Bedienungsanleitung Dell™ U2413/U2713H**

# **Wenn Sie einen Nicht-Dell™ Desktop-, Notebook-Computer bzw. Grafikkarte haben**

Unter Windows Vista® oder Windows® 7 oder Windows® 8:

- 1. Klicken Sie den **Desktop** mit der rechten Maustaste an und klicken Sie dann auf Screen resolution (Bildschirmauflösung).
- 2. Rechtsklicken Sie auf den Desktop, klicken Sie dann auf **Anpassen**.
- 3. Klicken **Sie anschließend auf Anzeige**.
- 4. Klicken **Sie auf Erweiterte Einstellungen**.
- 5. Durch die Überschrift des Fensters erkennen Sie den Anbieter Ihres Grafik-Controllers (z.B. NVIDIA, ATI, Intel etc.).

6. Besuchen Sie bitte die Website des Anbieters Ihrer Grafikkarte (z.B. [http://www.ATI.com](http://www.ati.com/) OR [http://www.NVIDIA.com\)](http://www.nvidia.com/), um einen aktualisierten Treiber zu erhalten.

7. Versuchen Sie nach dem Installieren der Treiber für Ihren Grafik-Adapter noch einmal die Auflösung auf **1920 x 1200** (für U2413)**/2560 x 1440** (für U2713H) einzustellen.

**HINWEIS:** Ist es nicht möglich die gewünschte Auflösung einzustellen, dann nehmen Sie bitte mit dem Hersteller Ihres Computers Kontakt auf oder überlegen Sie sich, einen Grafik-Adapter zu kaufen, der diese Auflösung unterstützt.